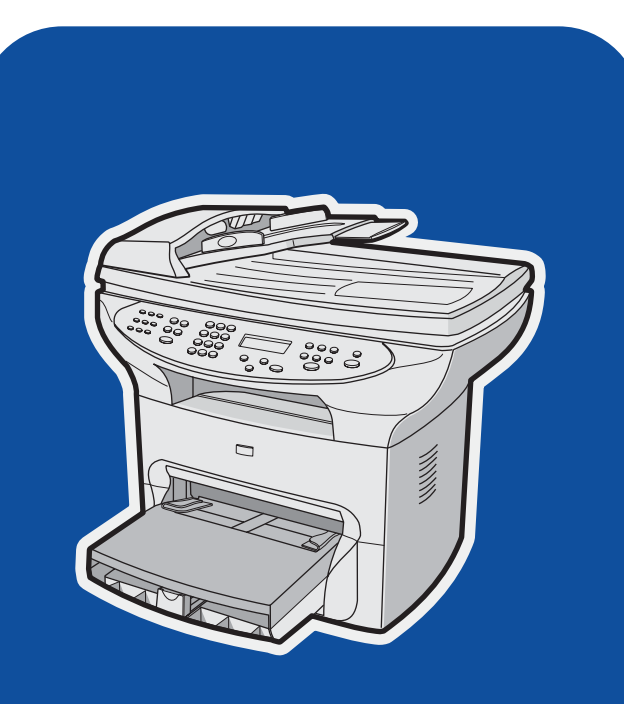

hp LaserJet 3380

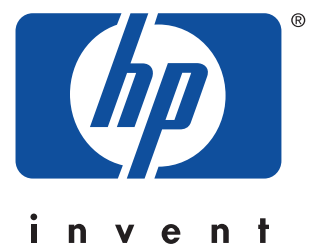

**USe** 

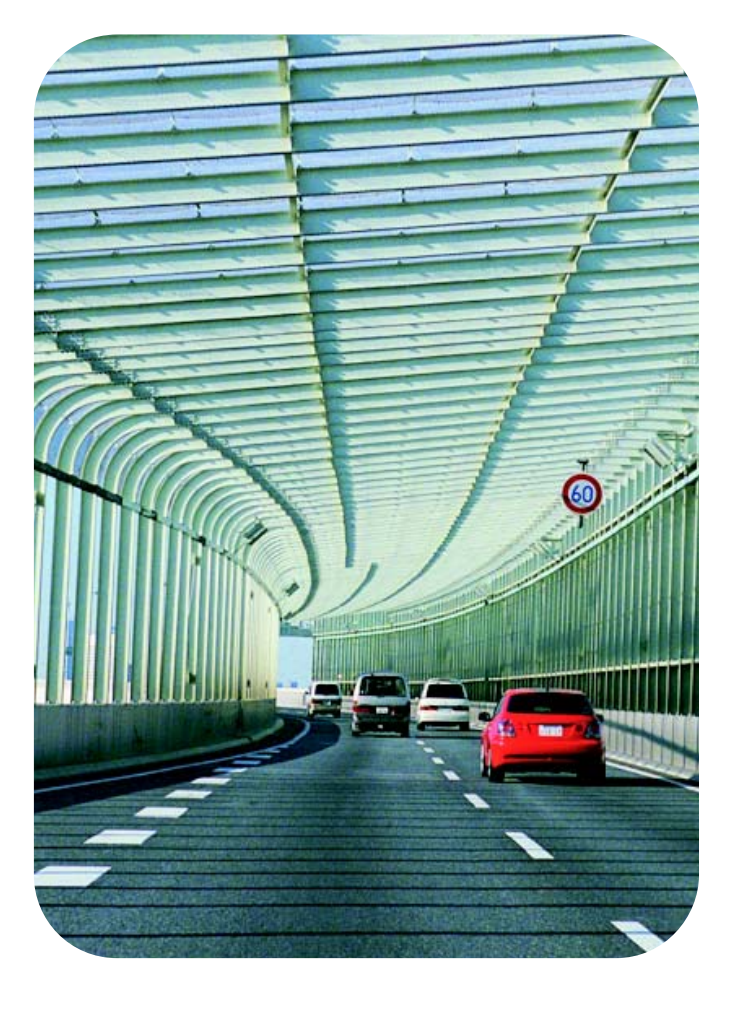

hp LaserJet 3380 all-in-one

**User Guide**

#### **Copyright Information**

© 2003 Copyright Hewlett-Packard Development Company, L.P.

Reproduction, adaptation, or translation without prior written permission is prohibited, except as allowed under the copyright laws.

The information contained herein is subject to change without notice.

The only warranties for HP products and services are set forth in the express warranty statements accompanying such products and services. Nothing herein should be construed as constituting an additional warranty. HP shall not be liable for technical or editorial errors or omissions contained herein.

A user of the Hewlett-Packard product associated with this user guide is granted a license to: a) print hard copies of this user guide for PERSONAL, INTERNAL or COMPANY use subject to the restriction not to sell, re-sell or otherwise distribute the hard copies; and b) place an electronic copy of this user guide on a network server, provided access to the electronic copy is limited to PERSONAL, INTERNAL users of the Hewlett-Packard product associated with this user guide.

Part number: Q2660-90902

Edition 1, 10/2003

#### **Trademark Credits**

Adobe® and PostScript® are trademarks of Adobe Systems Incorporated.

Microsoft®, Windows®, and Windows NT® are U.S. registered trademarks of Microsoft Corporation.

UNIX® is a registered trademark of The Open Group.

Energy Star® and the Energy Star logo® are U.S. registered marks of the United States Environmental Protection Agency.

All other products mentioned herein may be trademarks of their respective companies.

## **Table of contents**

#### 1 Getting to know your device

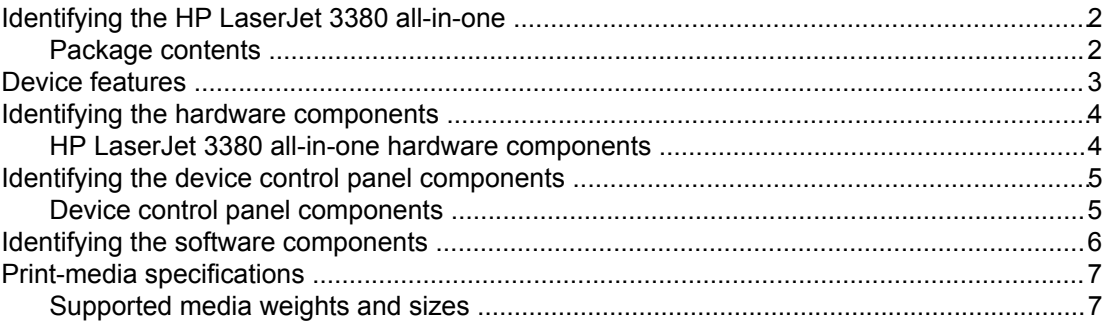

#### 2 Changing the settings by using the hp toolbox or the device control panel

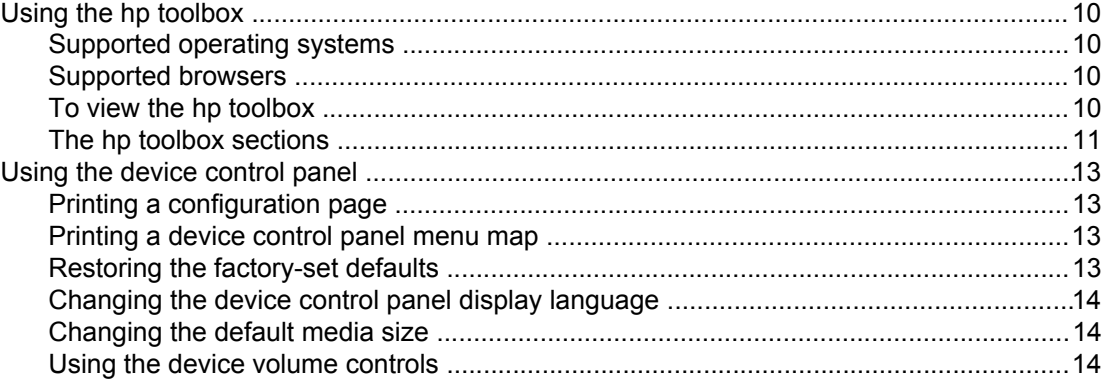

#### **3 Printing**

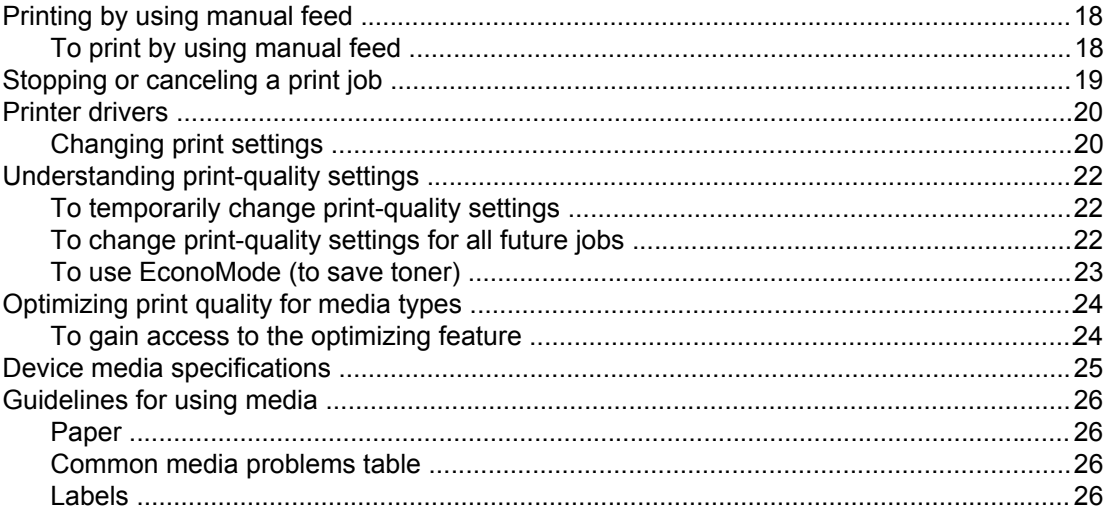

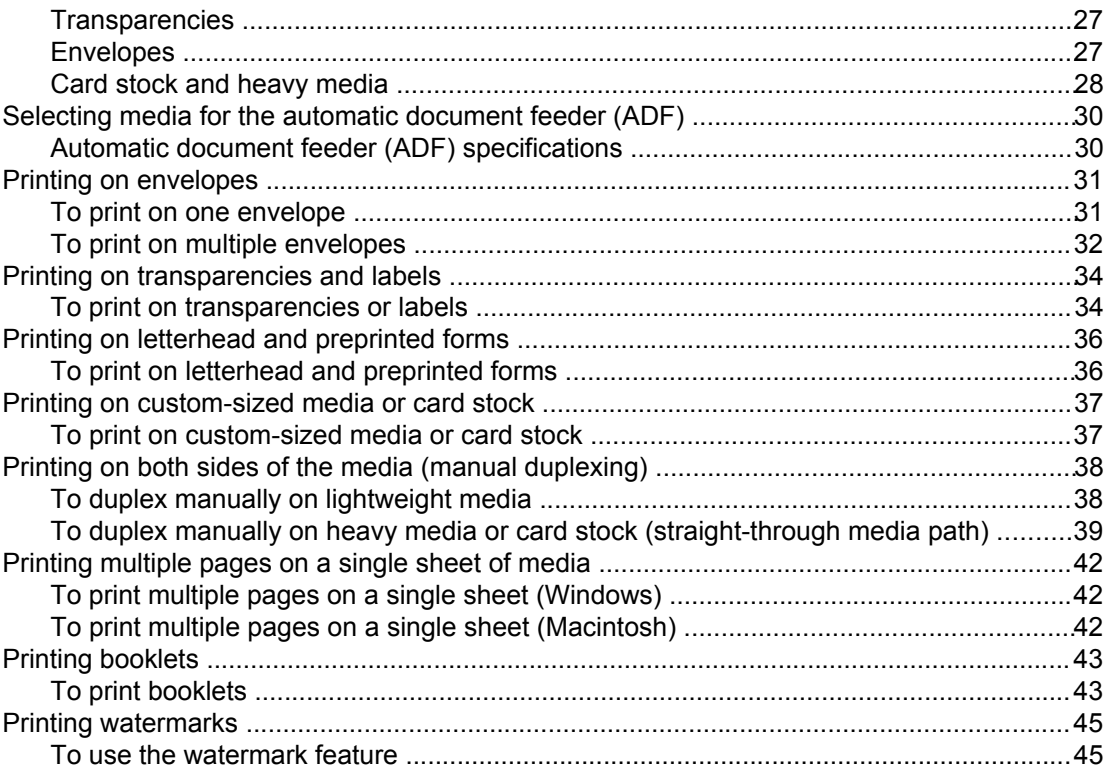

## **[4 Copying](#page-58-0)**

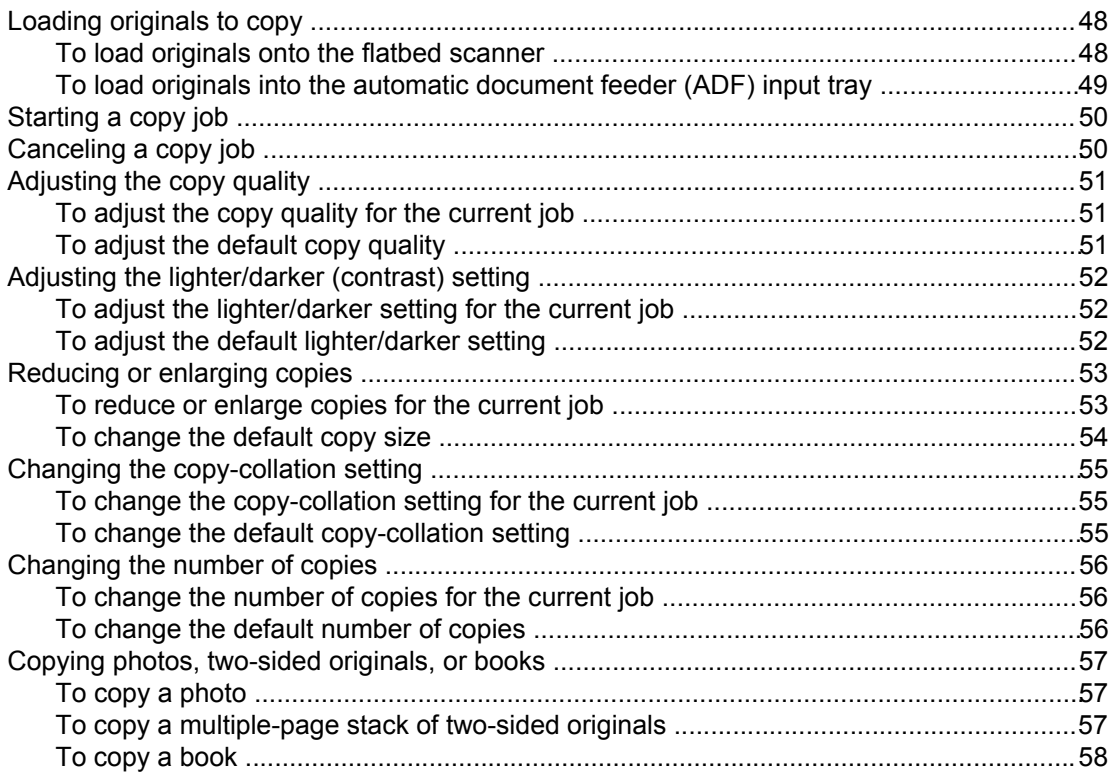

## **[5 Scanning](#page-70-0)**

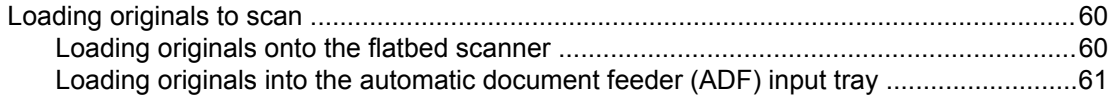

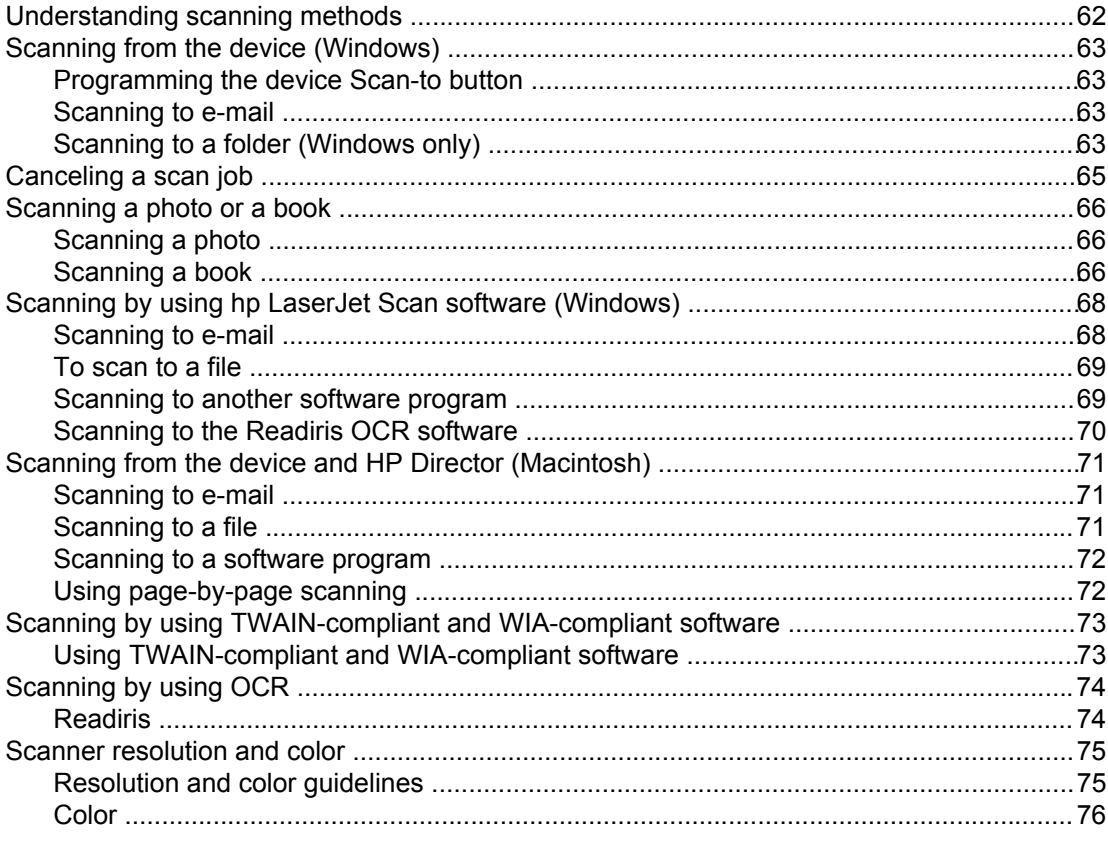

## **6 Faxing**

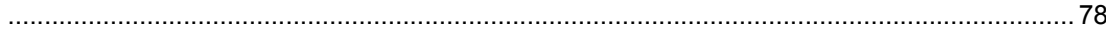

## **7 Cleaning and maintenance**

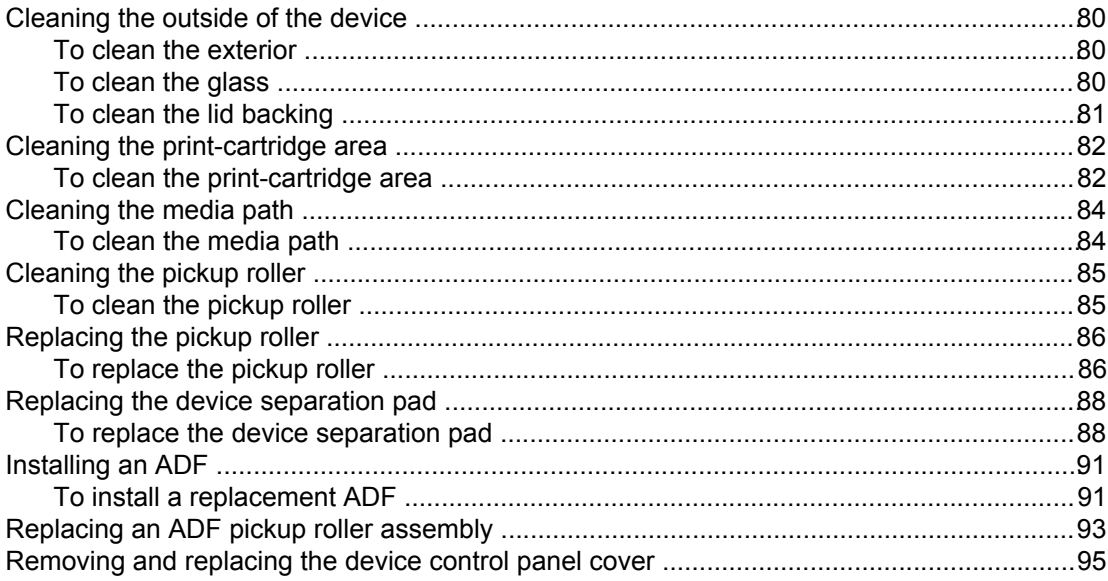

## **8 Troubleshooting**

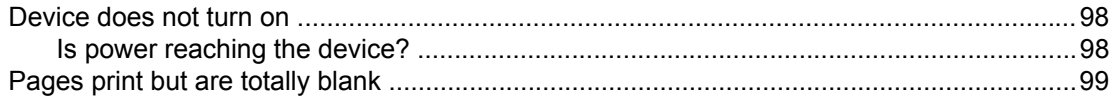

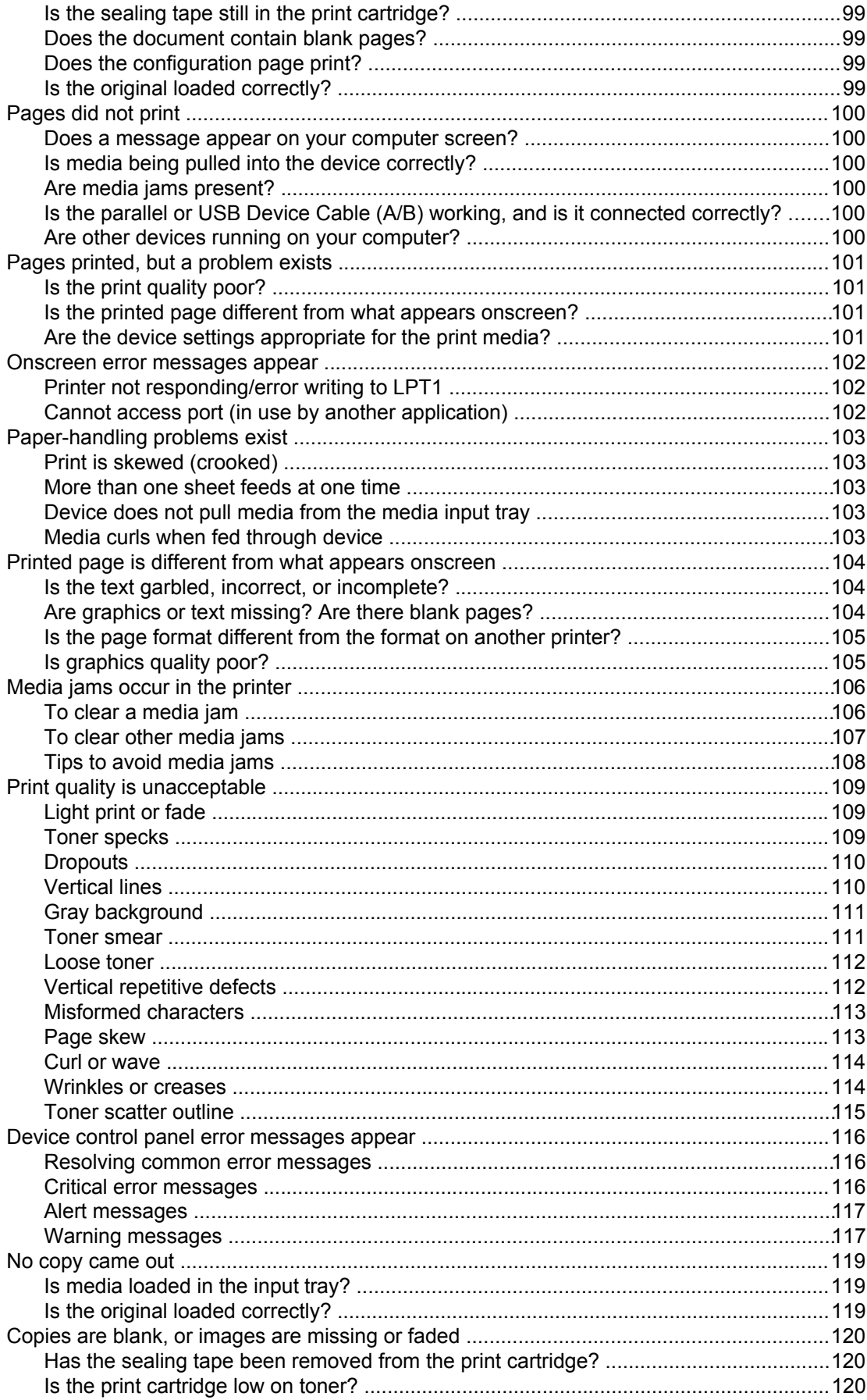

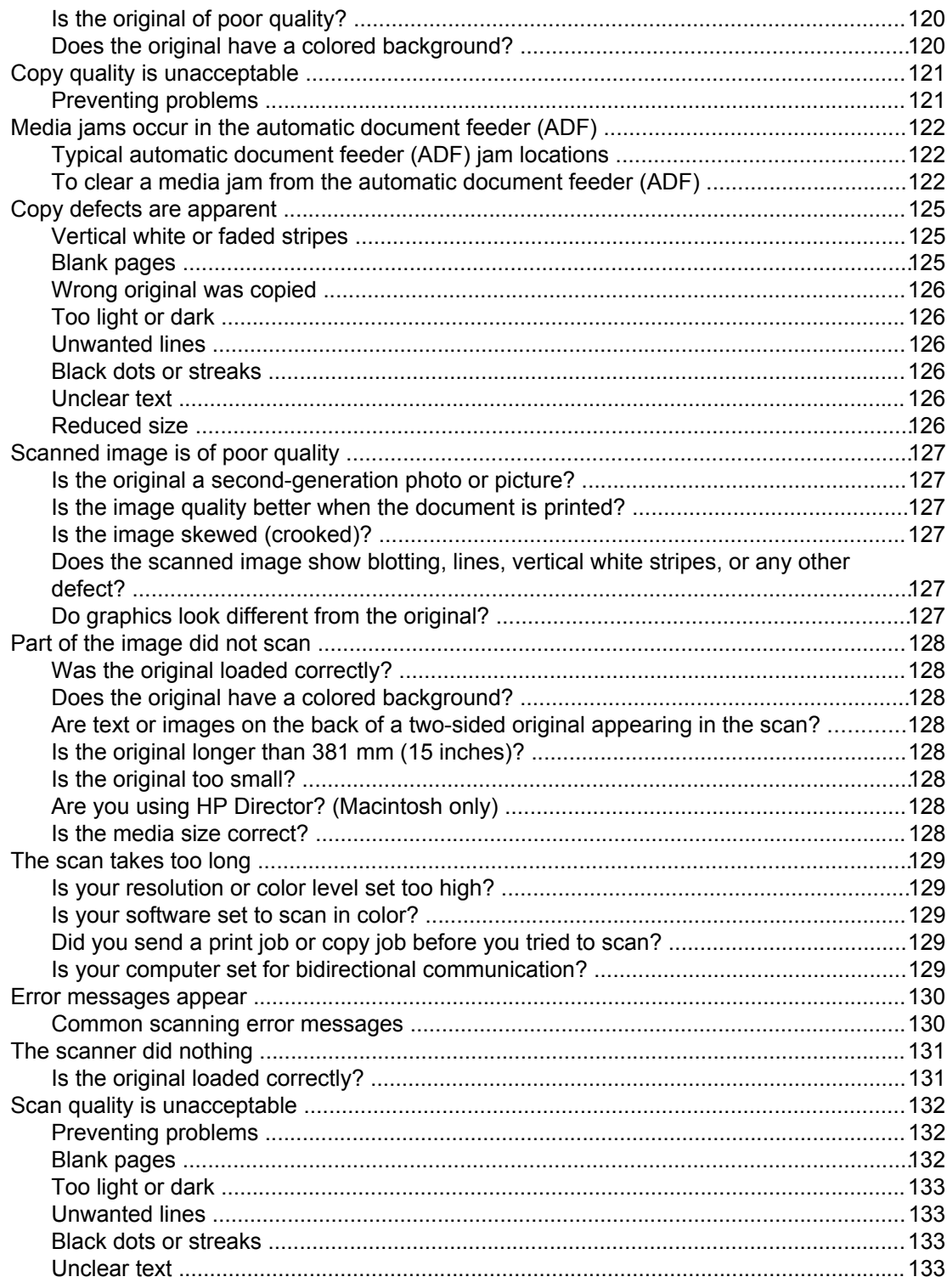

## **Appendix A Specifications**

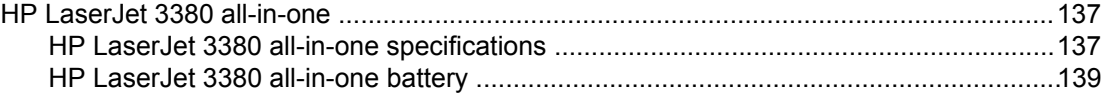

## **Appendix B Regulatory Information**

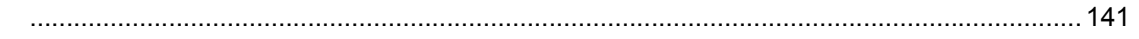

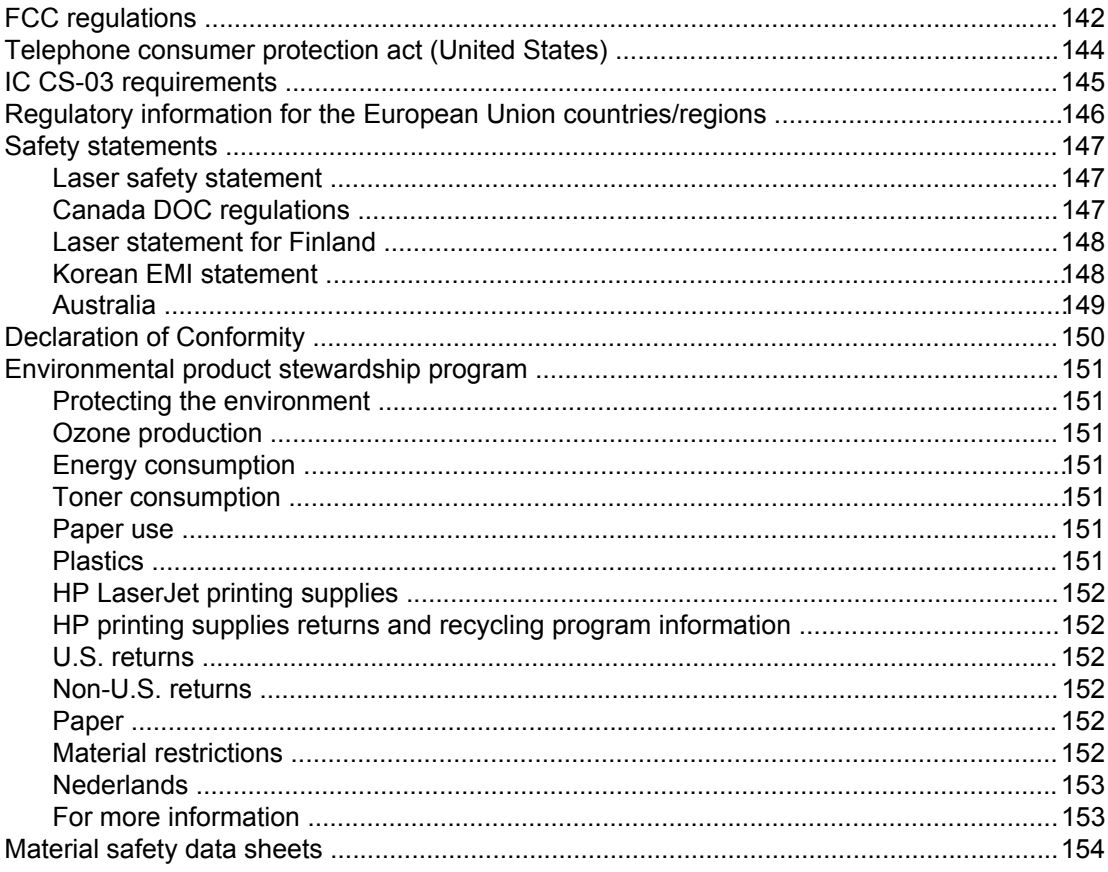

## **Appendix C HP limited warranty statement**

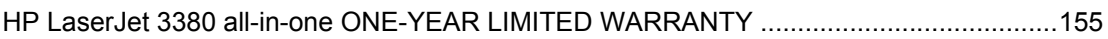

#### **Appendix D HP parts and accessories**

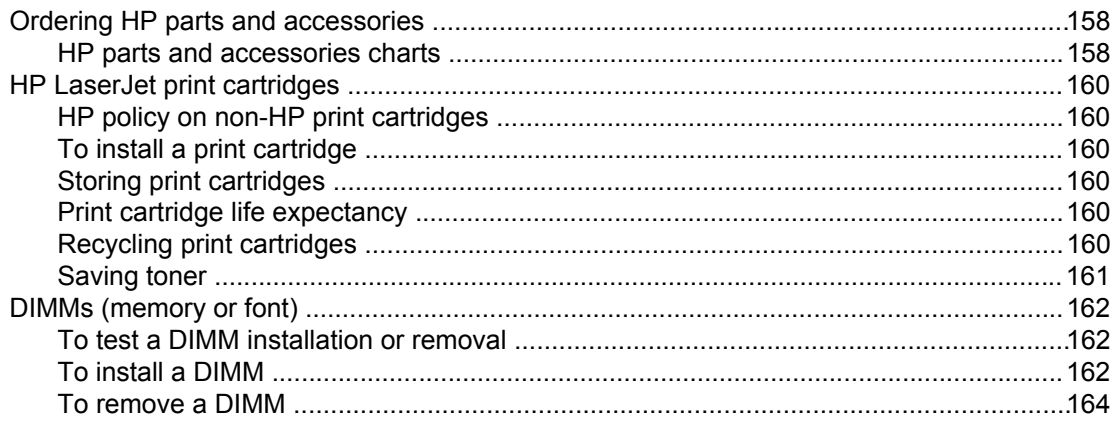

## **Appendix E** Service and support

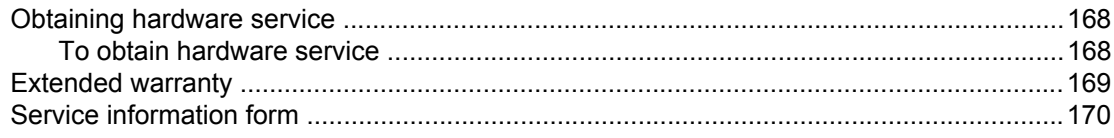

## Glossary

**Index** 

## <span id="page-12-0"></span>**1** Getting to know your device

Use these topics to acquaint yourself with your new HP LaserJet 3380 all-in-one:

- [Identifying](#page-13-0) the HP LaserJet 3380 all-in-one
- Device [features](#page-14-0)
- Identifying the hardware [components](#page-15-0)
- Identifying the device control panel [components](#page-16-0)
- Identifying the software [components](#page-17-0)
- Print-media [specifications](#page-18-0)

## <span id="page-13-0"></span>**Identifying the HP LaserJet 3380 all-in-one**

Use the following illustration to make sure that the package contents are complete.

#### **Package contents**

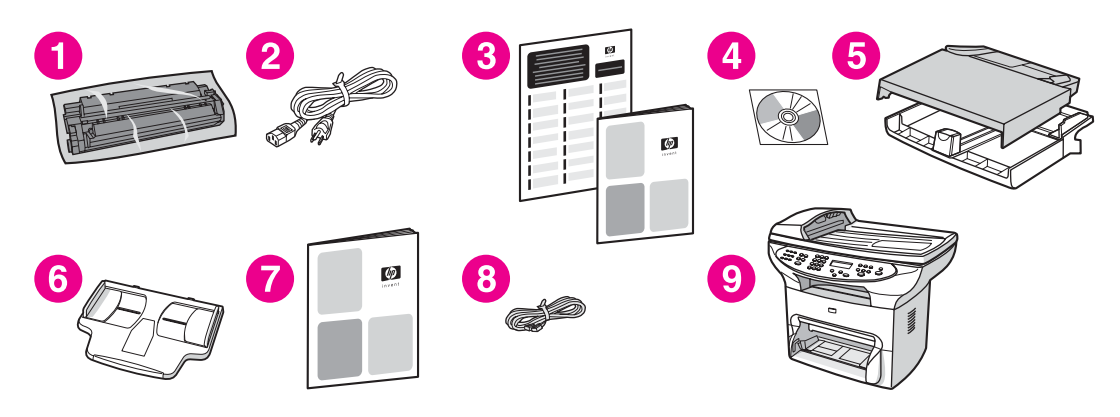

- 1 Print cartridge
- 2 Power cord
- 3 Getting started guide and support flyer
- 4 CD-ROM containing device software and electronic user guide
- 5 250-sheet media input tray and priority input tray
- 6 Automatic document feeder (ADF) input tray
- 7 Fax guide
- 8 Phone cord
- 9 HP LaserJet 3380 all-in-one

**Note** Use the phone cord and the power cord that came with the device. Using other phone cords or power cords can adversely affect the performance of the device.

Learn more about the device by using these sources of information:

- **HP toolbox.** Use this software component to perform many of the tasks described in this user guide and to set print, fax, copy, and scan settings.
- **The start guide.** Use this guide to set up the device, connect it to your computer, and install the software.
- The fax guide. Use this guide to set up and use the fax functions of the device.

## <span id="page-14-0"></span>**Device features**

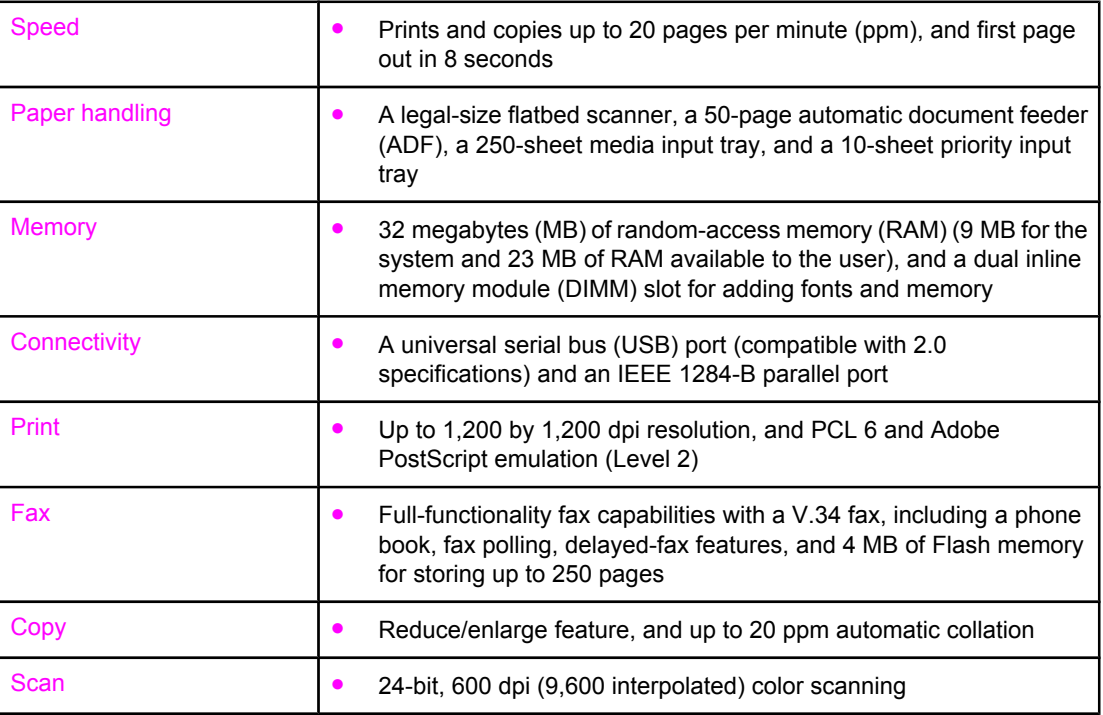

## <span id="page-15-0"></span>**Identifying the hardware components**

Use the following illustrations to identify the hardware components.

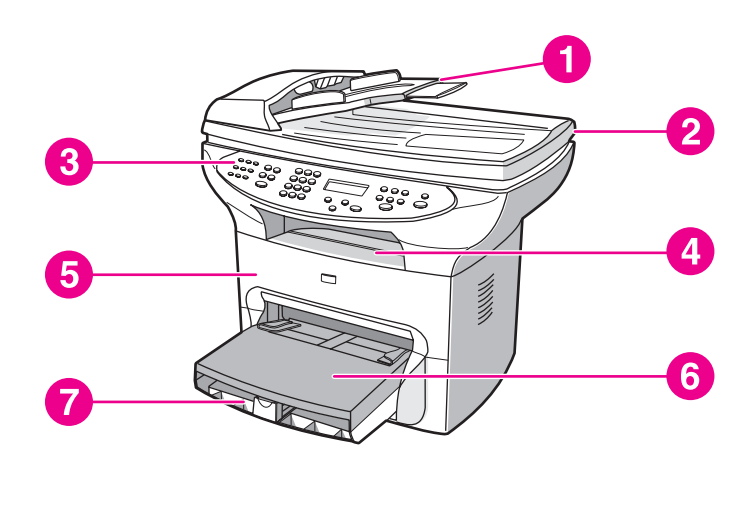

## **HP LaserJet 3380 all-in-one hardware components**

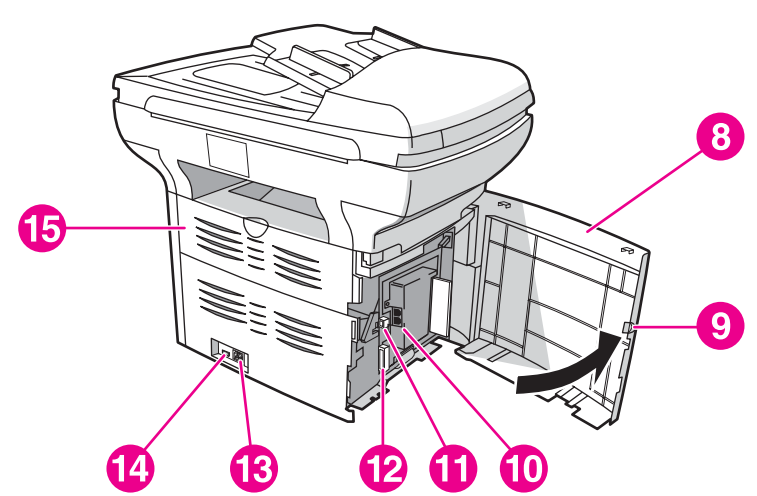

- 1 Automatic document feeder (ADF) input tray
- 2 Flatbed scanner lid
- 3 Device control panel
- 4 Output bin
- 5 Print cartridge door
- 6 Priority input tray
- 7 Media input tray
- 8 Left side panel
- 9 Left side panel latch
- 10 Fax interface ports
- 11 USB port
- 12 Parallel port
- 13 Power receptacle
- 14 Power switch
- 15 Straight-through output door

## <span id="page-16-0"></span>**Identifying the device control panel components**

Use the following illustration to identify the device control panel components.

#### **Device control panel components**

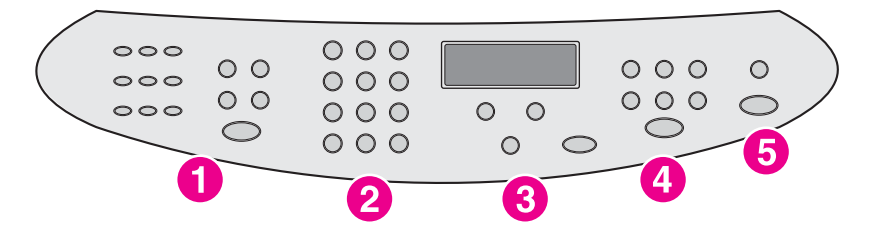

- 1 **Fax controls.** Use the fax controls to send and receive faxes and to change commonly used fax settings. See the fax guide for information about using the fax controls.
- 2 **Alphanumeric buttons.** Use the alphanumeric buttons to type data into the device control panel display and to dial phone numbers for faxing. For information about using alphanumeric button characters, see the fax guide.
- 3 **Menu and cancel controls.** Use these controls to select menu options, determine the device status, and cancel the current job.
- 4 **Copy controls.** Use these controls to change commonly used default settings and to start copying. For instructions about copying, see [Copying](#page-58-0).
- 5 **Scan controls.** Use these controls to scan to e-mail or a folder. For instructions about scanning, see [Scanning.](#page-70-0)

## <span id="page-17-0"></span>**Identifying the software components**

**Note** The software components that are installed depend on the operating system (OS) and the installation type. See the start guide for more information.

The following software items are included with the device:

- HP toolbox
- HP LaserJet Scan
- TWAIN or WIA Scan Driver
- HP LaserJet Fax
- Readiris OCR (not installed with other software; separate installation is required)
- Printer drivers (PCL 6, PCL 5e, PostScript Level 2 emulation)
- Installer/uninstaller

## <span id="page-18-0"></span>**Print-media specifications**

For optimum results, use conventional 75 g/m<sup>2</sup> to 90 g/m<sup>2</sup> (20 to 24 lb) photocopy paper. Verify that the paper is of good quality and is free of cuts, nicks, tears, spots, loose particles, dust, wrinkles, curls, or bent edges.

**Note** The printer supports a wide range of standard and custom sizes of print media. The capacity of trays and bins can vary depending on media weight and thickness and environmental conditions. Smoothness—100 to 250 (Sheffield).

Use only transparencies designed for use with HP LaserJet printers.

## **Supported media weights and sizes**

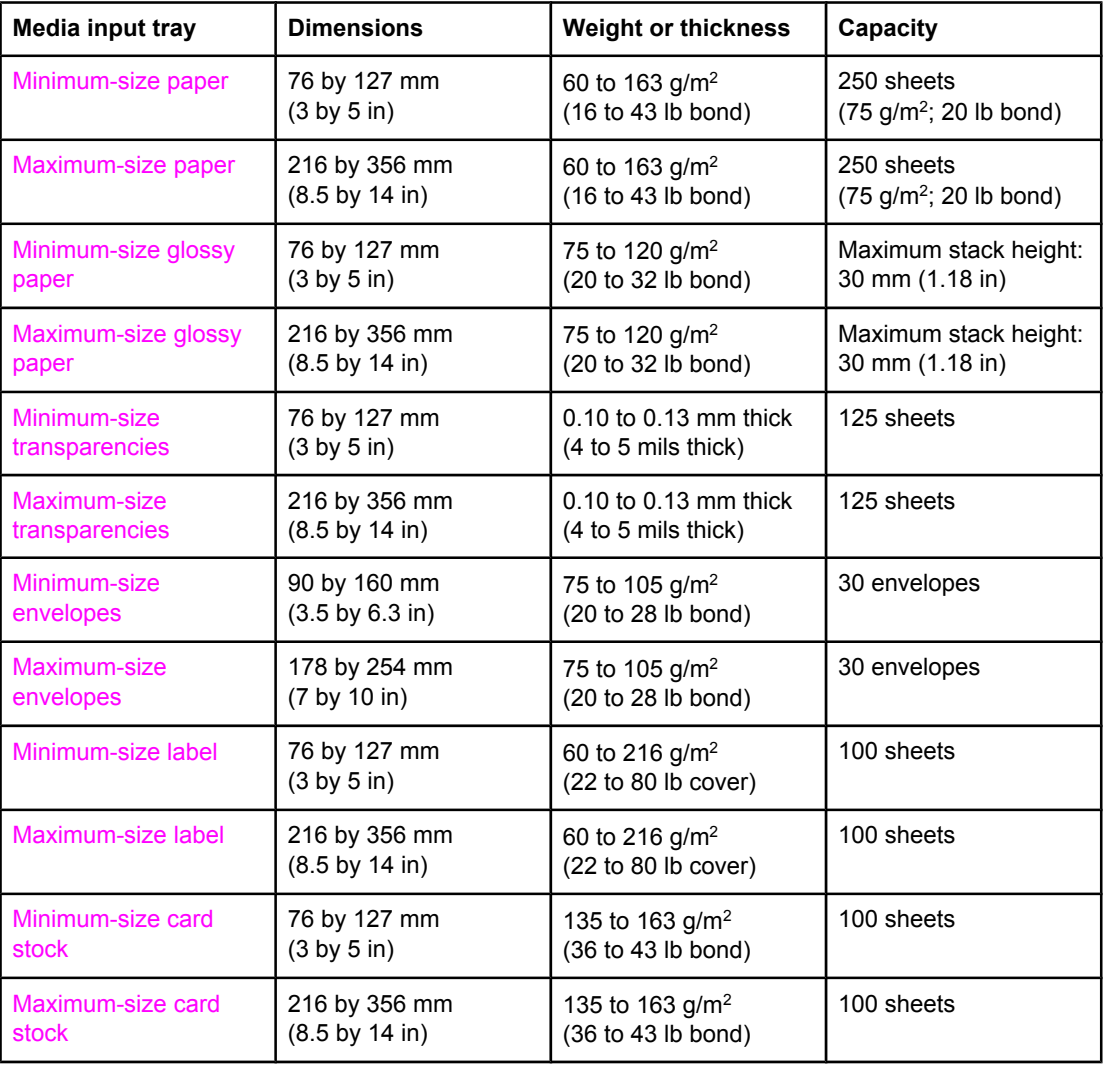

#### **Media input tray paper sizes**

**Note** The following table lists the standard sizes of media that the device supports in the priority input tray.

#### **Priority input tray paper sizes**

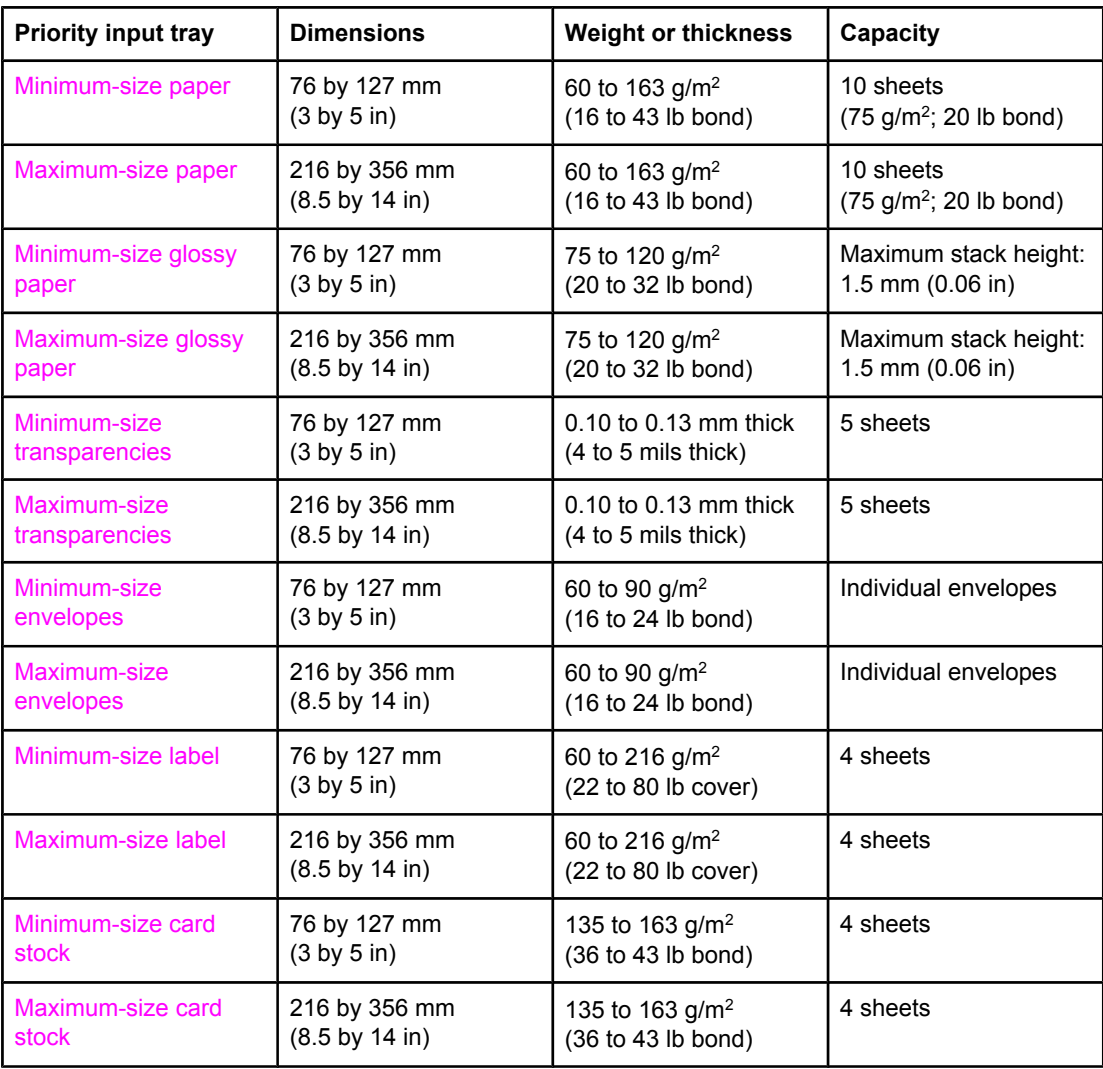

#### **Automatic document feeder (ADF) paper sizes**

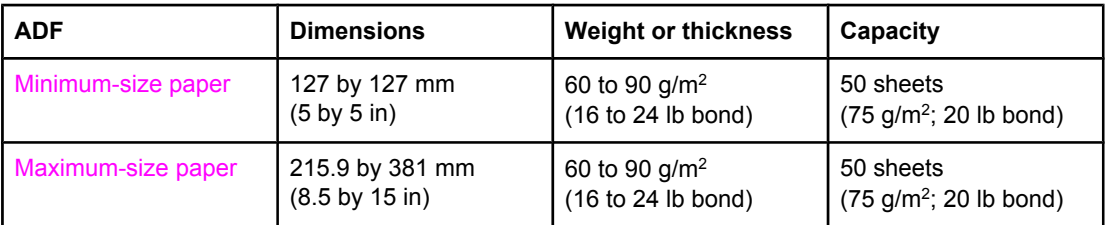

<span id="page-20-0"></span>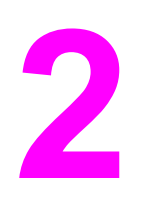

## **2** Changing the settings by using<br>the hp toolbox or the device the hp toolbox or the device control panel

You can change the settings for the device by using the HP toolbox or the device control panel. Often, the easier method for changing the device settings is to use the HP toolbox.

The following table lists some of the settings that you can change by using the HP toolbox and the device control panel. For information about how to use the HP toolbox to change settings, see the HP toolbox Help. You can open the HP toolbox Help by clicking **How Do I** on the left side of the HP [toolbox](#page-21-0) window. (See Using the hp toolbox for information about how to gain access to the HP toolbox.) For information about how to use the device control panel to change the device settings, review the information in this chapter.

**Note** Settings that are established in the software program take precedence over printer-driver settings. Printer-driver settings override the HP toolbox and device control panel settings.

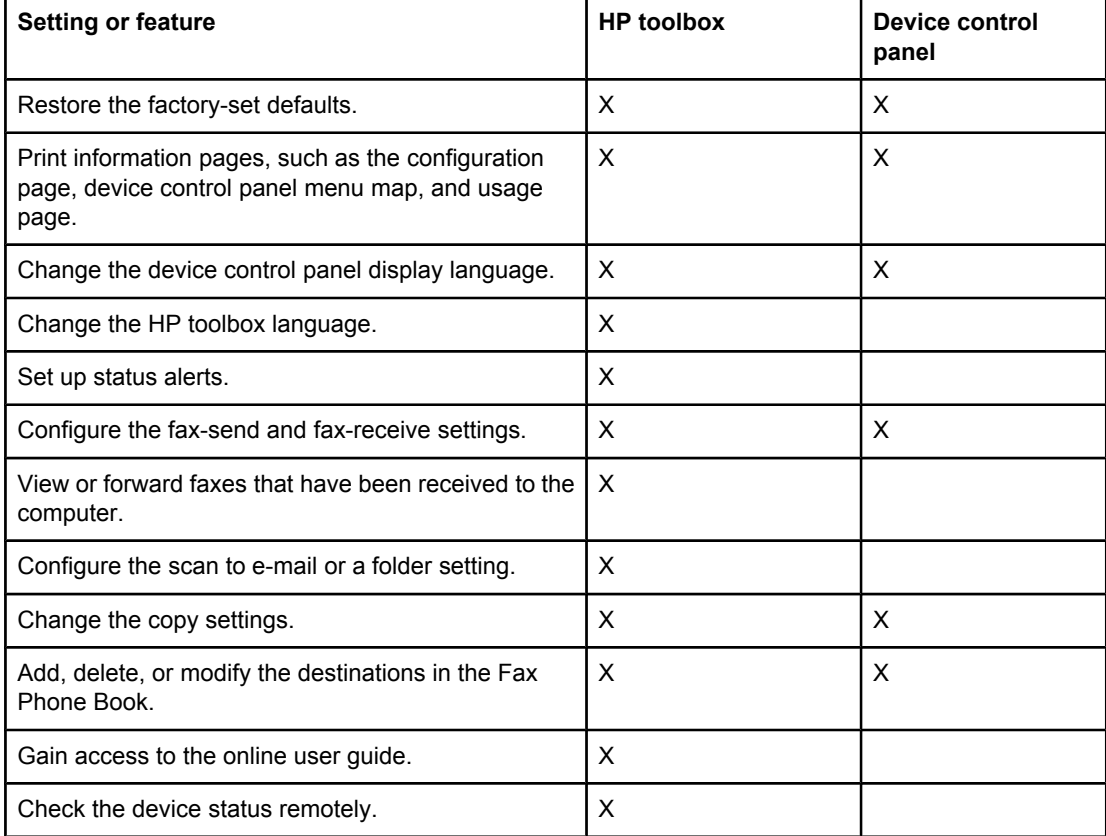

## <span id="page-21-0"></span>**Using the hp toolbox**

The HP toolbox is a Web application that you can use for the following tasks.

- Monitor the device status.
- View and configure the device settings for print, fax, copy, and scan.
- View troubleshooting and "How do I" information.
- View online documentation.
- View alerts about a particular event or condition on the device.

You can view the HP toolbox when the device is directly connected to a computer, or when the device is connected to a network. You must have performed a complete software installation to use the HP toolbox.

**Note** You do not need Internet access to open and use the HP toolbox. However, if you click a link in the **Other Links** area, you must have Internet access to go to the site associated with the link. For more information, see [Other](#page-22-0) links.

#### **Supported operating systems**

The HP toolbox is supported for the following operating systems:

- Windows 98, Windows Millennium Edition (Me), Windows 2000, and Windows XP
- Mac OS X v10.1 and v10.2

**Note** The transmission control protocol/Internet protocol (TCP/IP) must be installed in the operating system for the HP toolbox to function.

#### **Supported browsers**

To use the HP toolbox, you must have one of the following browsers:

- Microsoft Internet Explorer 5.5 or later
- Netscape Navigator 6.23 or later

All pages can be printed from the browser.

#### **To view the hp toolbox**

Open the HP toolbox in one of the following ways:

- On the desktop, double-click the HP toolbox icon  $\clubsuit$ .
- Double-click the Status Client icon that is located in the system tray, which is at the far right of the taskbar.
- On the **Start** menu, point to **HP LaserJet**, and then select **hp Toolbox**.

The HP toolbox opens in a Web browser.

**Note** After you open the URL, you can bookmark it so that you can return to it quickly in the future.

## <span id="page-22-0"></span>**The hp toolbox sections**

The HP toolbox contains the following sections:

- **Status** tab
- **Fax** tab
- **Scan to...** tab
- **Troubleshooting** tab
- **Documentation** tab

#### **Other links**

Each page in the HP toolbox contains links to the HP website for device registration and device support, and links for ordering supplies. You must have Internet access to use any of these links. If you use a dial-up connection and did not connect when you first opened the HP toolbox, you must connect before you can view these websites.

#### **Status tab**

The **Status** tab has links to the following main pages:

- **Device Status.** View device status information. This page indicates device conditions such as a media jam or an empty input tray. After you correct a problem with the device, click **Refresh** to update the device status.
- Set up Status Alerts. Use alerts to configure the device to notify you automatically of device alerts. From this page you can turn alerts on or off, specify when the device sends an alert, and select the type of alert (either a pop-up message or a taskbar icon) that you want to receive. To activate status alert settings, click **Apply**.
- **View Configuration.** View settings available for the device. This page also displays any accessories that have been installed, such as DIMMs. The **View Configuration** page displays the same information that is shown on the configuration page.
- **Print Info pages.** Print the configuration page and other information pages that are available for the device.

#### **Fax tab**

The **Fax** tab has links to the following main pages:

- **Fax Tasks**
- **Fax Phone Book**
- **Fax Send Log**
- **Fax Data Properties**
- **Fax Reports**
- **Detailed Fax Settings**

**Note** For more information about fax functions and features, see the fax guide.

#### **Scan-to... tab**

The **Scan-to...** tab has links to the following main pages:

- **•** Scan to E-mail or a Folder
- **Scan Preferences**

**Note** You must set up the scan preferences before you can scan from the computer or use the scan To button on the device control panel.

#### **Troubleshooting tab**

The **Troubleshooting** tab has links to various device troubleshooting information, such as how to clear a media jam; how to resolve print-quality problems; and how to resolve fax, copy, or scan problems.

#### **Documentation tab**

The **Documentation** tab contains links to the following information sources:

- **User Guide.** The user guide contains information about using the device, warranty, specifications, and support. The user guide is available in both HTML and PDF format.
- **Late Breaking News.** This document contains late-breaking information about the device. It is available in English only.

## <span id="page-24-0"></span>**Using the device control panel**

You can also configure settings at the device control panel. This section describes how to perform the following tasks:

- **Printing a configuration page**
- Printing a device control panel menu map
- Restoring the factory-set defaults
- [Changing](#page-25-0) the device control panel display language
- [Changing](#page-25-0) the default media size
- Using the device volume [controls](#page-25-0)
- **[Changing](#page-31-0) print settings**

## **Printing a configuration page**

You can see which device settings are currently selected by printing a configuration page.

#### **To print a configuration page**

- 1. Press MENU/ENTER.
- 2. Use the < or the > button to select **Reports**, and then press MENU/ENTER.
- 3. Use the < or the > button to select **Config report**, and then press MENU/ENTER.

The device exits the menu settings and prints the report.

#### **Printing a device control panel menu map**

You can see all of your device control panel menu options by printing a device control panel menu map.

#### **To print a device control panel menu map**

- 1. On the device control panel, press MENU/ENTER.
- 2. Use the < or the > button to select **Reports**, and then press MENU/ENTER.
- 3. Use the < or the > button to select **Menu structure**, and then press **MENU/ENTER**.

A menu map prints, showing all of the device control panel menu options.

#### **Restoring the factory-set defaults**

Restoring the factory-set defaults returns all of the settings to the factory defaults and clears the fax header name and phone number. (See the fax guide for information about how to add your information to the fax header.) This procedure clears fax numbers and names that are associated with one-touch keys and speed-dial codes, and deletes any pages that are stored in the memory. The procedure then automatically restarts the device.

#### <span id="page-25-0"></span>**To restore the factory-set defaults**

- 1. Press MENU/ENTER.
- 2. Use the  $\leq$  or the  $\geq$  button to select **Service**, and then press MENU/ENTER.
- 3. Use the < or the > button to select **Restore defaults**, press MENU/ENTER, and then press MENU/ENTER again to confirm your selection.

The device automatically restarts.

#### **Changing the device control panel display language**

Use this procedure to have reports print in, and messages on the the device control panel display appear in, a language other than the default for your country/region.

**Note** The Demo page only prints in English.

#### **To change the device control panel display language**

- 1. Press MENU/ENTER.
- 2. Use the  $\le$  or the  $\ge$  button to select **Common settings**, and then press MENU/ENTER.
- 3. Use the < or the > button to select **Language**, and then press MENU/ENTER.
- 4. Use the < or the > button to select the language that you want.
- 5. Press MENU/ENTER to save your selection.

The device automatically restarts.

#### **Changing the default media size**

The media size should be set to the size of media that you normally load in the media input tray. The device uses this setting for copying, printing reports, printing faxes, and determining autoreduction for incoming faxes.

#### **To change the default media size**

- 1. Press MENU/ENTER.
- 2. Use the  $\le$  or the  $\ge$  button to select **Common settings**, and then press MENU/ENTER.
- 3. Use the < or the > button to select **Def. paper size**, and then press MENU/ENTER.
- 4. Use the < or the > button until the size of media that you have loaded appears. You can select **Letter**, **Legal**, or **A4**.
- 5. Press MENU/ENTER to save your selection.

#### **Using the device volume controls**

You can control the volume of the following sounds:

- The alarm sound that the device emits when it requires attention, such as when the device door is open.
- The beeps that are emitted when you press the device control panel buttons.
- The phone line sounds for outgoing faxes.
- The ring volume for incoming faxes.

#### **To change the alarm volume**

The alarm sounds when the device is presenting an alert or critical error message. The alarm duration length is either one or three seconds, depending on the type of error.

- 1. Press MENU/ENTER.
- 2. Use the < or the > button to select **Common settings**, and then press MENU/ENTER.
- 3. Use the < or the > button to select **Volume settings**, and then press MENU/ENTER.
- 4. Press MENU/ENTER to select **Alarm volume**.
- 5. Use the < or the > button to select **Off**, **Soft**, **Medium**, or **Loud**.
- 6. Press MENU/ENTER to save your selection.

**Note** The factory-set default for the alarm volume is **Soft**.

#### **To change the volume for the fax**

This setting determines the volume of various fax sounds that occur when the device is sending or receiving fax jobs.

- 1. Press VOLUME.
- 2. Press the < or the > button to select **Off**, **Soft**, **Medium**, or **Loud**.
- 3. Press MENU/ENTER to save your selection.

**Note** The factory-set default is **Soft**.

#### **To change the ring volume of the fax**

The fax ring sounds when the device is initially sending or receiving a call. The ring duration length depends on the local telecom ring-pattern length.

- 1. Press MENU/ENTER.
- 2. Use the < or the > button to select **Common settings**, and then press MENU/ENTER.
- 3. Use the  $\leq$  or the  $\geq$  button to select **Volume settings**, and then press MENU/ENTER.
- 4. Press the < or the > button once to select **Ring volume**, and then press MENU/ENTER.
- 5. Use the < or the > button to select **Off**, **Soft**, **Medium**, or **Loud**.
- 6. Press MENU/ENTER to save your selection.

**Note** The factory-set default is **Soft**.

#### **To change the device control panel key-press volume**

The key-press volume controls the sound that is made when a device control panel button is pressed.

- 1. Press MENU/ENTER.
- 2. Use the  $\le$  or the  $\ge$  button to select **Common settings**, and then press MENU/ENTER.
- 3. Use the < or the > button to select **Volume settings**, and then press **MENU/ENTER**.
- 4. Use the < or the > button to select **Key Press volume**, and then press MENU/ENTER.
- 5. Use the < or the > button to select **Off**, **Soft**, **Medium**, or **Loud**.
- 6. Press MENU/ENTER to save your selection.

**Note** The factory-set default for the device control panel key-press volume is **Soft**.

<span id="page-28-0"></span>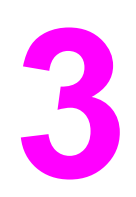

# **3** Printing

Use the following information to perform printing tasks with the device control panel.

- [Printing](#page-29-0) by using manual feed
- Stopping or [canceling](#page-30-0) a print job
- Printer [drivers](#page-31-0)
- [Understanding](#page-33-0) print-quality settings
- [Optimizing](#page-35-0) print quality for media types
- Device media [specifications](#page-36-0)
- [Guidelines](#page-37-0) for using media
- Selecting media for the automatic [document](#page-41-0) feeder (ADF)
- Printing on [envelopes](#page-42-0)
- Printing on [transparencies](#page-45-0) and labels
- Printing on letterhead and [preprinted](#page-47-0) forms
- Printing on [custom-sized](#page-48-0) media or card stock
- Printing on both sides of the media (manual [duplexing\)](#page-49-0)
- Printing [multiple](#page-53-0) pages on a single sheet of media
- Printing [booklets](#page-54-0)
- Printing [watermarks](#page-56-0)

## <span id="page-29-0"></span>**Printing by using manual feed**

Use manual feed when printing on mixed media (for example, printing on an envelope, then printing a letter, then an envelope, and so on). Load an envelope in the priority input tray and load the letterhead in the media input tray.

## **To print by using manual feed**

- 1. Open the device properties or printer setup (printer driver) in the software program.
- 2. On the **Paper** tab or the **Paper/Quality** tab (the **Paper Type/Quality** tab for some Macintosh drivers), select **Manual Feed** from the **Source is:** or **Paper Source** drop-down list. (For instructions about opening the printer driver from the computer, see [Changing](#page-31-0) print [settings.](#page-31-0))
- 3. Send the print job.
- 4. After you have changed the setting, wait until **Manual feed** appears on the device control panel, and then press MENU/ENTER to print each job.

## <span id="page-30-0"></span>**Stopping or canceling a print job**

If your print job is currently printing, you can cancel it by pressing CANCEL on the device control panel.

**CAUTION** Pressing CANCEL clears the job that the device is currently processing. If more than one process is running (for example, the device is printing a document while receiving a fax), pressing CANCEL clears the process that currently appears on the device control panel.

You can also cancel a print job from a software program or a print queue.

To stop the print job immediately, remove the remaining print media from the device. After printing stops, use one of the following options:

- **Device control panel:** To cancel the print job, press and release CANCEL on the device control panel.
- **Software program:** Typically, a dialog box appears briefly on the computer screen, allowing you to cancel the print job.
- **Windows print queue:** If a print job is waiting in a print queue (computer memory) or print spooler, delete the job there. Go to the **Printer** screen in Windows 98, Windows Me, Windows 2000, and Windows XP. Click **Start**, **Settings**, and **Printers**. Double-click the device icon to open the window, select your print job, and then click **Delete**.
- **Desktop print queue (Macintosh):** Open the printer queue by double-clicking the printer icon in the **Finder**. Then highlight the print job and click **Trash**.

## <span id="page-31-0"></span>**Printer drivers**

When you installed the device software, you selected one of the following printer drivers:

**PCL 6 driver (default driver):** Use the PCL 6 driver to take full advantage of the device features. Unless complete backward compatibility with previous printer control language (PCL) drivers or older printers is necessary, the PCL 6 driver is recommended.

**PCL 5e driver:** Use the PCL 5e driver if you need print results to look consistent with those from older HP LaserJet printers. Certain features (FastRes 1200, ProRes 1200, and 300 dpi) are not available in this driver. (Do not use the PCL 5e driver that is provided with this device with older printers.)

**PS driver:** Use the PostScript® (PS) driver for compatibility with PS needs. Certain features (manual duplexing, printing booklets, watermarks, and printing more than four pages per sheet) are not available with this driver.

**Note** The device automatically switches between PS emulation and PCL printer languages depending on the driver that you have selected. The PS emulation emulates Adobe® PostScript Level 2. For information about gaining access to your printer driver see Changing print settings.

## **Changing print settings**

After installation, you can gain access to print settings from the device printer driver or from another software program. These settings do not affect other users on a network.

Use one of the following methods to change the print settings:

You can also change some of the printer settings through the HP toolbox. For more information about the HP toolbox, see Using the hp [toolbox](#page-21-0).

#### **To change default settings across all programs (Windows)**

**Windows 98, Windows Me, and Windows XP Home:** From the **Start** menu, point to **Settings**, and then click **Printers**. Right-click the device icon, and then click **Properties**. Make the necessary changes to the settings, and then click **OK**.

**Windows NT 4.0, Windows 2000, and Windows XP Professional:** From the **Start** menu, point to **Settings**, and then click **Printers**. For Windows 2000, right-click the device icon, and then click **Printing Preferences**. For Windows NT 4.0, right-click the device icon, and then click **Document Defaults**. Make the necessary changes to the settings, and then click **OK**.

**Note** The actual steps can vary; these are the most common methods.

#### **To change default settings across all programs (Macintosh)**

Macintosh OS 9.1:

- 1. From the Macintosh desktop, select **File**, and then select **Print Desktop**.
- 2. In the printer group box, select **HP All-in-one**.
- 3. Make the necessary changes to the settings.
- 4. Click the **Save Settings** option.
- 5. Click **Cancel**.

Macintosh OS X:

- 1. Open a document in a text-editing software program.
- 2. Select **File**, and then select **Print**.
- 3. Make the appropriate changes to the default settings.
- 4. On the settings options, click **Save Custom Setting**.
- 5. To invoke the settings when printing a document, select the **Custom** option in the **Saved Settings** section.

#### **To change settings for a print job (Windows)**

On the **File** menu, click **Print**. In the **Print** dialog box, click **Properties**. Change the settings that you want to apply for the current print job, and then click **OK**.

#### **To change settings for a print job (Macintosh)**

On the **File** menu, select **Print**. Use the **Print** dialog box to set print options.

**Note** The actual steps can vary; these are the most common methods.

## <span id="page-33-0"></span>**Understanding print-quality settings**

Print-quality settings affect how light or dark the print is on the page and the style in which the graphics are printed. You can also use the print-quality settings to optimize the print quality for a specific media type. See [Optimizing](#page-35-0) print quality for media types for more information.

You can change the settings in the device properties to accommodate the types of jobs that you are printing. The following settings are available, depending on the printer driver that you are using:

- **Best Quality (ProRes 1200):** This setting produces 1,200-dots-per-inch (dpi) resolution and provides the best print quality.
- **Faster Printing (FastRes 1200):** The resolution is rendered differently so that the job can print faster. This is the default setting.
- **600 dpi**
- **300 dpi**
- **Custom:** This setting produces the same resolution as the Faster Printing setting, but you can change the scale patterns.
- **EconoMode (Save Toner):** Text is printed with less toner. This setting is useful when you are printing drafts. You can use this setting independently of other print-quality settings.

**Note** Changing the resolution can change the formatting of your text.

#### **To temporarily change print-quality settings**

To change the print-quality settings only for the current software program, open the properties through the **Print Setup** menu in the program that you are using to print. See [Changing](#page-31-0) print [settings](#page-31-0) for more information.

#### **To change print-quality settings for all future jobs**

**Note** For Macintosh instructions, see [Changing](#page-31-0) print settings for more information.

For Windows 98, Windows 2000, and Windows Me:

- 1. In the Windows system tray, click **Start**, select **Settings**, and then click **Printers**.
- 2. Right-click the device icon.
- 3. Click **Properties** (in Windows 2000, you can also click **Printing Preferences**).
- 4. Change the settings, and click **OK**.

For Windows XP:

- 1. In the Windows system tray, click **Start**, select **Settings**, and then click **Printers and Faxes**.
- 2. Right-click the device icon.
- 3. Click **Properties**, or click **Printing Preferences**.
- 4. Change the settings, and click **OK**.

## <span id="page-34-0"></span>**To use EconoMode (to save toner)**

EconoMode is a feature that allows the printer to use less toner per page. Selecting this option extends the life of the toner supply and reduces the cost per page. However, it also reduces print quality. The printed image is lighter, but it is adequate for printing drafts or proofs.

Hewlett-Packard does not recommend full-time use of EconoMode. If EconoMode is used full-time when the average toner coverage is significantly less than five percent, it is possible that the toner supply will outlast the mechanical parts in the print cartridge. If print quality begins to degrade under these circumstances, you will need to install a new print cartridge, even if toner remains in the cartridge.

**Note** Not all device features are available for all printer drivers or operating systems. See the device properties (driver) online Help for information about available features for the driver.

- 1. To enable EconoMode, open the printer properties (or printing preferences in Windows 2000 and Windows XP). See [Changing](#page-31-0) print settings for more information.
- 2. On the **Paper/Quality** tab or the **Finishing** tab (the **Paper Type/Quality** tab for some Macintosh drivers), select the **EconoMode** check box.

**Note** See To change [print-quality](#page-33-0) settings for all future jobs for instructions about using the EconoMode setting for all future print jobs.

## <span id="page-35-0"></span>**Optimizing print quality for media types**

Media-type settings control the temperature of the device fuser. You can change the settings for the media that you are using to optimize the print quality. The following are the media types that you can optimize for:

- plain paper
- preprinted paper
- prepunched paper
- letterhead
- **•** transparency
- labels
- bond paper
- recycled paper
- color paper
- light paper (less than  $75$  g/m<sup>2</sup> or 20 lb)
- heavy paper (90 to 105  $\frac{g}{m^2}$  or 24 to 28 lb)
- card stock (105 to 176  $g/m^2$  or 28 to 47 lb)
- envelope
- rough paper

#### **To gain access to the optimizing feature**

You can gain access to the optimizing feature on the **Paper** tab or the **Paper/Quality** tab in the device properties (printer driver). For more information, see [Changing](#page-31-0) print settings.

**Note** Printing speeds might vary depending on the type and size of media used.

You might need to change the setting back to optimize for the type of media on which you normally print.
# <span id="page-36-0"></span>**Device media specifications**

HP LaserJet devices produce excellent print quality. The device prints on a variety of media, such as cut-sheet paper (including recycled paper), envelopes, labels, transparencies, and custom-sized media. Properties such as weight, grain, and moisture content are important factors affecting device performance and output quality.

The device can use a variety of paper and other print media in accordance with the guidelines in this user guide. Media that does not meet these guidelines might cause the following problems:

- poor print quality
- increased media jams
- premature wear on the device, requiring repair

For best results, use only HP-brand paper and print media. Hewlett-Packard Company cannot recommend the use of other brands. Because they are not HP products, HP cannot influence or control their quality.

It is possible for media to meet all of the guidelines in this user guide and still not produce satisfactory results. This might be the result of improper handling, unacceptable temperature and humidity levels, or other variables over which Hewlett-Packard has no control.

Before you purchase a large quantity of media, make sure that it meets the requirements specified in this user guide and in the *HP LaserJet Printer Family Print Media Guide*. (See Ordering HP parts and [accessories](#page-169-0) for more information about ordering the guidelines.) Always test media before you purchase a large quantity.

**CAUTION** Using media that does not meet Hewlett-Packard specifications might cause problems for the device, requiring repair. This repair is not covered by the Hewlett-Packard warranty or service agreements.

**Note** For information about supported media sizes, weights, and other specifications, see [Print](#page-18-0)media [specifications](#page-18-0).

# **Guidelines for using media**

Use the guidelines in this section when selecting and using print media.

#### **Paper**

For best results, use conventional paper. Make sure that the paper is of good quality and free of cuts, nicks, tears, spots, loose particles, dust, wrinkles, voids, and curled or bent edges.

If you are unsure about what type of paper you are loading (such as bond or recycled), check the label on the package.

Some paper causes print-quality problems, jamming, or damage to the device.

**Note** Do not use letterhead that is printed with low-temperature inks, such as those used in some types of thermography.

Do not use raised letterhead.

The device uses heat and pressure to fuse toner to the media. Make sure that any colored media or preprinted forms use inks that are compatible with the device temperature (200° C or 392° F for 0.1 second).

#### **Common media problems table**

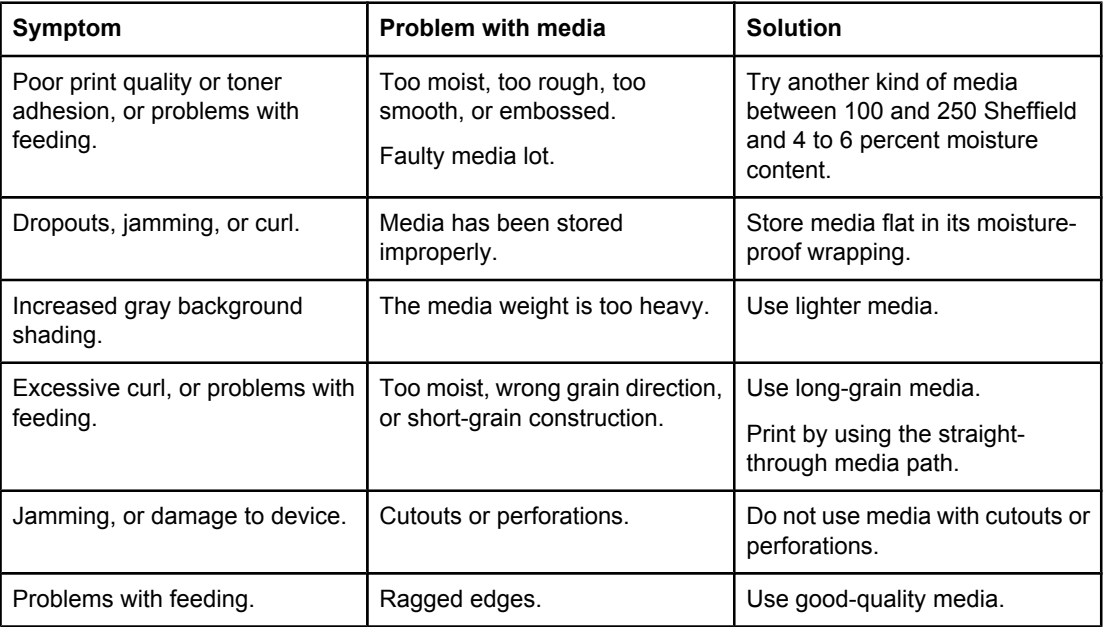

#### **Labels**

**Note** For best results, use only HP-brand labels. To order HP supplies, visit [http://www.hp.com.](http://www.hp.com)

When selecting labels, consider the quality of the following factors:

- **Adhesives:** The adhesive material should be stable at 200° C (392° F), the device maximum temperature.
- **Arrangement:** Use only labels that have no exposed backing between them. Labels can peel off sheets that have spaces between the labels, causing serious jams.
- **Curl:** Before printing, labels must lie flat with no more than 13 mm (0.5 inch) of curl in any direction.
- **Condition:** Do not use labels that have wrinkles, bubbles, or other indications of separation. Never use a sheet of labels that has already been run through the device.

#### **Transparencies**

Transparencies must be able to withstand 200° C (392° F), the device maximum temperature.

## **Envelopes**

When selecting envelopes, consider the quality of the following factors.

#### **Envelope construction**

Envelope construction is critical. Envelope fold lines can vary considerably, not only between manufacturers, but also within a box from the same manufacturer. Successful printing on envelopes depends on the quality of the envelopes, which includes the following factors:

- **Weight:** The weight of the envelope paper should not exceed 105 g/m<sup>2</sup> (28 lb), or jamming might result.
- **Construction:** Before printing, envelopes should lie flat with less than 6 mm (0.25 inch) curl and should not contain air. Envelopes that trap air might cause problems.
- **Condition:** Make sure that the envelopes are not wrinkled, nicked, or otherwise damaged.
- **Sizes:** Supported envelope sizes range from 90 by 160 mm (3.5 by 6.3 inches) to 178 by 254 mm (7 by 10 inches).

#### **Envelopes with double-side seams**

An envelope with double-side-seam construction has vertical seams at both ends of the envelope rather than diagonal seams. This style is more likely to wrinkle during printing. Make sure that the seam extends all the way to the corner of the envelope as shown in the following illustration:

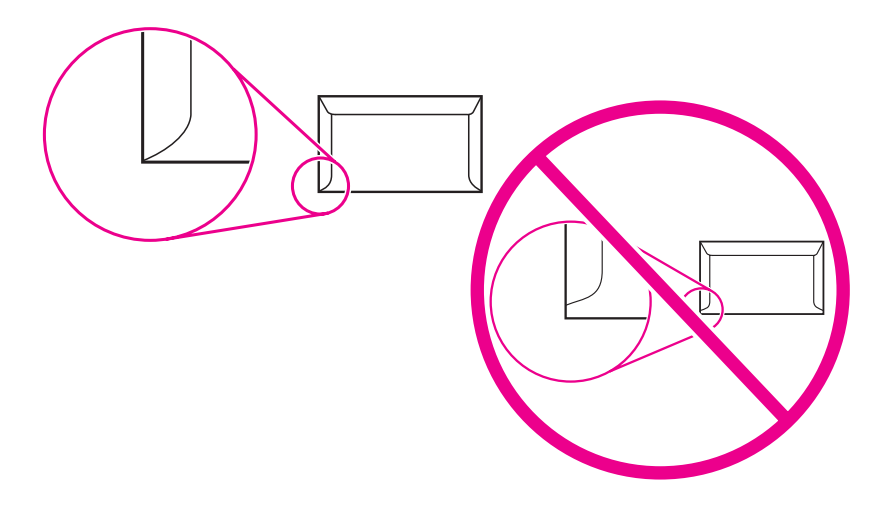

#### **Envelopes with adhesive strips or flaps**

Envelopes with a peel-off adhesive strip or with more than one flap that folds over to seal must use adhesives that are compatible with the heat and pressure in the device (200° C or 392° F). The extra flaps and strips might cause wrinkling, creasing, or jams.

#### **Envelope storage**

Proper storage of envelopes contributes to good print quality. You should store envelopes flat. If air is trapped in an envelope, creating an air bubble, the envelope might wrinkle during printing.

#### **Card stock and heavy media**

You can print on many types of card stock from the input trays, including index cards and postcards. Some card stock performs better than others because the construction is better suited for feeding through a laser device.

For optimum device performance, do not use media heavier than 157 g/m<sup>2</sup> (42 lb). Media that is too heavy might cause misfeeds, stacking problems, media jams, poor toner fusing, poor print quality, or excessive mechanical wear.

**Note** You might be able to print on heavier media if you do not fill the input trays to capacity and if you use media with a smoothness rating of 100 to 180 Sheffield.

#### **Card stock construction**

- **Smoothness:** 135 to 157 g/m<sup>2</sup> (36 to 42 lb) card stock should have a smoothness rating of 100 to 180 Sheffield. 60 to 135  $q/m^2$  (16 to 36 lb) card stock should have a smoothness rating of 100 to 250 Sheffield.
- **Construction**: Card stock should lie flat with less than 5 mm (0.2 inch) of curl.

- **Condition:** Make sure that the card stock is not wrinkled, nicked, or otherwise damaged.
- **Sizes:** Use card stock that is within the following size ranges only:
	- **Minimum:** 76 by 127 mm (3 by 5 inches)
	- **Maximum:** 216 by 356 mm (8.5 by 14 inches)

#### **Card stock guidelines**

- If the card stock curls or jams, print by using the straight-through media path.
- Set margins at least 2 mm (0.08 inch) away from the edges.

# <span id="page-41-0"></span>**Selecting media for the automatic document feeder (ADF)**

Use the following guidelines when selecting media for the ADF.

#### **Automatic document feeder (ADF) specifications**

- **Input capacity:** The ADF holds up to 50 sheets of flat, 60 to 90 g/m<sup>2</sup> (16 to 24 lb), copier-grade paper.
- **Media size**: Use copier-grade paper that is within the following size ranges only:
	- **Minimum**: 127 by 127 mm (5 by 5 inches)
	- **Maximum**: 215.9 by 381 mm (8.5 by 15 inches)

**Note** Use the flatbed scanner for faxing, copying, and scanning if the media is fragile, thin, or thick. The flatbed scanner provides the best fax, copy, and scan quality. The ADF is recommended for paper faxing, copying, and scanning.

# **Printing on envelopes**

Use one of the following methods to print on envelopes.

- To print on one envelope
- To print on multiple [envelopes](#page-43-0)

#### **To print on one envelope**

Use only envelopes that are recommended for laser printers. See Device media [specifications](#page-36-0) for more information.

**Note** Use the priority input tray for printing on one envelope. Use the media input tray for printing on multiple envelopes.

> 1. To prevent the envelope from curling as it exits the printer, open the straight-through output door.

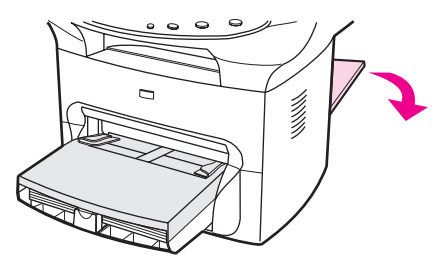

2. Before loading the envelope, slide the media guides outward so that they are slightly wider than the envelope.

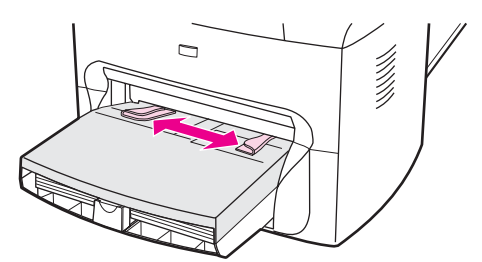

3. If the envelope has a flap that folds along the long edge, place the flap-fold edge to the left, with the side to be printed on facing up. If the envelope has a flap that folds along the short edge, feed that edge into the device first, with the side to be printed on facing up.

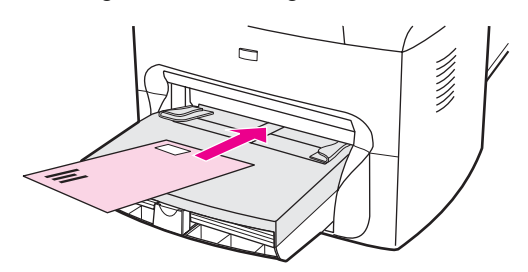

<span id="page-43-0"></span>4. Adjust the media guides to the width of the envelope.

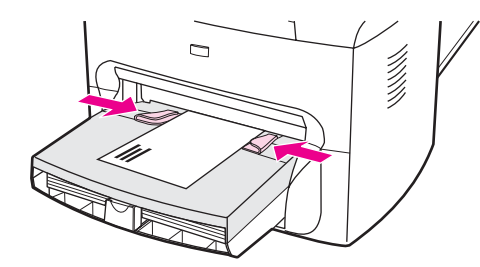

5. For Windows printer drivers, on the **Paper** tab or the **Paper/Quality** tab, select **Envelope** from the **Type is:** drop-down list.

For Macintosh printer drivers, on the **Paper/Quality** tab or the **Paper** tab (the **Paper Type/Quality** tab for some Macintosh drivers), select **Envelope** as the media type.

Note Not all device features are available for all printer drivers or operating systems. See the device properties (driver) online Help for information about the available features for the driver.

6. Print on the envelope.

## **To print on multiple envelopes**

Use only envelopes that are recommended for laser printers. See Device media [specifications](#page-36-0) for more information.

**Note** Use the priority input tray for printing on one envelope. Use the media input tray for printing on multiple envelopes.

> 1. To prevent the envelopes from curling as they exit the printer, open the straight-through output door and remove the priority input tray.

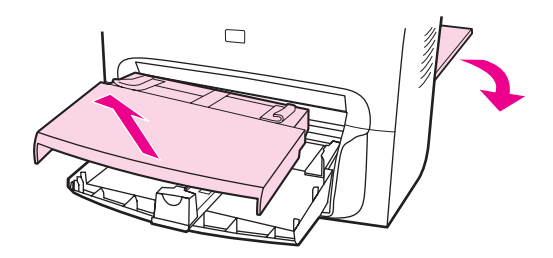

2. Before loading the envelopes, slide the media guides outward so that they are slightly wider than the envelopes.

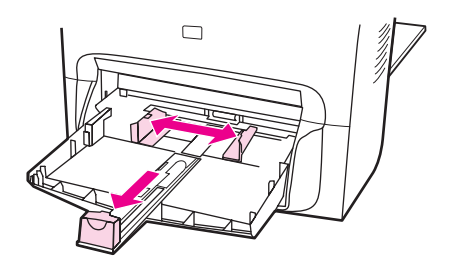

3. If the envelopes have a flap that folds along the long edge, place the flap-fold edge to the left, with the side to be printed on facing up. If the envelopes have a flap that folds along the short edge, feed that edge into the device first, with the side to be printed on facing up.

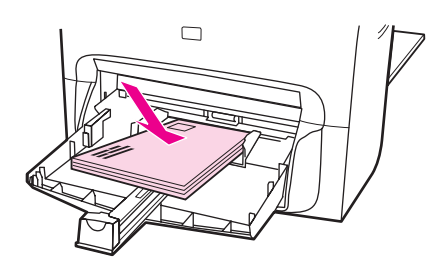

4. Adjust the media guides to the length and width of the envelopes.

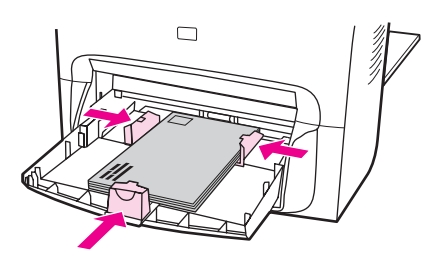

5. For Windows printer drivers, on the **Paper** tab or the **Paper/Quality** tab, select **Envelope** from the **Type is:** drop-down list.

For Macintosh printer drivers, on the **Paper/Quality** tab or the **Paper** tab (the **Paper Type/Quality** tab for some Macintosh drivers), select **Envelope** as the media type.

**Note** Not all device features are available for all printer drivers or operating systems. See the device properties (driver) online Help for information about the available features for the driver.

- 6. Print on the envelopes.
- 7. Replace the priority input tray.

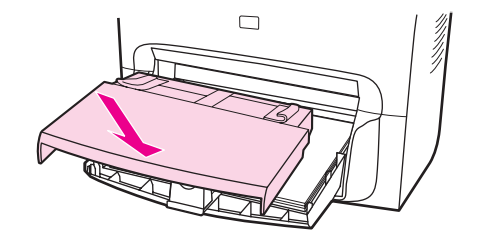

# **Printing on transparencies and labels**

Use only transparencies and labels that are recommended for use in laser printers, such as HP transparency film and HP laser-quality labels. See Device media [specifications](#page-36-0) for more information.

**CAUTION** Inspect the media to make sure that it is not wrinkled or curled and that it does not have any torn edges or missing labels. Do not send the labels through the device more than once. The adhesive can damage the device.

#### **To print on transparencies or labels**

- **CAUTION** Be sure to set the correct media type in the device settings (printer driver) as instructed in the following procedure. The device adjusts the fuser temperature according to the media type setting. When printing on special media such as transparencies or labels, this adjustment prevents the fuser from damaging the media as it passes through the device.
	- 1. Open the straight-through output door on the back of the device.

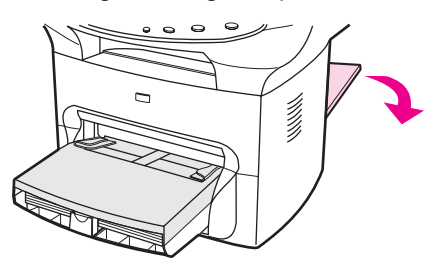

2. Load a single page in the priority input tray or load multiple pages in the media input tray. Make sure that the top of the media is forward and the side to be printed on (the rough side of transparencies) is facing up.

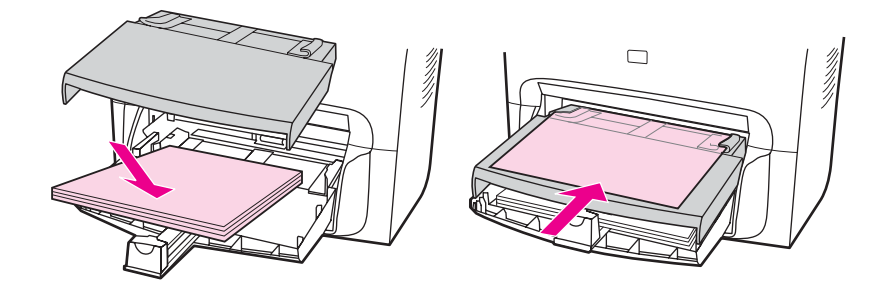

3. Adjust the media guides.

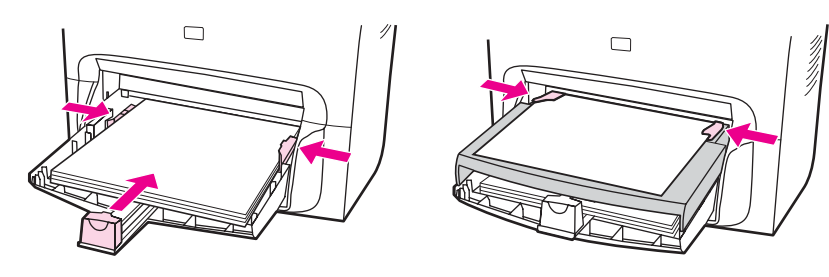

4. For Windows printer drivers, on the **Paper** tab or the **Paper/Quality** tab, select the correct media type from the **Type is:** drop-down list.

For Macintosh printer drivers, on the **Paper/Quality** tab or the **Paper** tab (the **Paper Type/Quality** tab for some Macintosh drivers), select the correct media type.

Note Not all device features are available for all printer drivers or operating systems. See the device properties (driver) online Help for information about the available features for the driver.

> 5. Print the document. Remove the media from the back of the device as it exits to prevent it from sticking together, and place the printed pages on a flat surface.

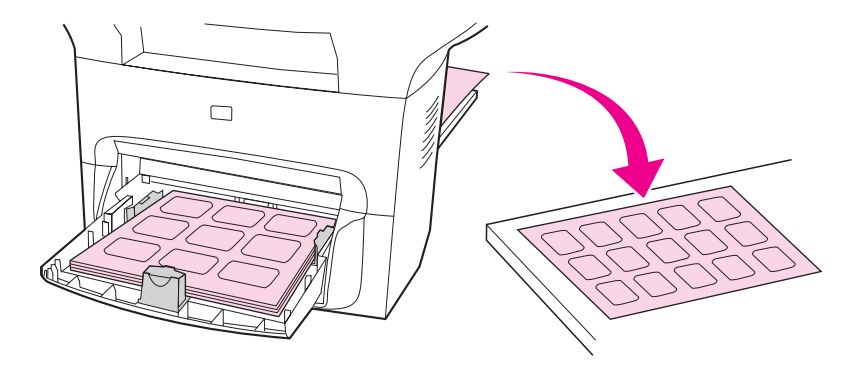

# **Printing on letterhead and preprinted forms**

Only use letterhead or preprinted forms that are recommended for use in laser printers, such as HP laser-quality letterhead and preprinted forms. See Device media [specifications](#page-36-0) for more information.

Use these instructions to print documents on letterhead or preprinted forms.

## **To print on letterhead and preprinted forms**

- 1. Load the media with the top forward and the side to be printed on facing up.
- 2. Adjust the media guides to fit the width of the media.
- 3. Print the document.

**Note** To print a single-page cover letter on letterhead, followed by a multiple-page document, load the standard paper in the media input tray first, and then load the letterhead into the priority input tray. The device automatically prints from the priority input tray first.

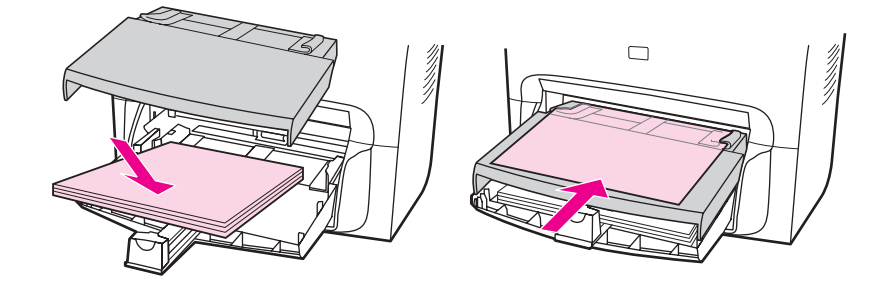

# **Printing on custom-sized media or card stock**

The device can print on custom-sized media and card stock that is between 76 by 127 mm (3 by 5 inches) and 216 by 356 mm (8.5 by 14 inches) in size. Depending on the media, you can print up to 10 sheets from the priority input slot. Use the media input tray for more than 10 sheets.

**Note** Make sure that the sheets are not stuck together before you load them.

#### **To print on custom-sized media or card stock**

1. Open the straight-through output door.

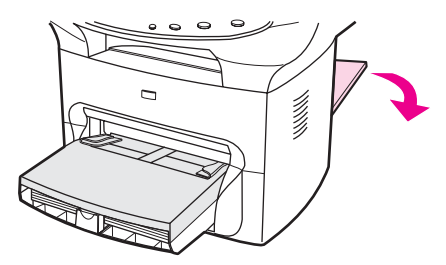

2. Load the media with the narrow side forward and the side to be printed on facing up. Adjust the side and rear media guides to fit the media.

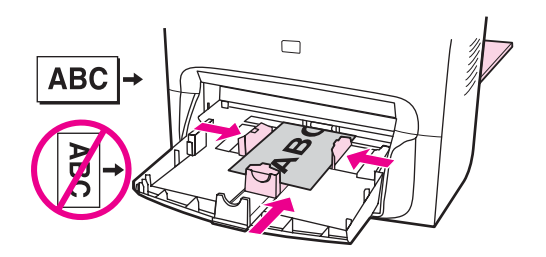

3. For Windows printer drivers, on the **Paper** tab or the **Paper/Quality** tab, click **Custom**. Specify the dimensions of the custom-sized media.

For Macintosh printer drivers, on the **Paper/Quality** tab or the **Paper** tab (the **Paper Type/Quality** tab for some Macintosh drivers), select the custom size option. Specify the dimensions of the custom-sized media.

**Note** Not all device features are available for all printer drivers or operating systems. See the device properties (driver) online Help for information about the available features for the driver.

4. If printing on card stock, do one of the following:

For Windows printer drivers, on the **Paper** tab or the **Paper/Quality** tab, select **Cardstock** from the **Type is:** drop-down list.

For Macintosh printer drivers, on the **Paper/Quality** tab or the **Paper** tab (the **Paper Type/Quality** tab for some Macintosh drivers), select **Cardstock**.

5. Print the document.

# **Printing on both sides of the media (manual duplexing)**

To print on both sides of the media (manual duplexing), you must send the media through the device twice. You can print by using the normal output path or the straight-through media path. Hewlett-Packard recommends that you use the normal output path for lightweight paper and use the straight-through media path for any heavy media or media that curls when it is printed.

See the following topics for more information:

To duplex manually on lightweight media

To duplex manually on heavy media or card stock [\(straight-through](#page-50-0) media path)

**Note** The printer driver also contains instructions and graphics for manually dupexing.

Manual duplexing can cause the device to become dirty, which reduces print quality. If the device becomes dirty, see Cleaning and [maintenance](#page-90-0) for instructions.

#### **To duplex manually on lightweight media**

1. Make sure that the straight-through output door is closed.

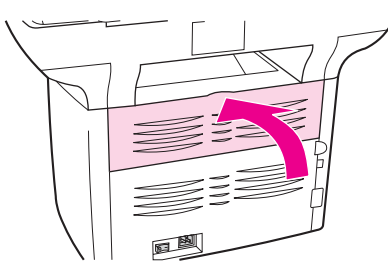

- 2. In the software program, open the device properties (printer driver). For instructions, see To change settings for a print job [\(Windows\)](#page-32-0) or To change [settings](#page-32-0) for a print job [\(Macintosh\)](#page-32-0).
- 3. On the **Finishing** tab (the **Paper Type/Quality** tab for some Macintosh drivers), select **Print on Both Sides**. Make sure that **Straight Paper Path** is *not* selected.

**Note** If the **Print on Both Sides** option is dimmed or unavailable, open the device properties (printer driver). For instructions, see To change default settings across all [programs](#page-31-0) [\(Windows\)](#page-31-0) or To change default settings across all programs [\(Macintosh\)](#page-31-0). On the **Device Settings** tab or the **Configure** tab, select **Allow Manual Duplexing**, and then click **OK**. Repeat steps 2 and 3.

> Not all device features are available for all printer drivers or operating systems. See the device properties (driver) online Help for information about the available features for the driver.

4. Print the document.

<span id="page-50-0"></span>5. After side one has been printed, remove the remaining media from the input tray, and set it aside until after you finish your manual duplexing job.

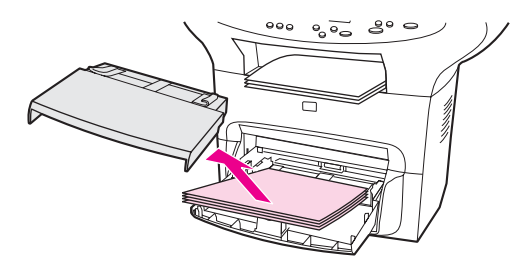

6. Gather the printed pages, keep the printed side facing down, and straighten the stack.

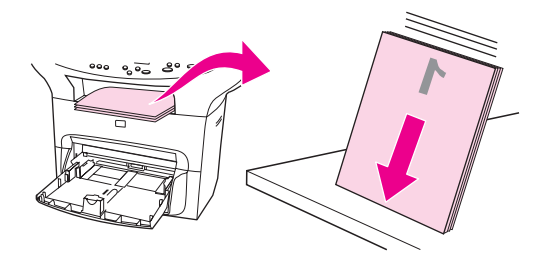

7. Place the stack of media in the input tray again. Side one should be facing down with the bottom edge feeding into the device first. Replace the priority input tray.

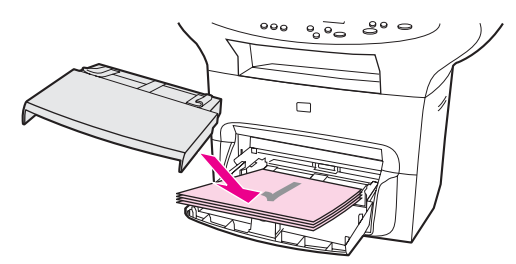

8. Click **OK** (on the computer screen), and then wait for side two to print.

## **To duplex manually on heavy media or card stock (straightthrough media path)**

For heavy media, such as card stock, use the straight-through media path.

1. Load the media, and open the straight-through output door on the back of the device.

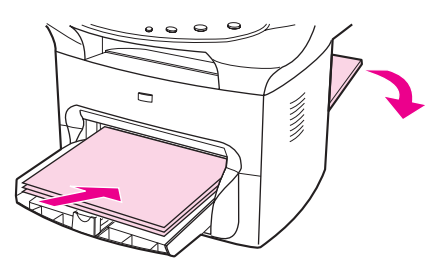

2. In the software program, open the device properties (printer driver). For instructions, see To change settings for a print job [\(Windows\)](#page-32-0) or To change [settings](#page-32-0) for a print job [\(Macintosh\)](#page-32-0).

3. On the **Finishing** tab (the **Paper Type/Quality** tab for some Macintosh drivers), select the option to **Print on Both Sides**. Make sure that **Straight Paper Path** is selected.

**Note** If the **Print on Both Sides** option is dimmed or unavailable, open the device properties (printer driver). For instructions, see To change default settings across all [programs](#page-31-0) [\(Windows\)](#page-31-0) or To change default settings across all programs [\(Macintosh\)](#page-31-0). On the **Device Settings** tab or the **Configure** tab, select **Allow Manual Duplexing**, and then click **OK**. Repeat steps 2 and 3.

> Not all device features are available for all printer drivers or operating systems. See the device properties (driver) online Help for information about the available features for the driver.

4. Print the document.

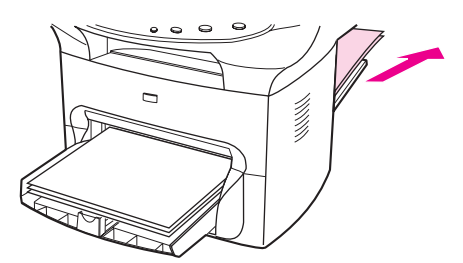

5. After side one has been printed, remove the remaining media from the input tray and set it aside until after you finish your manual duplexing job.

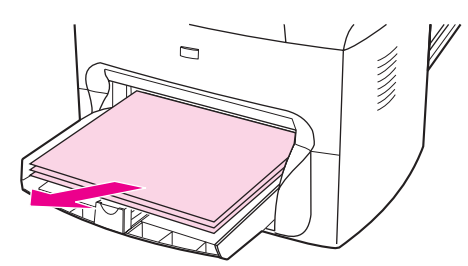

6. Gather the printed pages, turn the printed side down, and straighten the stack before placing it in the input tray again. Side one should be facing down with the bottom edge feeding into the device first.

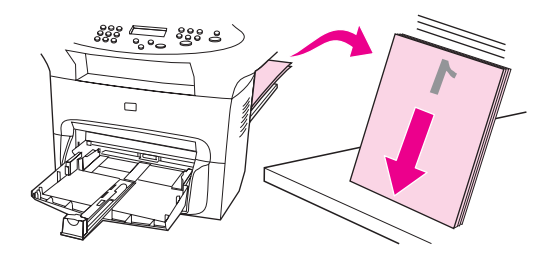

7. Replace the priority input tray.

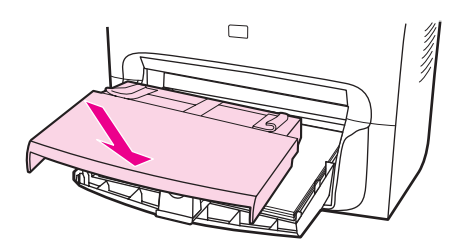

8. Click **OK** (on the computer screen), and then wait for side two to print.

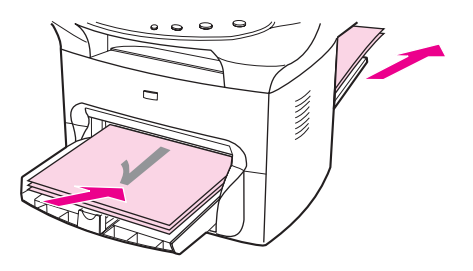

# **Printing multiple pages on a single sheet of media**

You can select the number of pages that you want to print on a single sheet of media. If you choose to print more than one page per sheet, the pages appear smaller and are arranged on the sheet in the order that they would otherwise be printed. You can specify up to 9 pages per sheet of media for Macintosh, or up to 16 for Windows.

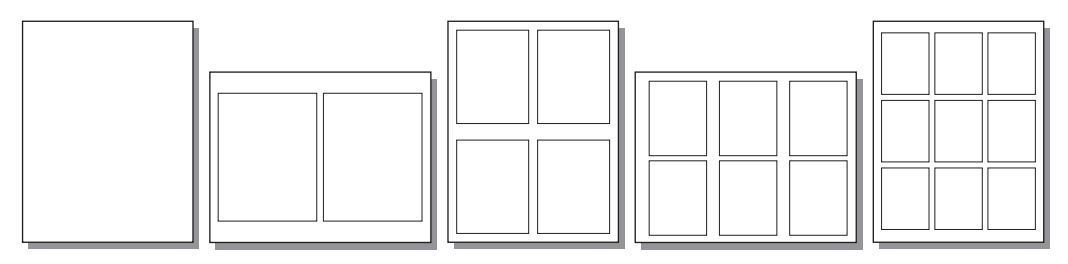

#### **To print multiple pages on a single sheet (Windows)**

- 1. In the software program, open the device properties (printer driver). See [Changing](#page-31-0) print [settings](#page-31-0) for instructions.
- 2. On the **Finishing** tab under **Pages Per Sheet**, select the number of pages per sheet that you want to print. You can print up to 16 pages per sheet.
- 3. Select the check box for page borders if you want the printed pages to have borders. Use the drop-down list to select the order in which pages are printed on the sheet.

## **To print multiple pages on a single sheet (Macintosh)**

- 1. In the **General** drop-down list, select **Layout**.
- 2. In the **Pages Per Sheet** drop-down list, select the number of pages per sheet to print. You can print up to nine pages per sheet.

# **Printing booklets**

**Note** Printing booklets is not supported for Macintosh OS X.

You can print booklets on letter, legal, or A4 print media.

## **To print booklets**

1. Load the print media, and make sure that the straight-through output door is closed.

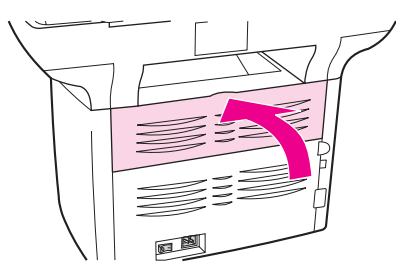

- 2. In the software program, open the device properties (printer driver). For instructions, see To change settings for a print job [\(Windows\)](#page-32-0) or To change [settings](#page-32-0) for a print job [\(Macintosh\)](#page-32-0).
- 3. On the **Finishing** tab (the **Paper Type/Quality** tab for some Macintosh drivers), select **Print on Both Sides**. Make sure that **Straight Paper Path** is *not* selected.
- **Note** If the **Print on Both Sides** option is dimmed or unavailable, open the device properties (printer driver). For instructions, see To change default settings across all [programs](#page-31-0) [\(Windows\)](#page-31-0) or To change default settings across all programs [\(Macintosh\)](#page-31-0). On the **Device Settings** tab or the **Configure** tab, select **Allow Manual Duplexing**, and then click **OK**. Repeat steps 2 and 3.

Not all device features are available for all printer drivers or operating systems. See the device properties (driver) online Help for information about the available features for the driver.

- 4. Set the number of pages per sheet to two. Select the appropriate binding option, and click **OK**.
- 5. Print the booklet.
- 6. After side one has been printed, remove the remaining media from the input tray, and set it aside until your booklet job is complete.

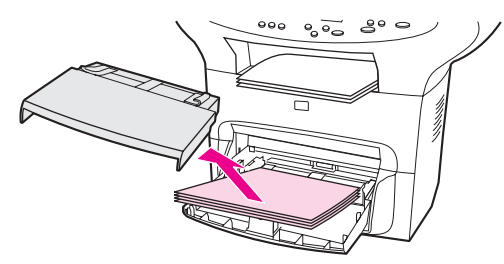

7. Gather the printed pages, turn the printed side down, and straighten the stack of media.

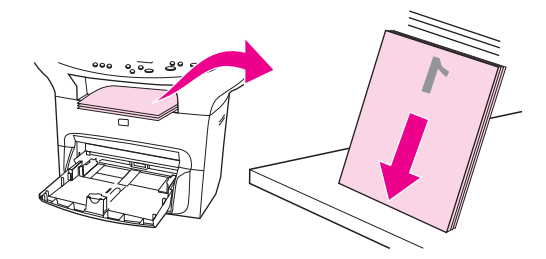

8. Place the pages from side one in the input tray again. Side one should be facing down with the bottom edge feeding into the device first.

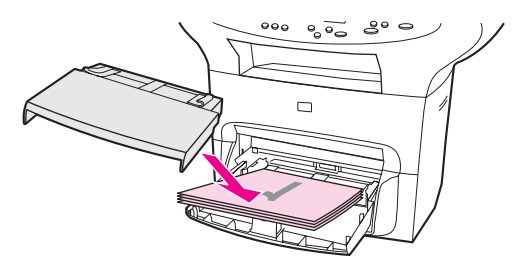

- 9. Click **OK** (on the computer screen), and then wait for side two to print.
- 10. Fold and staple the pages.

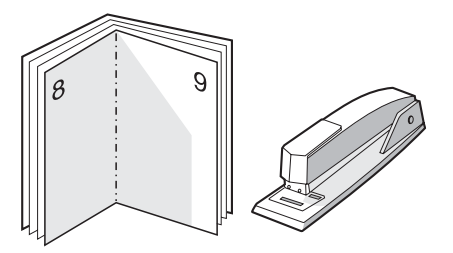

# **Printing watermarks**

**Note** Printing watermarks is not supported for Macintosh OS X.

You can use the watermark option to print text "underneath" (in the background) of an existing document. For example, you might want to have large gray letters that spell Draft or Confidential printed diagonally across the first page or all of the pages of a document.

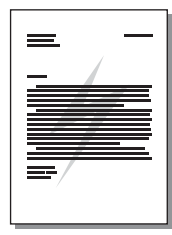

#### **To use the watermark feature**

- 1. In the software program, open the device properties (printer driver). See [Changing](#page-31-0) print [settings](#page-31-0) for instructions.
- 2. On the **Effects** tab (Windows) or the **Watermark/Overlay** screen (Macintosh), select the watermark that you want to print on the document. To print the watermark on only the first page of the document, select the **First Page Only** check box.

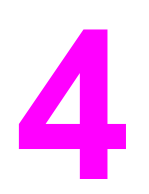

# **4** Copying

Use these instructions to perform copying tasks with your device:

- Loading [originals](#page-59-0) to copy
- [Starting](#page-61-0) a copy job
- [Canceling](#page-61-0) a copy job
- [Adjusting](#page-62-0) the copy quality
- Adjusting the [lighter/darker](#page-63-0) (contrast) setting
- [Reducing](#page-64-0) or enlarging copies
- Changing the [copy-collation](#page-66-0) setting
- [Changing](#page-67-0) the number of copies
- Copying photos, [two-sided](#page-68-0) originals, or books

**Note** Many of the functions that are described in this chapter also can be performed by using the HP [toolbox.](#page-21-0) For instructions about using the HP toolbox, see Using the hp toolbox.

# <span id="page-59-0"></span>**Loading originals to copy**

Use these instructions to load originals into your device for copying. For the best quality copies, use the flatbed scanner. See Selecting media for the automatic [document](#page-41-0) feeder [\(ADF\)](#page-41-0) for information about choosing original documents for copying.

#### **To load originals onto the flatbed scanner**

- 1. Make sure that the automatic document feeder (ADF) contains no media.
- 2. Lift the flatbed scanner cover.
- 3. Place the original document face-down on the flatbed scanner with the upper, left corner of the document located in the lower-right corner of the glass.
- 4. Gently close the lid.
- 5. The document is ready to be copied.

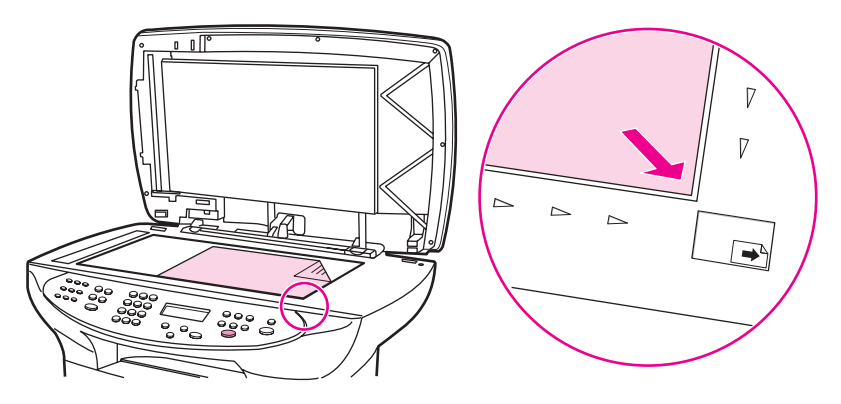

**CAUTION** To prevent damaging the device, do not allow the scanner lid to fall onto the flatbed scanner surface. Always close the scanner lid when the device is not in use.

## **To load originals into the automatic document feeder (ADF) input tray**

**Note** ADF capacity is up to 50 sheets of 75 g/m<sup>2</sup> (20 lb) media (depending on the thickness of the media), or until the ADF input tray is full.

> The minimum size for media in the ADF is 127 by 127 mm (5 by 5 inches). For smaller sizes use the flatbed scanner. The maximum size for media in the ADF is 215.9 by 381 mm (8.5 by 15 inches).

- 1. Make sure that the flatbed scanner contains no media.
- 2. Close the flatbed scanner cover and put the top end of the original media stack into the ADF input tray, with the media stack face-up and the first page to be copied on top of the stack.

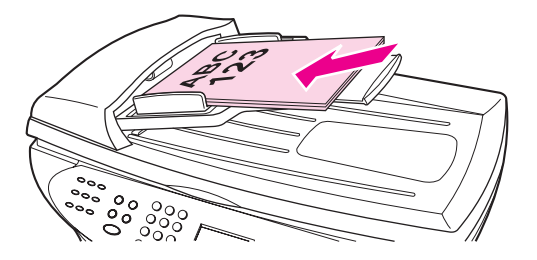

- 3. Slide the media stack into the ADF until the media does not move any farther.
- 4. Adjust the media guides until they are snug against the media.

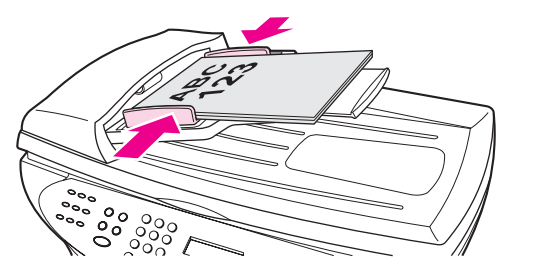

5. The document is now ready to be copied.

**CAUTION** To prevent damaging the device, do not use an original that contains correction tape, correction fluid, or staples.

# <span id="page-61-0"></span>**Starting a copy job**

To make copies with your device, use the following instructions.

1. Load your original document onto the flatbed scanner face-down (one page at a time) with the upper, left corner of the document located in the lower-right corner of the glass.

**OR**

Load your original document face-up into the automatic document feeder (ADF) input tray.

- 2. Press PAPER SIZE to set the copy output size to Letter, Legal, or A4.
- 3. Press START/COPY on the device control panel to start copying.
- 4. Repeat the process for each copy.

For more detailed instructions about loading originals onto the flatbed scanner or into the ADF input tray, see Loading [originals](#page-59-0) to copy.

**Note** If originals are loaded in the ADF input tray and are also on the flatbed scanner, the device automatically scans from the ADF regardless of whether an original has been placed on the flatbed scanner.

# **Canceling a copy job**

To cancel a copy job, press CANCEL on the device control panel. If more than one process is running, pressing CANCEL clears the process that currently appears on the device control panel display.

**Note** If you cancel a copy job, clear the original document from the flatbed scanner or from the automatic document feeder (ADF).

# <span id="page-62-0"></span>**Adjusting the copy quality**

The factory-set default for copy quality is **Text**. This setting is the best for items that contain mostly text.

When making a copy of a photo or graphic, you can select the **Photo** setting to increase the quality of your copy, or select the **Best Photo** setting for the highest photo quality.

If you want to conserve toner, and the copy quality is not as important, select **Draft**.

## **To adjust the copy quality for the current job**

- 1. On the device control panel, press **QUALITY** to see the current quality setting for the copy.
- 2. Use the < or the > button to scroll through the quality setting options.
- 3. Select a resolution setting, and then press START/COPY to save the selection and immediately start the copy job, or press MENU/ENTER to save the selection without starting the job.

**Note** The change in this setting remains active for about two minutes after the copy job has been completed. During this time, **Settings=Custom** appears on the device control panel display.

#### **To adjust the default copy quality**

- 1. On the device control panel, press MENU/ENTER.
- 2. Use the  $\leq$  or the  $\geq$  button to select **Copy setup**, and then press MENU/ENTER.
- 3. Press MENU/ENTER to select **Default Quality**.
- 4. Use the < or the > button to scroll through the choices.
- 5. Press MENU/ENTER to save the selection.

# <span id="page-63-0"></span>**Adjusting the lighter/darker (contrast) setting**

The lighter/darker setting affects the lightness or darkness (contrast) of the copy. Use the following procedure to change the contrast for the current copy job only.

#### **To adjust the lighter/darker setting for the current job**

- 1. On the device control panel, press LIGHTER/DARKER to see the current contrast setting.
- 2. Use the < or the > button to adjust the setting. Move the slider to the left to make the copy lighter than the original, or move the slider to the right to make the copy darker than the original.
- 3. Press START/COPY to save the selection and immediately start the copy job, or press MENU/ ENTER to save the selection without starting the job.

**Note** The change in the setting remains active for about two minutes after the copy job has been completed. During this time, **Settings=Custom** appears on the device control panel display.

#### **To adjust the default lighter/darker setting**

- 1. On the device control panel, press MENU/ENTER.
- 2. Use the < or the > button to select **Copy setup**, and then press MENU/ENTER.
- 3. Use the < or the > button to select **Def. Light/Dark**, and then press MENU/ENTER.
- 4. Use the < or the > button to adjust the setting. Move the slider to the left to make all of the copies lighter than the original, or move the slider to the right to make all of the copies darker than the original.
- 5. Press MENU/ENTER to save the selection.

# <span id="page-64-0"></span>**Reducing or enlarging copies**

The device can reduce copies to as little as 25 percent of the original or enlarge copies to as much as 400 percent of the original. It can also make the following reductions or enlargements automatically:

- **Original=100%**
- **Lgl > Ltr=78%**
- **Lgl > A4=83%**
- **A4 > Ltr=94%**
- **Ltr > A4=97%**
- **Full Page=91%**
- **Fit to page**
- **2 pages/sheet**
- **4 pages/sheet**
- **Custom: 25-400%**

**Note** When using the **Fit to page** setting, copy from the flatbed scanner only.

When using the **2 pages/sheet** or **4 pages/sheet** setting, copy from the automatic document feeder (ADF) only. Also, after selecting the **2 pages/sheet** or **4 pages/sheet** option, you must select the page orientation (portrait or landscape).

#### **To reduce or enlarge copies for the current job**

To reduce or enlarge copies for the current job only, use the following instructions.

**Note** The change in the setting remains active for about two minutes after the copy job has been completed. During this time, **Settings=Custom** appears on the device control panel display.

- 1. On the device control panel, press REDUCE/ENLARGE.
- 2. Select the size to which you would like to reduce or enlarge the copies in this job. You can select **Original=100%**, **Ltr > A4=97%**, **A4 > Ltr=94%**, **Lgl > Ltr=78%**, **Lgl > A4=83%**, **Full Page=91%**, **Fit to page**, **2 pages/sheet**, **4 pages/sheet**, or **Custom: 25-400%**.

If you select **Custom: 25-400%**, type a percentage by using the alphanumeric buttons.

If you select **2 pages/sheet** or **4 pages/sheet**, select the orientation (portrait or landscape).

3. Press START/COPY to save the selection and immediately start the copy job, or press MENU/ ENTER to save the selection without starting the job.

**Note** You must change the default media size in the media input tray to match the output size, or part of your copy might be cut off. For instructions, see [Changing](#page-25-0) the default media size.

#### **To change the default copy size**

**Note** The default copy size is the size to which copies are normally reduced or enlarged. If you keep the factory-default size setting of **Original=100%**, all copies will be the same size as the original document.

- 1. Press MENU/ENTER.
- 2. Use the < or the > button to select **Copy setup**, and then press MENU/ENTER.
- 3. Use the < or the > button to select **Def. Redu/Enlrg**, and then press MENU/ENTER.
- 4. Use the < or the > button to select the option for how you normally want to reduce or enlarge copies. You can select **Original=100%**, **Ltr > A4=97%**, **A4 > Ltr=94%**, **Lgl > Ltr=78%**, **Lgl > A4=83%**, **Full Page=91%**, **Fit to page**, **2 pages/sheet**, **4 pages/sheet**, or **Custom: 25-400%**.

If you select **Custom: 25-400%**, type in the percentage of the original size that you normally want for copies.

If you select **2 pages/sheet** or **4 pages/sheet**, select the orientation (portrait or landscape).

5. Press MENU/ENTER to save your selection.

# <span id="page-66-0"></span>**Changing the copy-collation setting**

You can set the device to automatically collate multiple copies into sets. For example, if you are making two copies of three pages and the automatic collation is on, the pages print in this order: 1,2,3,1,2,3. If automatic collation is off, the pages print in this order: 1,1,2,2,3,3.

To use the automatic collation, the original document must fit into the memory. If it does not, the device makes only one copy and a message appears notifying you of the change. If that happens, use one of the following methods to finish the job:

- Split the job into smaller jobs that contain fewer pages.
- Make only one copy of the document at a time.
- Turn off the automatic collation.
- If using the **Best Photo** quality setting, try using the **Photo** setting instead.

The collation setting you select is in effect for all copies until you change the setting.

The collation setting can also be changed from the device software. For instructions about changing settings from the device software, see [Changing](#page-31-0) print settings.

#### **To change the copy-collation setting for the current job**

To change the copy-collation setting for the current job, press COLLATION on the device control panel.

If the copy-collation setting is **On**, press COLLATION to turn it **Off** for the current job. If the copycollation setting is **Off**, press COLLATION to turn it **On** for the current job.

**Note** The change in the setting remains active for about two minutes after the copy job has been completed. During this time, **Settings=Custom** appears on the device control panel display.

#### **To change the default copy-collation setting**

- 1. On the device control panel, press MENU/ENTER.
- 2. Use the < or the > button to select **Copy setup**, and then press MENU/ENTER.
- 3. Press MENU/ENTER to select **Def. Collation**.
- 4. Use the < or the > button to select **On** or **Off**.
- 5. Press MENU/ENTER to save your selection.

**Note** The factory-set default for automatic copy collation is **On**.

ENWW Changing the copy-collation setting **55**

# <span id="page-67-0"></span>**Changing the number of copies**

You can choose to have the default number of copies be any number from 1 to 99.

#### **To change the number of copies for the current job**

1. On the device control panel, press #  $OF$  COPIES and use the  $\le$  or the  $\ge$  button to increase or decrease the quantity that appears on the device control panel display.

**OR**

Use the alphanumeric buttons to type the number of copies (between 1 and 99) that you want to make for your current job.

2. Press START/COPY to begin copying your job.

**Note** The change in the setting remains active for about two minutes after the copy job has been completed. During this time, **Settings=Custom** appears on the device control panel display.

#### **To change the default number of copies**

- 1. On the device control panel, press MENU/ENTER.
- 2. Use the < or the > button to select **Copy setup**, and then press MENU/ENTER.
- 3. Use the < or the > button to select **Def. # of copies**, and then press MENU/ENTER.
- 4. Use the alphanumeric buttons to type the number of copies (between 1 and 99) that you want as the default.
- 5. Press MENU/ENTER to save your selection.

**Note** The factory-set default for the number of copies is **1**.

**56** Chapter 4 Copying **ENWW** ENWW

# <span id="page-68-0"></span>**Copying photos, two-sided originals, or books**

## **To copy a photo**

1. Place the photo on the flatbed scanner with the picture-side down and the top, left corner of the photo in the lower-right corner of the glass.

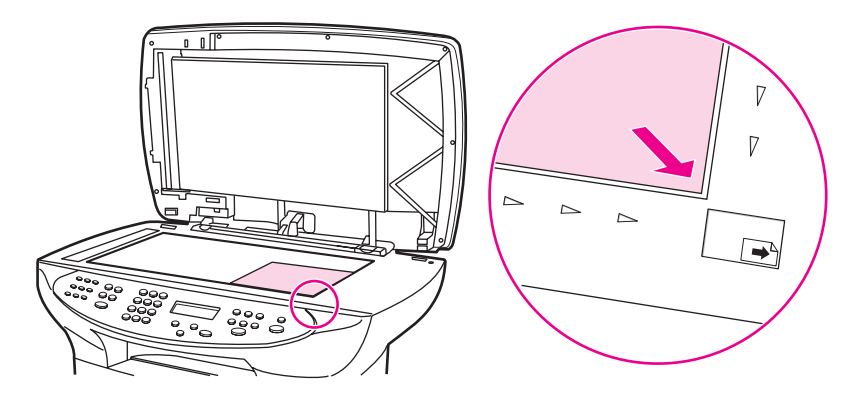

- 2. Gently close the lid.
- 3. You are now ready to copy the photo by using one of the scanning methods. See [Understanding](#page-73-0) scanning methods for more information.

#### **To copy a multiple-page stack of two-sided originals**

1. Load the stack of originals to be copied into the automatic document feeder (ADF) with the first page facing up, and with the top of the page leading into the ADF.

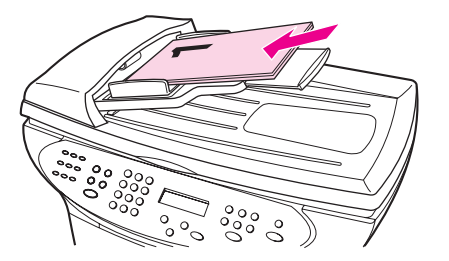

- 2. Press START/COPY. The odd-numbered pages are copied and printed.
- 3. Remove the stack from the ADF output tray and reload the stack with the last page facing up, and with the top of the page leading into the ADF.

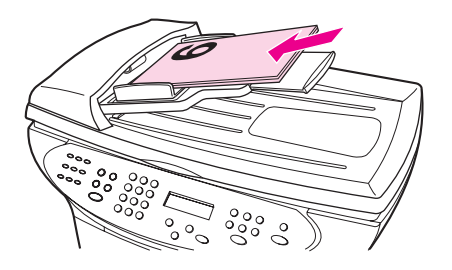

- 4. Press START/COPY. The even-numbered pages are copied and printed.
- 5. Collate the odd- and even-numbered printed copies.

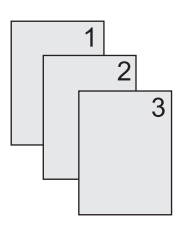

## **To copy a book**

1. Lift the lid and place the book on the flatbed scanner with the page that you want to copy at the lower-right corner of the glass.

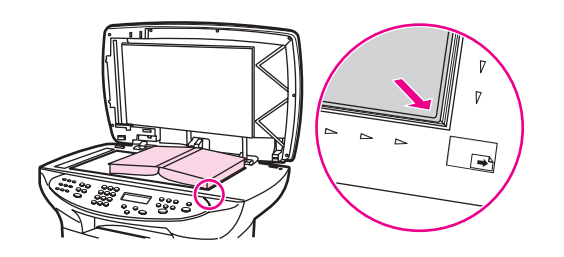

2. Gently close the lid.

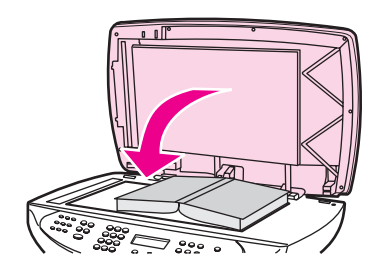

3. Gently press down on the lid to press the book to the flatbed scanner surface.

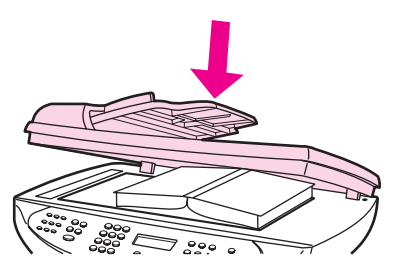

4. Press START/COPY, or use one of the other scanning methods to copy the book. See [Understanding](#page-73-0) scanning methods for more information.

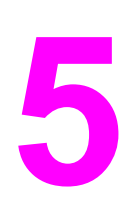

# **5** Scanning

Use the following instructions to perform scanning tasks:

- Loading [originals](#page-71-0) to scan
- [Understanding](#page-73-0) scanning methods
- Scanning from the device [\(Windows\)](#page-74-0)
- [Canceling](#page-76-0) a scan job
- [Scanning](#page-77-0) a photo or a book
- Scanning by using hp LaserJet Scan software [\(Windows\)](#page-79-0)
- Scanning from the device and HP Director [\(Macintosh\)](#page-82-0)
- Scanning by using [TWAIN-compliant](#page-84-0) and WIA-compliant software
- [Scanning](#page-85-0) by using OCR
- Scanner [resolution](#page-86-0) and color

# <span id="page-71-0"></span>**Loading originals to scan**

Use these instructions to load originals into the device for scanning. For the best quality scans, use the flatbed scanner. See Selecting media for the automatic [document](#page-41-0) feeder [\(ADF\)](#page-41-0) for information about choosing original documents for scanning.

#### **Loading originals onto the flatbed scanner**

- 1. Make sure that the automatic document feeder (ADF) is free of media.
- 2. Lift the flatbed scanner lid.
- 3. Place the original document face-down on the flatbed scanner with the top, left corner of the document at the lower-right corner of the glass.
- 4. Gently close the lid.
- 5. The document is ready to be scanned.

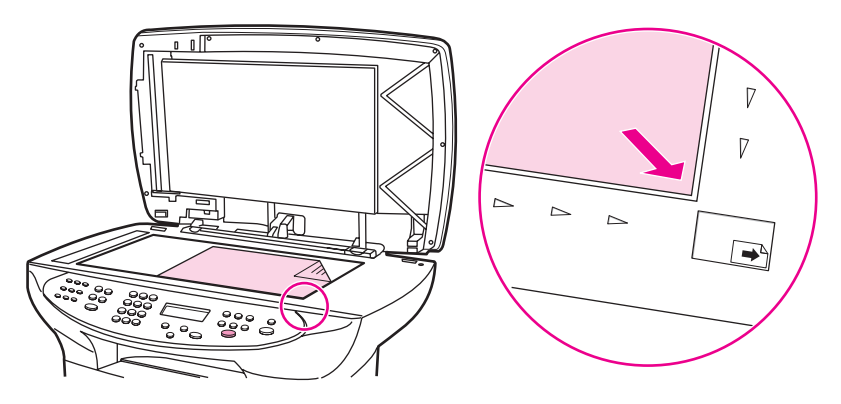

**CAUTION** To prevent damaging the device, do not allow the scanner lid to fall onto the flatbed scanner surface. Always close the scanner lid when the device is not in use.
# **Loading originals into the automatic document feeder (ADF) input tray**

Note The ADF capacity is up to 50 sheets of 75 g/m<sup>2</sup> (20-lb) media (depending on the thickness of the media), or fewer sheets if the stack fills the ADF input tray.

> The minimum size for media in the ADF is 127 by 127 mm (5 by 5 inches). For smaller sizes, use the flatbed scanner. The maximum size for media in the ADF is 215.9 mm wide by 381 mm long (8.5 by 15 inches).

- 1. Make sure that no media is on the flatbed scanner.
- 2. Close the flatbed scanner cover and put the top end of the stack of originals into the ADF input tray, with the media stack face-up and the first page to be scanned on top of the stack.

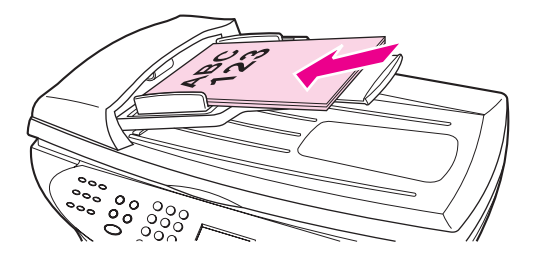

- 3. Slide the stack into the ADF until it does not move any farther.
- 4. Adjust the media guides until they are snug against the stack.

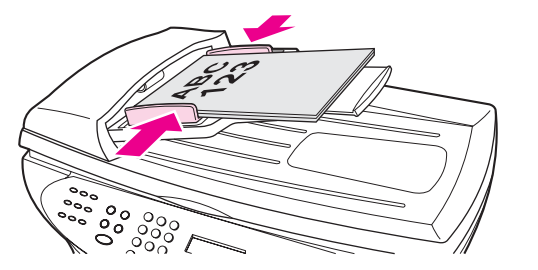

5. The originals are now ready to be scanned.

**CAUTION** To prevent damaging the device, do not use an original that contains correction tape, correction fluid, or staples.

# <span id="page-73-0"></span>**Understanding scanning methods**

You can scan an item in the following ways.

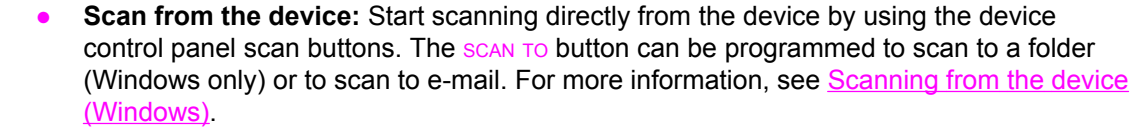

**• Scan from hp LaserJet Scan software (Windows):** Press START SCAN on the device control panel to start the hp LaserJet Scan program. You can also start hp LaserJet Scan software directly from the computer. For more information, see [Scanning](#page-79-0) by using hp LaserJet Scan software [\(Windows\).](#page-79-0)

#### **Note HP LaserJet Scan software is not supported for networked connections.**

- **Scan from HP Director (Macintosh):** Insert an original into the automatic document feeder (ADF) to open the HP Director window. You can also start the HP Director from the computer by clicking the HP Director Dock alias (OS X only) or desktop alias. For more information, see Scanning from the device and HP Director [\(Macintosh\).](#page-82-0)
- **Scan from TWAIN-compliant or WIA-compliant software:** For more information, see Scanning by using [TWAIN-compliant](#page-84-0) and WIA-compliant software.
- **Note** To learn about and use optical character recognition (OCR) software, install the Readiris program from the software CD-ROM.

# <span id="page-74-0"></span>**Scanning from the device (Windows)**

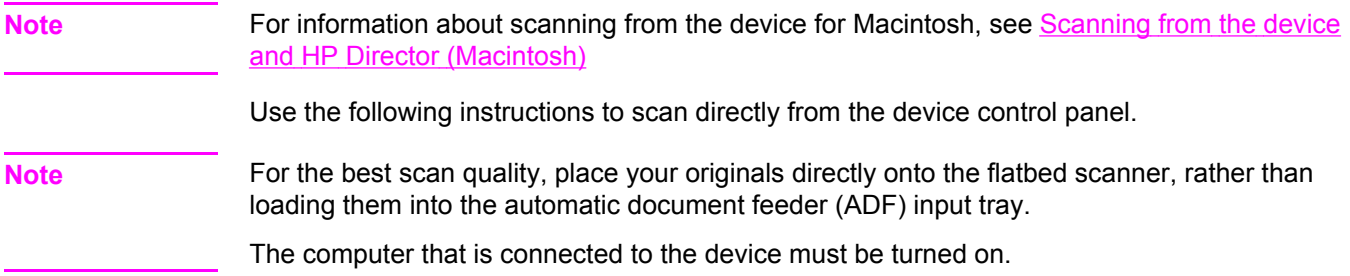

# **Programming the device Scan-to button**

To program the device SCAN TO button, you must gain access to the device settings. Open the HP toolbox and click the **Scan-to...** tab. For more information, see the HP toolbox Help.

# **Scanning to e-mail**

To scan to e-mail by using the scan to button on the device, use the following procedure.

**Note** To use this feature in Windows, an e-mail recipient must be programmed in the **Scan-to...** tab. See Programming the device Scan-to button. For Macintosh, set up this function from the **Monitor Device** tab. See the HP Director online Help.

> 1. Load the originals that are to be scanned face-up in the automatic document feeder (ADF) input tray. Adjust the media guides to hold the originals in place.

#### **OR**

Lift the flatbed scanner lid and load the original that is to be scanned face-down on the flatbed scanner with the top, left corner of the document at the lower-right corner of the glass. Gently close the lid.

- 2. Press scan to on the device control panel.
- 3. Use the < or the > button to select an e-mail recipient.
- 4. Press START SCAN OF MENU/ENTER. The scanned item is attached to an e-mail message, which is then sent automatically to the e-mail recipient that you selected in step 3.

# **Scanning to a folder (Windows only)**

To scan to a folder by using the scan to button on the device, use the following instructions.

**Note** To use this feature in Windows, a folder must be set up in the **Scan-to...** tab prior to use. See [Programming](#page-74-0) the device Scan-to button.

> 1. Load the originals that are to be scanned face-up in the automatic document feeder (ADF) input tray, with the top of the document forward, and adjust the media guides.

### **OR**

Lift the flatbed scanner lid and load the original that is to be scanned face-down on the flatbed scanner with the top, left corner of the document located in the lower-right corner of the glass. Gently close the lid.

- 2. Press scan to on the device control panel.
- 3. Use the  $\leq$  or the  $>$  button to select a folder.
- 4. Press START SCAN OF MENU/ENTER. The document is scanned to a file, which is then saved in the folder that you selected in step 3.

# **Canceling a scan job**

To cancel a scan job, use one of the following procedures.

- **•** Press CANCEL on the device control panel.
- Click the **Cancel** button in the onscreen dialog box.

If you cancel a scan job, remove the original document from the flatbed scanner or from the automatic document feeder (ADF) input tray.

**Note** These procedures vary with Macintosh operating systems.

# **Scanning a photo or a book**

Use the following procedures to scan a photo or a book.

# **Scanning a photo**

1. Place the photo on the flatbed scanner with the picture-side down and the top, left corner of the photo in the lower-right corner of the glass.

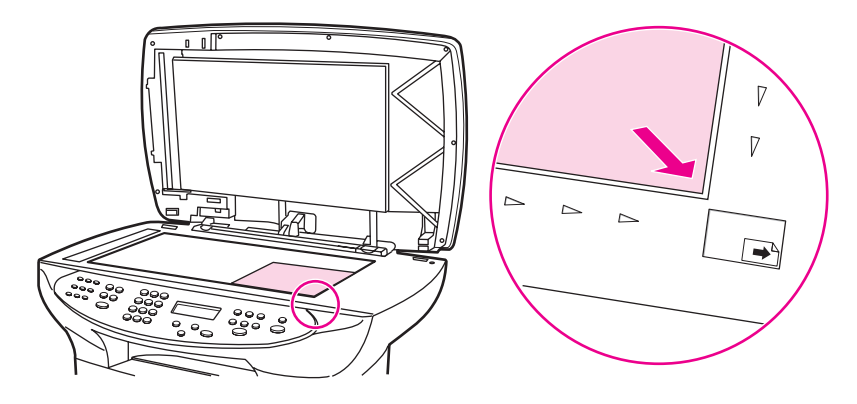

- 2. Gently close the lid.
- 3. You are now ready to scan the photo by using one of the scanning methods. See [Understanding](#page-73-0) scanning methods for more information.

# **Scanning a book**

1. Lift the lid and place the book on the flatbed scanner with the page that you want to scan at the lower-right corner of the glass.

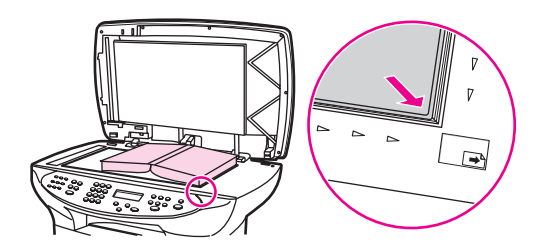

2. Gently close the lid.

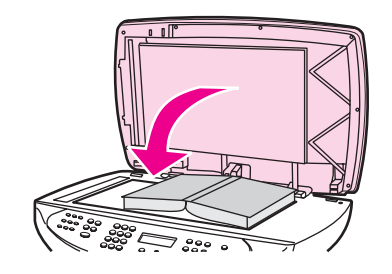

3. Gently press down on the lid to press the book to the flatbed scanner surface.

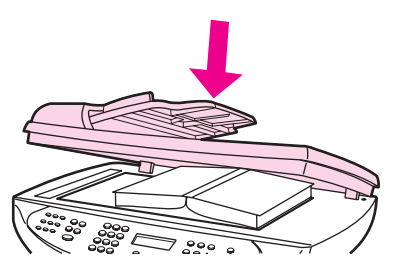

4. You are now ready to scan the book by using one of the scanning methods. See [Understanding](#page-73-0) scanning methods for more information.

# <span id="page-79-0"></span>**Scanning by using hp LaserJet Scan software (Windows)**

Use the HP LaserJet Scan software program to scan an item to any of the following:

- e-mail
- a folder
- another software program that you specify
- the Readiris OCR program, if it is installed on the computer

For more detailed instructions about loading original documents into the automatic document feeder (ADF), see Loading [originals](#page-71-0) to scan.

### **Scanning to e-mail**

1. Load the originals that are to be scanned face-up in the automatic document feeder (ADF) input tray. Adjust the media guides to hold the originals in place.

**OR**

Lift the flatbed scanner lid and load the original that is to be scanned face-down on the flatbed scanner with the top, left corner of the document at the lower-right corner of the glass. Gently close the lid.

2. On the computer, click **Start**, select **Hewlett-Packard**, select **hp LaserJet 3380**, and then select **Scan**.

#### **OR**

Press START SCAN on the device. HP LaserJet Scan software opens on the computer.

- 3. In the HP LaserJet Scan dialog box, select **Send it through e-mail**.
- 4. Click **Settings**.
- 5. Set the scanning options that you want, and then click **OK** to return to the HP LaserJet Scan dialog box.

**Note** You can save the settings using the **Quick Sets** option on the **General** tab. If you then select the check box after saving a Quick Set, the saved settings will be the default settings the next time you scan to e-mail.

> 6. Click **Scan**. The original is scanned, attached to a new e-mail message, and sent automatically.

**Note** If no e-mail recipient is entered on the **E-mail** tab, the original is scanned and attached to a new e-mail message, but is not sent. You can then enter an e-mail recipient, add text or other attachments, and then send the message.

> The options that you set in step 5 are for the current job only, unless you save them as a Quick Set.

# <span id="page-80-0"></span>**To scan to a file**

1. Load the originals that are to be scanned face-up in the automatic document feeder (ADF) input tray. Adjust the media guides to hold the originals in place.

### **OR**

Lift the flatbed scanner lid and load the original that is to be scanned face-down on the flatbed scanner with the top, left corner of the document at the lower-right corner of the glass. Gently close the lid.

2. On the computer, click **Start**, select **Hewlett-Packard**, select **hp LaserJet 3380**, and then select **Scan**.

#### **OR**

Press START SCAN On the device. HP LaserJet Scan software opens on the computer.

- 3. In the HP LaserJet Scan dialog box, select **Send it to a file**.
- 4. Click **Settings**.
- 5. Set the scanning options that you want, and then click **OK** to return to the HP LaserJet Scan dialog box.
- 6. Click **Scan**. If prompted, enter a file name.

**Note** The options that you set in step 5 are for the current job only, unless you save them as a Quick Set.

### **Scanning to another software program**

Scanning to another software program allows you to scan to a program that is not TWAINcompliant or WIA-compliant.

1. Load the originals that are to be scanned face-up in the automatic document feeder (ADF) input tray. Adjust the media guides to hold the originals in place.

#### **OR**

Lift the flatbed scanner lid and load the original that is to be scanned face-down on the flatbed scanner with the top, left corner of the document at the lower-right corner of the glass. Gently close the lid.

2. On the computer, click **Start**, select **Hewlett-Packard**, select **hp LaserJet 3380**, and then select **Scan**.

#### **OR**

Press START SCAN on the device. HP LaserJet Scan software opens on the computer.

- 3. In the HP LaserJet Scan dialog box, select **Send it to another software application**.
- 4. Click **Settings**.
- 5. Set the options that you want. On the **Other Applications** tab, click **Browse** to locate the program's executable file, which has the file extension ".exe." You can also type the location of the executable file.

**Note** You can save the settings using the **Quick Sets** option on the **General** tab. If you then select the check box after saving a Quick Set, the saved settings will be the default settings the next time you scan to another software program.

6. Select the file type that is supported by this software program.

- 7. Click **OK** to return to the HP LaserJet Scan dialog box.
- 8. Click **Scan**.

Note The options that you set in step 5 are for the current job only, unless you save them as a Quick Set.

# **Scanning to the Readiris OCR software**

1. Load the originals that are to be scanned face-up in the automatic document feeder (ADF) input tray. Adjust the media guides to hold the originals in place.

**OR**

Lift the flatbed scanner lid and load the original that is to be scanned face-down on the flatbed scanner with the top, left corner of the document at the lower-right corner of the glass. Gently close the lid.

2. On the computer, click **Start**, select **Hewlett-Packard**, select **hp LaserJet 3380**, and then select **Scan**.

**OR**

Press START SCAN ON the device. HP LaserJet Scan software opens on the computer.

- 3. In the HP LaserJet Scan dialog box, select **Send it to the Readiris OCR software**.
- 4. Click **Scan**.

**Note** Readiris must be installed on the computer before the device can scan to the Readiris OCR program. The software CD-ROM that came with the device includes the Readiris OCR program.

# <span id="page-82-0"></span>**Scanning from the device and HP Director (Macintosh)**

The procedures described in this section are for Macintosh OS X. Procedures for Macintosh OS Classic might vary.

For more information about tasks and settings described in this section, see the HP Director online Help.

For more detailed instructions about loading original documents onto the flatbed scanner or into the automatic document feeder (ADF) input tray, see Loading [originals](#page-71-0) to scan.

### **Scanning to e-mail**

1. Load the originals that are to be scanned face-up in the automatic document feeder (ADF) input tray. Adjust the media guides to hold the originals in place.

### **OR**

Lift the flatbed scanner lid and load the original that is to be scanned face-down on the flatbed scanner with the top, left corner of the document at the lower-right corner of the glass. Gently close the lid.

- 2. Press scan to on the device control panel.
- 3. Use the < or the > button to select an e-mail program such as Apple Mail.
- 4. Press START SCAN on the device control panel. The original is scanned. The e-mail program that you selected in step 3 opens on the computer. A blank e-mail message opens with the scanned document as an attachment.

**Note** If you start the scan by clicking **Scan to Email** in HP Director, the original is scanned to the default e-mail program.

5. Enter an e-mail recipient, add text or other attachments, and then send the message.

# **Scanning to a file**

1. Load the originals that are to be scanned face-up in the automatic document feeder (ADF) input tray. Adjust the media guides to hold the originals in place.

### **OR**

Lift the flatbed scanner lid and load the original that is to be scanned face-down on the flatbed scanner with the top, left corner of the document at the lower-right corner of the glass. Gently close the lid.

2. If the device is connected directly to your computer, the HP Director opens after you insert an item into the ADF input tray.

#### **OR**

If you are scanning from the flatbed scanner (or if the HP Director does not automatically open), double-click the desktop alias for the HP Director.

- 3. In the HP Director, click **HP Scan**. A preview scan of the original appears.
- 4. Click the **Save As** icon.
- 5. Enter a name for the file and a file type .
- 6. Click **Save**. The original is scanned and saved.
- 7. Click **Done** to close HP Scan.

# **Scanning to a software program**

To scan to a software program, you scan an item using the program itself. Any TWAINcompliant program can scan an image. If the program you are using is not TWAIN-compliant, you can save the scanned image to a file and then place, open, or import the file in the software program. For more information, see Scanning by using [TWAIN-compliant](#page-84-0) and WIA[compliant](#page-84-0) software.

# **Using page-by-page scanning**

**Note** For best results, load originals in the automatic document feeder (ADF) input tray, not the flatbed scanner.

- 1. Load the originals that are to be scanned face-up in the ADF input tray. Adjust the media guides to hold the originals in place.
- 2. If the device is connected directly to your computer, the HP Director opens after you insert an item into the automatic document feeder ADF input tray. If the HP Director does not automatically open, double-click the desktop alias for the HP Director.
- 3. To open the HP Scan dialog box, click the **HP Scan** button in the HP Director.
- 4. Specify an image type.
- 5. Click **Scan**.
- 6. After the scan process has finished, click **Scan next page**.
- 7. Repeat step 6 for each page of the original.
- 8. After all of the pages have been scanned, click **Send Now!**.

### **OR**

Click the **Save As** icon to save the pages to a file.

# <span id="page-84-0"></span>**Scanning by using TWAIN-compliant and WIA-compliant software**

The device is TWAIN-compliant and Windows Imaging Application (WIA)-compliant. The device works with Windows-based and Macintosh-based programs that support TWAINcompliant or WIA-compliant scanning devices.

**Note** If the software program you are using is not TWAIN-compliant or WIA-compliant, see [Scanning](#page-80-0) to another software program.

# **Using TWAIN-compliant and WIA-compliant software**

While you are in a TWAIN-enabled or WIA-enabled program, you can gain access to the scanning feature and scan an image directly into the open program. For more information, see the Help file or the documentation that came with your TWAIN-compliant or WIA-compliant software program.

#### **Scanning from a TWAIN-enabled program**

**Note** The Macintosh device software complies with TWAIN version 1.9 requirements.

Generally, a software program is TWAIN-enabled if it has a command such as **Acquire**, **File Acquire**, **Scan**, **Import New Object**, **Insert from**, or **Scanner**. If you are unsure whether the program is compliant or you do not know what the command is called, see the software program Help or documentation.

When scanning from a TWAIN-enabled program, the HP LaserJet Scan software might start automatically. If HP LaserJet Scan software starts, you can make changes while you are previewing the image. If the software program does not start automatically, the image goes to the TWAIN-enabled program immediately.

#### **To scan from a TWAIN-enabled program**

Start the scan from within the TWAIN-enabled program. See the software program Help or documentation for information about the commands and steps to use.

### **Scanning from a WIA-enabled program (Windows XP only)**

WIA is another way to scan an image directly into a software program, such as Microsoft® Word. WIA uses Microsoft software to scan, instead of HP LaserJet Scan software.

Generally, a software program is WIA-enabled if it has a command such as **Picture/From Scanner or Camera** in the Insert or File menu. If you are unsure whether the program is WIA-enabled, see the software program Help or documentation.

#### **To scan from a WIA-enabled program**

Start the scan from within the WIA-enabled program. See the software program Help or documentation for information about the commands and steps to use.

#### **OR**

In the Cameras and Scanner folder, double-click the device icon. This opens the standard WIA-enabled software program, which enables you to scan to a file.

# **Scanning by using OCR**

You can use OCR software to import scanned text into your preferred word-processing program for editing.

# **Readiris**

The software CD-ROM includes the Readiris OCR program. If you want to use the Readiris program, install it from the software CD-ROM, and then follow the instructions in the online Help.

# **Scanner resolution and color**

If you are printing a scanned image, and the quality is not what you expected, you might have selected a resolution or color setting in the scanner software that does not match your needs. Resolution and color affect the following features of scanned images:

- Image clarity
- Texture of gradations (smooth or rough)
- **Scan time**
- **File size**

Resolution is measured in dots per inch (dpi). Color, grayscale, and black and white define the number of colors possible. You can adjust the scanner hardware resolution to up to 600 dpi. The software can perform an enhanced resolution up to 9,600 dpi. You can set color and grayscale at 1 bit (black and white), or at 8 bit (256 levels of gray) to 24 bit (true color).

The resolution and color guidelines table lists simple tips that you can follow to meet your scanning needs.

**Note** Setting the resolution and color to a high value can create large files that take up disk space and slow the scanning process. Before setting the resolution and color, determine how you are going to use the scanned image.

**Note** The best resolution for color and grayscale images is achieved by scanning from the flatbed scanner rather than from the automatic document feeder (ADF) input tray.

# **Resolution and color guidelines**

The following table describes the recommended resolution and color settings for different types of scan jobs.

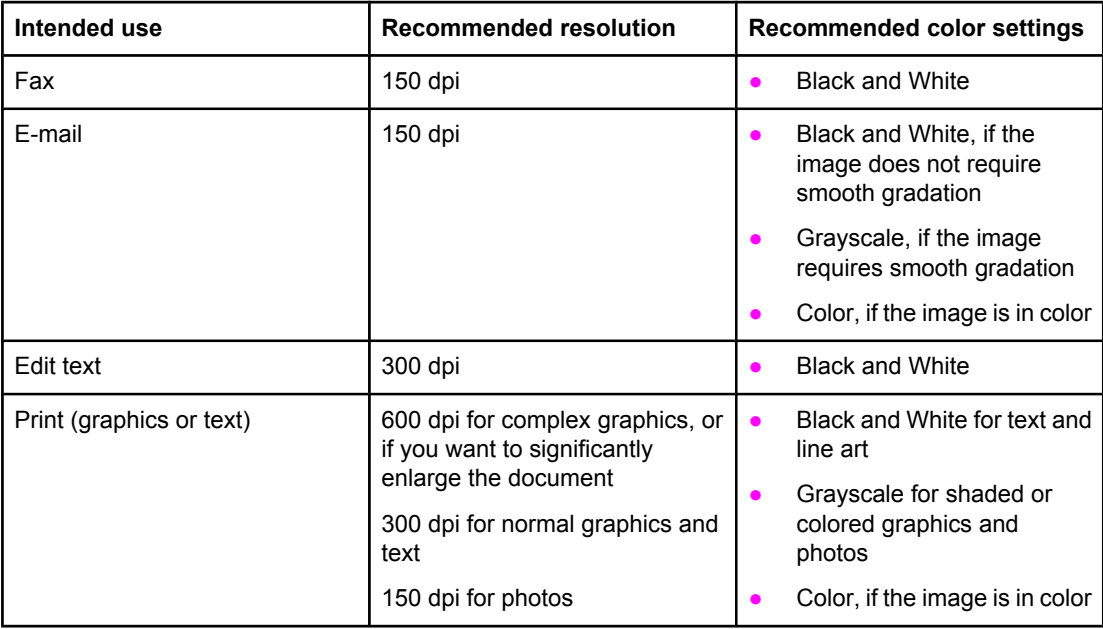

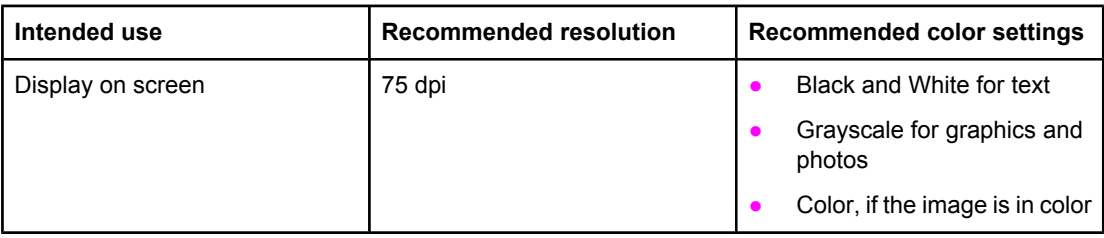

# **Color**

You can set the color values to the following settings when scanning.

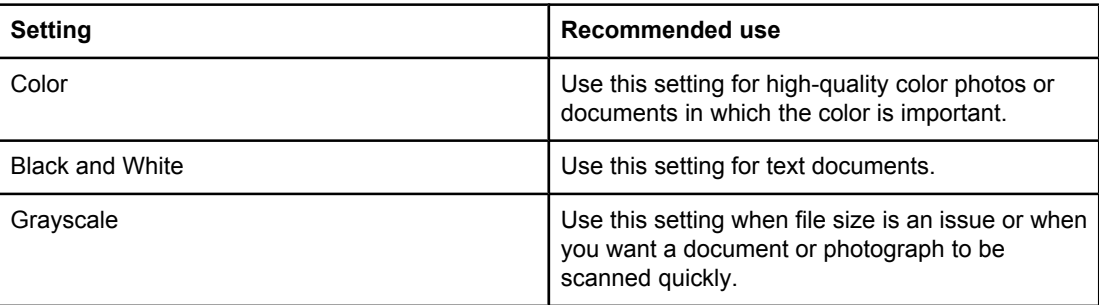

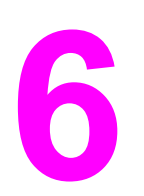

# **6** Faxing

For instructions about using the device fax functionality, see the fax guide that came with the device.

# **7** Cleaning and maintenance

Use the following topics to learn about basic cleaning and maintenance tasks:

- [Cleaning](#page-91-0) the outside of the device
- Cleaning the [print-cartridge](#page-93-0) area
- [Cleaning](#page-95-0) the media path
- [Cleaning](#page-96-0) the pickup roller
- [Replacing](#page-97-0) the pickup roller
- Replacing the device [separation](#page-99-0) pad
- [Installing](#page-102-0) an ADF
- [Replacing](#page-104-0) an ADF pickup roller assembly
- [Removing](#page-106-0) and replacing the device control panel cover

# <span id="page-91-0"></span>**Cleaning the outside of the device**

# **To clean the exterior**

Use a soft, damp, lint-free cloth to wipe dust, smudges, and stains off of the exterior of the device.

# **To clean the glass**

Dirty glass, from fingerprints, smudges, hair, and so on, slows down performance and affects the accuracy of special features, such as fit-to-page and copy. Use the following procedure to clean the glass.

- 1. Turn off the device, unplug the power cord from the electrical socket, and then raise the lid.
- 2. Clean the glass by using a soft cloth or sponge that has been moistened with nonabrasive glass cleaner.

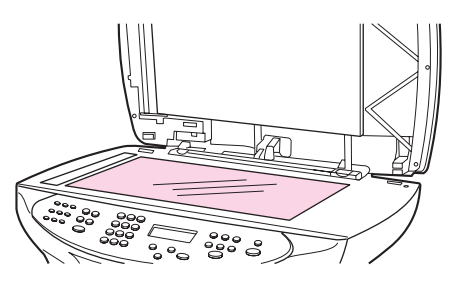

**CAUTION** Do not use abrasives, acetone, benzene, ammonia, ethyl alcohol, or carbon tetrachloride on any part of the device; these can damage the device. Do not place liquids directly on the glass. They might seep under it and damage the device.

> 3. Clean the scanner strip by using a soft cloth or sponge that has been moistened with nonabrasive glass cleaner.

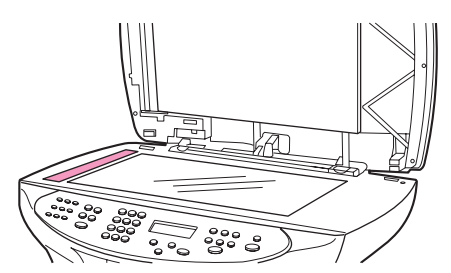

4. Dry the glass with a chamois or cellulose sponge to prevent spotting.

# **To clean the lid backing**

Minor debris can accumulate on the white document lid backing that is located underneath the device lid. Use the following procedure to clean the lid backing.

1. Turn off the device, unplug the power cord from the electrical socket, and then raise the lid.

**Note** Turn off the power switch.

2. Clean the white document lid backing with a soft cloth or sponge that has been moistened with a mild soap and warm water.

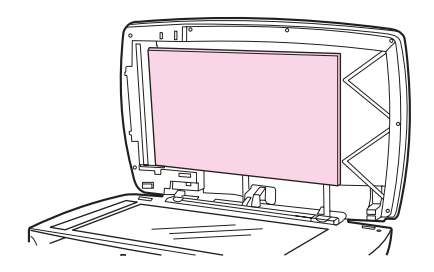

- 3. Wash the backing gently to loosen debris; do not scrub the backing.
- 4. Dry the backing with a chamois or soft cloth.

**CAUTION** Do not use paper-based wipes as these might scratch the backing.

5. If this does not clean the backing thoroughly, repeat the previous steps by using isopropyl alcohol, and then wipe the backing with a damp cloth to remove any residual alcohol.

# <span id="page-93-0"></span>**Cleaning the print-cartridge area**

You do not need to clean the print-cartridge area often. However, cleaning this area can improve the quality of your printed sheets. During the printing process, paper, toner, and dust particles can accumulate inside the device. Over time, this buildup can cause print-quality problems, such as toner specks or smearing. To correct and prevent these types of problems, you can clean the print-cartridge area and the media path.

# **To clean the print-cartridge area**

**WARNING!** Wait for the device to cool before beginning this procedure.

1. Before cleaning the device, turn the device off and unplug the power cord.

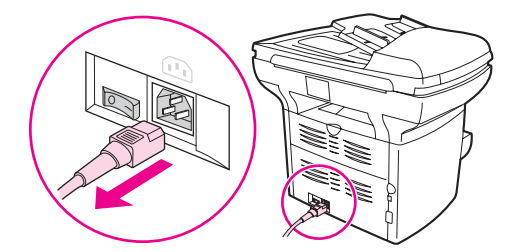

2. Open the print-cartridge door, and remove the print cartridge.

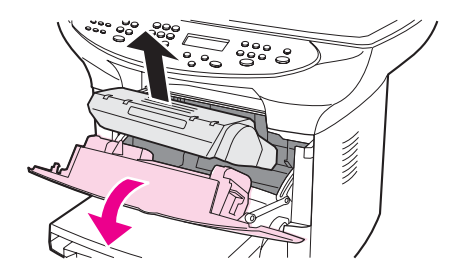

**CAUTION** To prevent damage, do not expose the print cartridge to light. Cover the print cartridge, if necessary. Also, do not touch the black sponge transfer roller inside the device. By doing so, you can damage the device.

> 3. Use a dry, lint-free cloth, or an HP toner cloth (part number 5090-3379) to wipe any residue from the media-path area and the print-cartridge cavity.

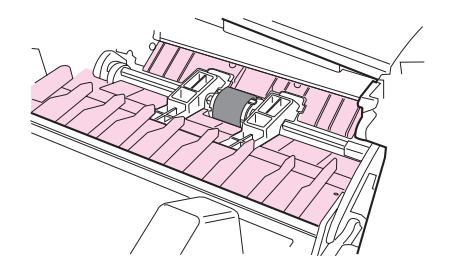

4. Replace the print cartridge, and close the print cartridge door.

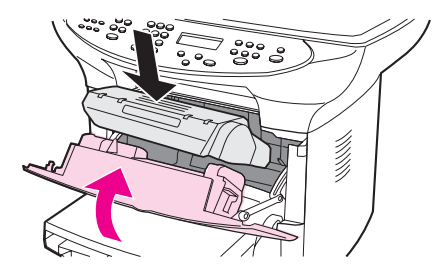

5. Plug the device in, and turn on the power switch.

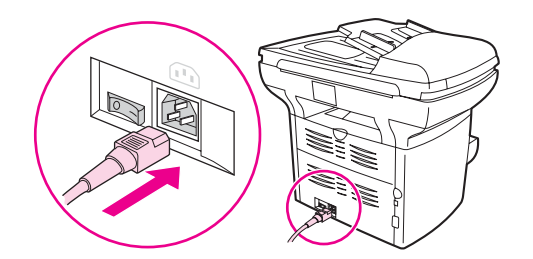

**Note Do not spray or use water inside the device.** 

If toner gets on your clothing or other fabric, wipe off the toner with a dry cloth. Wash the items in cold water and air-dry them. If toner gets on your hands, wash your hands in cold water.

**CAUTION** Hot water or heat from a dryer can set toner into fabric.

# <span id="page-95-0"></span>**Cleaning the media path**

If you are experiencing toner specks or dots on the printouts, clean the media path.

# **To clean the media path**

- 1. Press MENU/ENTER.
- 2. Use the < or the > button to find the **Service** menu.
- 3. Press MENU/ENTER.
- 4. Use the < or the > button to find **Cleaning Mode**.
- 5. Press MENU/ENTER.

# <span id="page-96-0"></span>**Cleaning the pickup roller**

If the device regularly picks up too many sheets of media or no sheets at all, you might need to clean or replace the pickup roller. Before replacing the pickup roller, try to clean it. To clean the pickup roller, follow the instructions below.

# **To clean the pickup roller**

Remove the pickup roller as described in steps 1 through 5 of [Replacing](#page-97-0) the pickup roller.

1. Dampen a lint-free cloth with warm water, and use it to clean the roller.

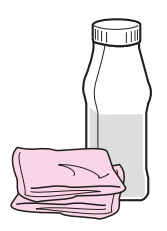

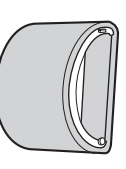

**WARNING!** Do not use abrasives, acetone, benzene, ammonia, ethyl alcohol, or carbon tetrachloride on any part of the device; these can damage the device.

2. Using a dry, lint-free cloth, wipe the pickup roller to remove loosened dirt.

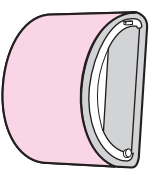

3. Allow the pickup roller to dry completely before you reinstall it in the device (see steps 6 through 9 of [Replacing](#page-97-0) the pickup roller).

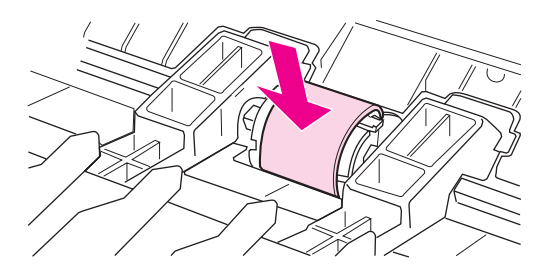

# <span id="page-97-0"></span>**Replacing the pickup roller**

See Ordering HP parts and [accessories](#page-169-0) to order a new pickup roller.

# **To replace the pickup roller**

**CAUTION** Failure to complete this procedure might damage the device.

1. Turn off the device and unplug the power cord. Allow the device to cool.

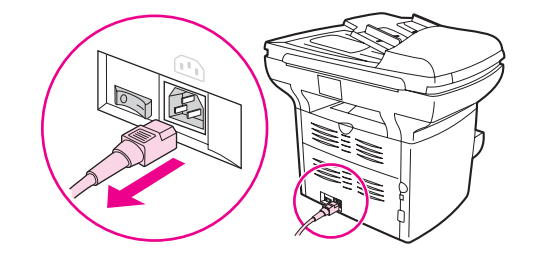

2. Open the print-cartridge door, and remove the print cartridge.

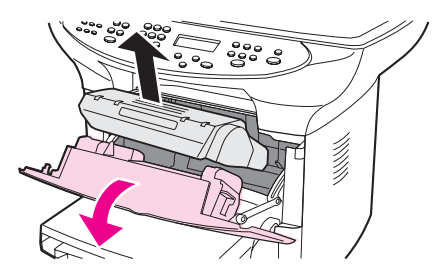

**CAUTION** To prevent damage, do not expose the print cartridge to light. Cover the print cartridge, if necessary. Also, do not touch the black sponge transfer roller inside the device. Touching the black sponge roller can damage the device.

3. Find the pickup roller.

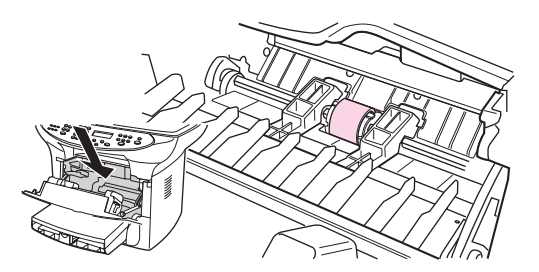

4. Release the small, white tabs on either side of the pickup roller, and rotate the pickup roller toward the front.

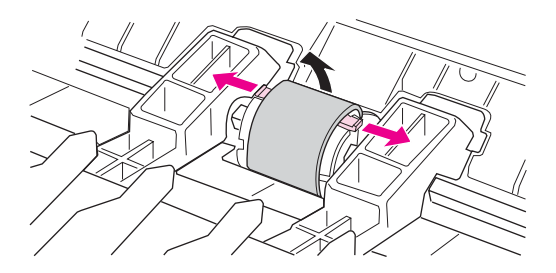

5. Gently pull the pickup roller up and out.

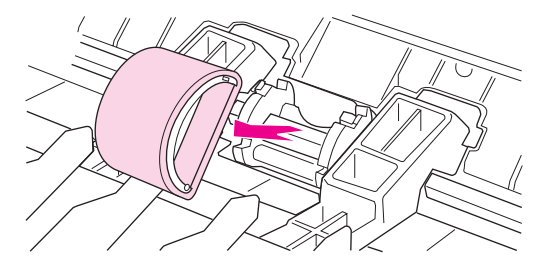

6. Position the new or cleaned part in the slot that held the pickup roller previously. See [Cleaning](#page-96-0) the pickup roller for instructions.

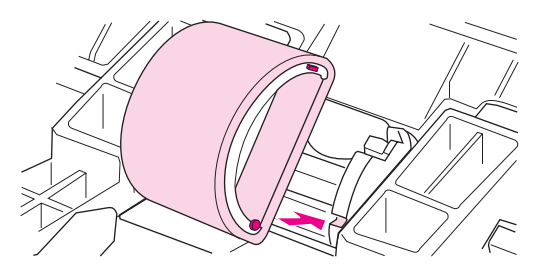

**Note** Circular and rectangular pegs on each side prevent you from incorrectly positioning the pickup roller.

7. Rotate the top of the new pickup roller away from you until both sides snap into place.

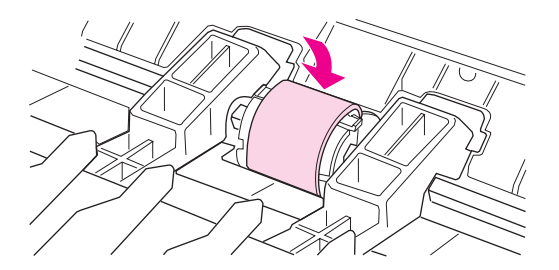

**Note** Touching the black sponge roller can damage the device.

8. Reinstall the print cartridge, and close the print-cartridge door.

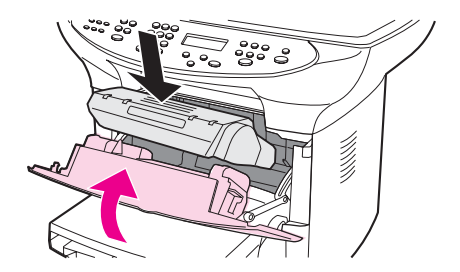

9. Plug the device in, and then turn on the power switch.

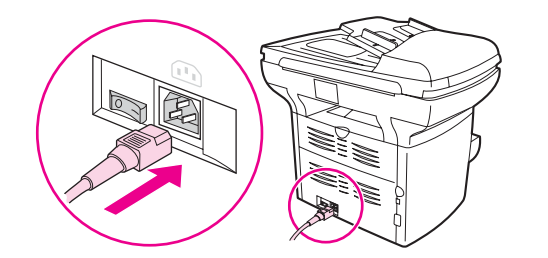

# <span id="page-99-0"></span>**Replacing the device separation pad**

If the input tray feeds more than one sheet at a time, you might need to replace the device separation pad. Recurring feed problems indicate that the device separation pad is worn. If your device is under warranty, call customer support. If your device is not under warranty, see Ordering HP parts and [accessories](#page-169-0) to order a new device separation pad.

**Note** Before you replace the separation pad, clean the pickup roller. See [Cleaning](#page-96-0) the pickup roller for instructions.

# **To replace the device separation pad**

1. Turn off the device and unplug the power cord. Allow the device to cool.

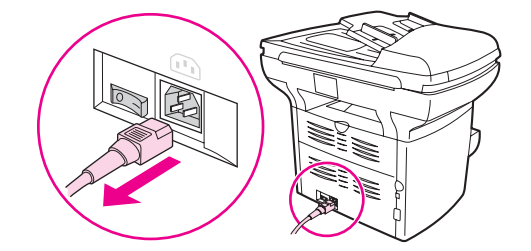

2. Remove the input trays.

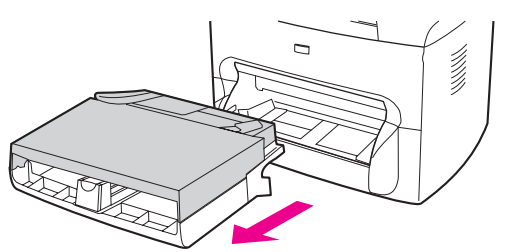

3. Find the blue separation pad.

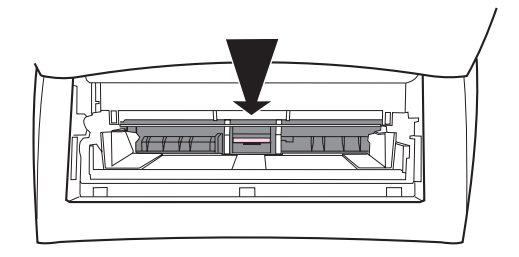

4. To pry the separation pad up from the spring-loaded base, insert a flat-blade screwdriver in the slot under the separation pad and twist until the tabs are free.

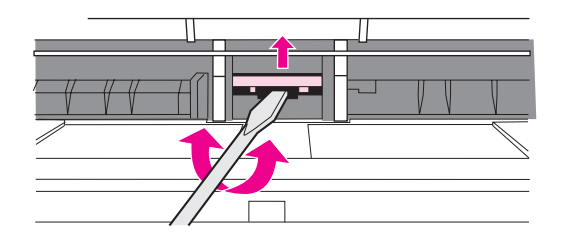

**Note** Touching the black sponge roller can damage the device.

5. Reach in through the opening, push the spring-loaded base down (1) with one hand, and pull the separation pad up (2) with the other hand.

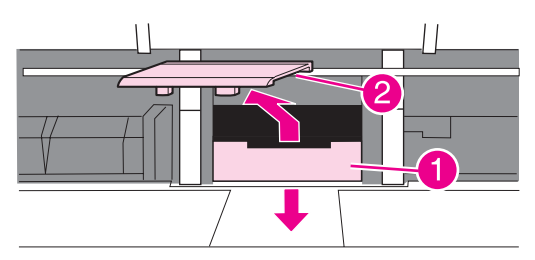

6. With one hand, position the new separation pad in the slot that held the previous separation pad (1). With the other hand, reach through the input tray opening and push down the spring-loaded base (2).

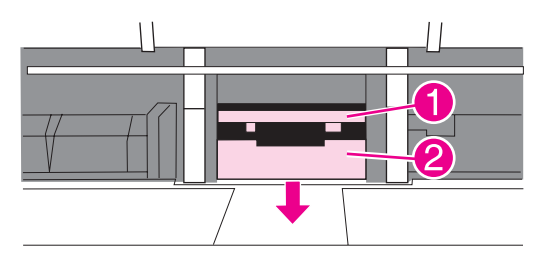

**Note** The tab on the right is larger, which helps you position it correctly.

7. Snap both sides of the separation pad firmly into place.

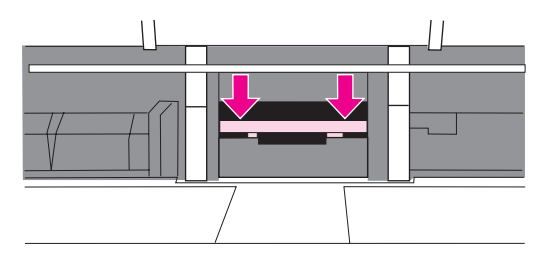

**CAUTION** Make sure that the separation pad is straight and that no space exists between the separation pad and the spring-loaded base. If the separation pad is not straight or you see space on one side, remove the separation pad, make sure that the larger tab is on the right, reinsert the separation pad, and snap both sides into place.

8. Reinsert the print cartridge, and close the print-cartridge door.

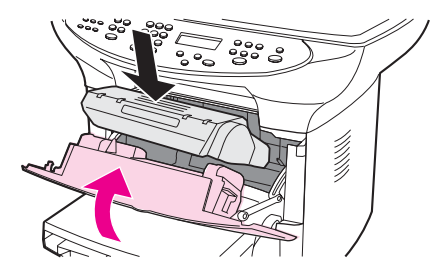

9. Plug the device in, and turn on the power switch.

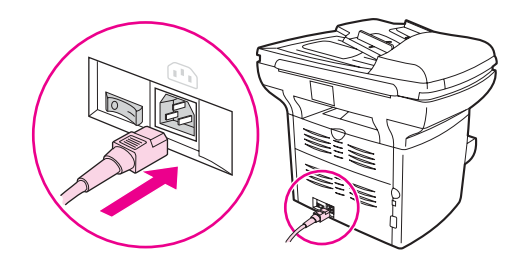

**Note** If the pad is not properly positioned, the device might be noisy or the media might not feed at all.

# <span id="page-102-0"></span>**Installing an ADF**

If you are experiencing repeated jams in the automatic document feeder (ADF), you might need to replace it. See for information about ordering a replacement ADF.

# **To install a replacement ADF**

1. Remove the flatbed scanner lid by opening it and gently lifting straight up.

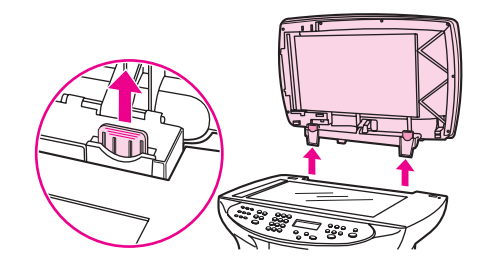

Note If you are replacing an existing ADF, you must first pull up both hinge tabs before lifting the ADF up and out of the device.

2. On the new ADF, unfold the hinges and pull up the tab on each hinge.

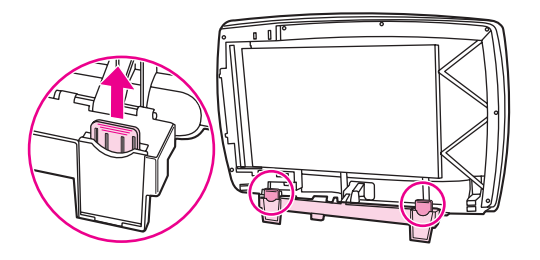

3. Install the new ADF by inserting the hinges straight down into the device.

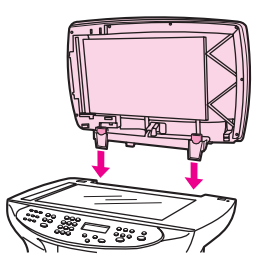

4. Push down on both tabs until they click.

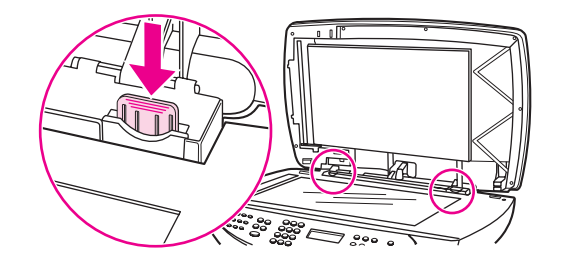

5. Gently close the ADF lid.

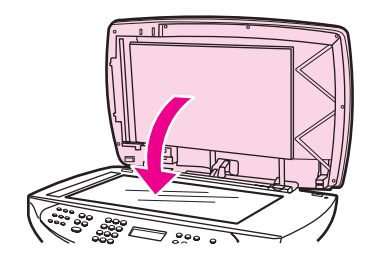

**CAUTION** To avoid damaging the device, do not allow the ADF lid to fall onto the flatbed scanner. Always close the ADF lid when the device is not in use.

> 6. Install the ADF input tray by aligning the two tabs on the input tray with the two grooves in the ADF lid and sliding the tray into the grooves until it snaps into place.

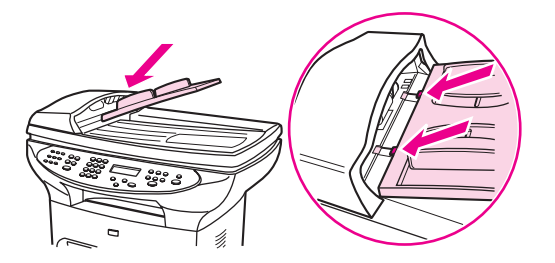

# <span id="page-104-0"></span>**Replacing an ADF pickup roller assembly**

If your ADF has trouble picking paper, replace the ADF pickup roller assembly. See [Ordering](#page-169-0) HP parts and [accessories](#page-169-0) to order an ADF pickup roller assembly. To remove the existing assembly, follow the instructions below.

1. Turn off the device and unplug the power cord.

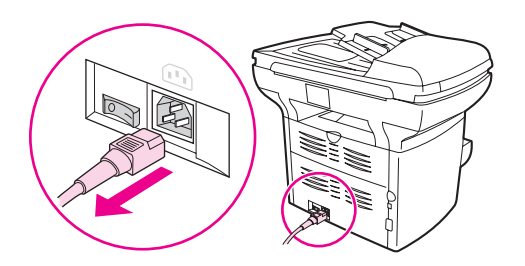

2. Remove the input tray and open the ADF cover.

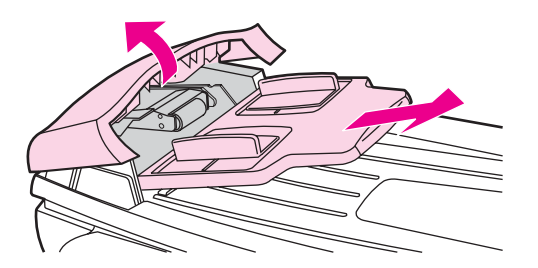

3. Press the round green button while lifting the green lever. Rotate the green lever until it stops in the open position. The old pickup roller assembly should remain on the black surface.

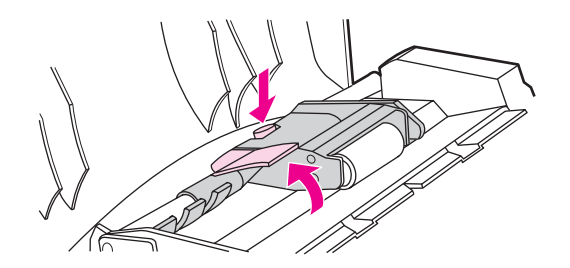

4. Remove the old assembly and put the new one in exactly the same place. The largest roller goes in back, and the gear side is away from you.

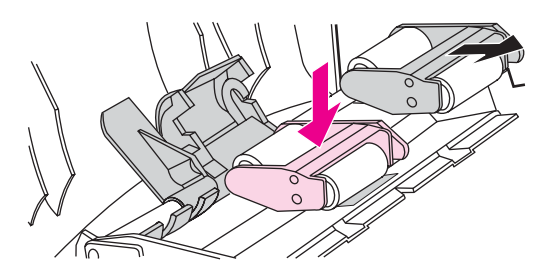

5. Lower the green lever so that the flat green part fits between the rollers. Press down on the green lever until you hear it snap into place.

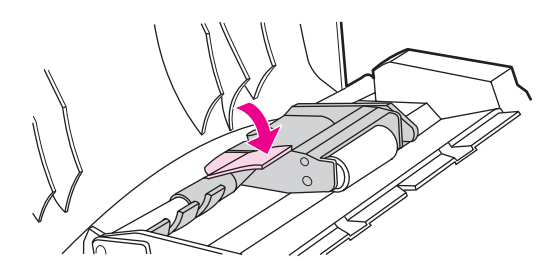

6. To check for proper installation, lift the green lever until it remains open. The new pickup roller assembly should be secured to the lever assembly and should not fall out.

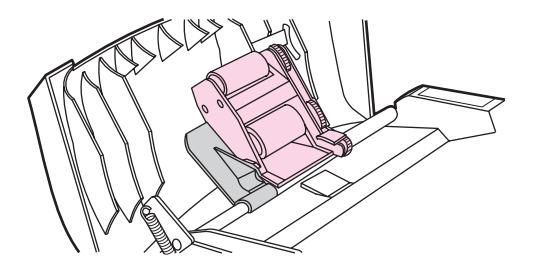

7. Make sure that both sides of the assembly are secured by the green hooks.

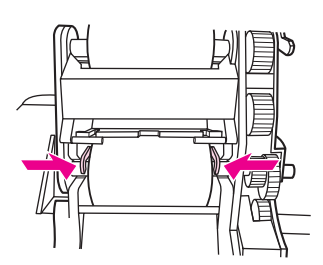

8. Lower the green lever assembly and close the ADF lid. Reinstall the input tray.

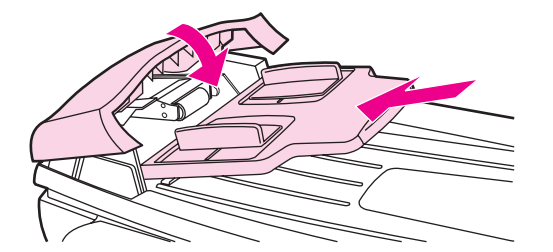

Note If you are experiencing jams in the ADF, you might want to order a new ADF. See [Installing](#page-102-0) an [ADF](#page-102-0).

9. Plug the device in, and turn on the power switch.

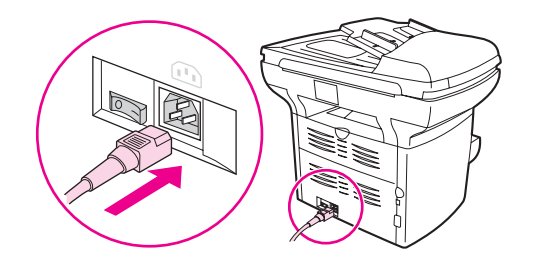

# <span id="page-106-0"></span>**Removing and replacing the device control panel cover**

1. Turn off the device and unplug the power cord.

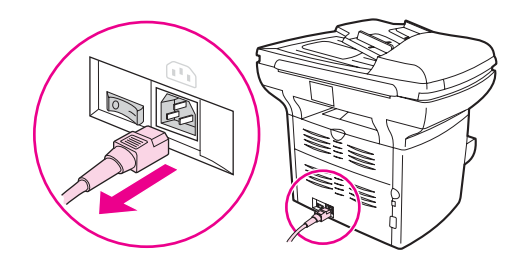

2. Remove the existing device control panel cover by lifting up on both sides of the cover edges until all of the snaps are disengaged. Set the old cover aside.

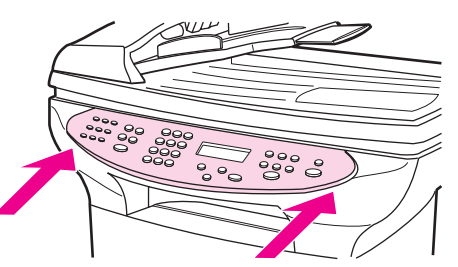

**CAUTION** Be careful not to touch any components or buttons inside the exposed device control panel area.

> 3. Align the new device control panel cover at the lower notch. The cover notch should align with the inside of the device.

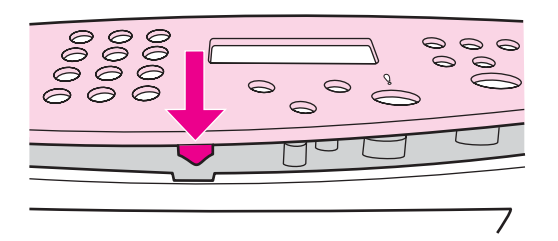

4. Press down until all the snaps are engaged, and then press outward until the device control panel cover is secured.

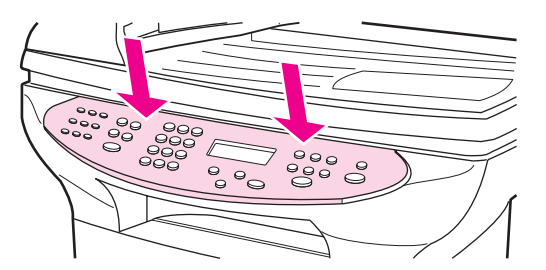

5. Plug the device in, and turn on the power switch.
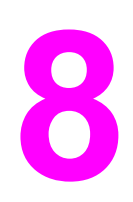

# **8** Troubleshooting

Use this section to find tips for solving problems with the device.

- [Device](#page-109-0) does not turn on
- [Pages](#page-110-0) print but are totally blank
- [Pages](#page-111-0) did not print
- Pages printed, but a [problem](#page-112-0) exists
- Onscreen error [messages](#page-113-0) appear
- [Paper-handling](#page-114-0) problems exist
- Printed page is different from what appears [onscreen](#page-115-0)
- Media jams occur in the [printer](#page-117-0)
- Print quality is [unacceptable](#page-120-0)
- Device control panel error [messages](#page-127-0) appear
- No copy [came](#page-130-0) out
- Copies are blank, or images are [missing](#page-131-0) or faded
- Copy quality is [unacceptable](#page-132-0)
- Media jams occur in the automatic [document](#page-133-0) feeder (ADF)
- Copy defects are [apparent](#page-136-0)
- [Scanned](#page-138-0) image is of poor quality
- Part of the [image](#page-139-0) did not scan
- The scan [takes](#page-140-0) too long
- Error [messages](#page-141-0) appear
- The [scanner](#page-142-0) did nothing
- Scan quality is [unacceptable](#page-143-0)

**Note** Many of the functions that are described in this chapter also can be performed by using the HP toolbox. For instructions about using the HP toolbox, see [Changing](#page-20-0) the settings by using the hp [toolbox](#page-20-0) or the device control panel.

# <span id="page-109-0"></span>**Device does not turn on**

Try the tips in this section if the device does not turn on.

#### **Is power reaching the device?**

- If you are using a power strip, make sure that the power strip is turned on. Or, try plugging the device directly into the power outlet.
- **•** Test the power outlet to make sure that it is working.
- If you have plugged the device into a switched outlet, make sure that the switch is on.
- Make sure that the power is turned on.

**WARNING!** If the problem persists after you try the preceding remedies, the device might be experiencing a mechanical failure. Unplug the device from the power outlet and contact HP. See the support flyer that came with the device for information about contacting HP.

# <span id="page-110-0"></span>**Pages print but are totally blank**

Try the tips in this section if pages exit the device, but have nothing printed on them.

#### **Is the sealing tape still in the print cartridge?**

The sealing tape might still be in the print cartridge. Remove the print cartridge and pull out the sealing tape. Reinstall the print cartridge. Try printing the document again.

#### **Does the document contain blank pages?**

The document might contain blank pages. Check the document that you are printing to see if content appears on all of the pages.

#### **Does the configuration page print?**

To check the device, print a configuration page. See Printing a [configuration](#page-24-0) page for instructions.

#### **Is the original loaded correctly?**

If you are making a copy, the original might be loaded incorrectly. The original must be loaded into the automatic document feeder (ADF) with the print-side facing up. If the original is loaded print-side down, the copy prints out blank.

# <span id="page-111-0"></span>**Pages did not print**

Try these tips when the device does not print any pages.

#### **Does a message appear on your computer screen?**

See **Onscreen error [messages](#page-113-0) appear** for more information.

# **Is media being pulled into the device correctly?**

See [Paper-handling](#page-114-0) problems exist for more information.

#### **Are media jams present?**

See Media jams occur in the automatic [document](#page-133-0) feeder (ADF) or [Media](#page-117-0) jams occur in the [printer](#page-117-0) for more information.

# **Is the parallel or USB Device Cable (A/B) working, and is it connected correctly?**

The parallel or USB Device Cable (A/B) might be defective. Try the following remedies:

- Disconnect the parallel or USB Device Cable (A/B) at both ends and reconnect it.
- **•** Try printing a job that has printed in the past.
- Try using a different IEEE 1284-B-compliant parallel cable or USB Device Cable (A/B). See Ordering HP parts and [accessories](#page-169-0).
- Contact the manufacturer of your computer about changing parallel port settings to an extended capabilities port (ECP) mode.

#### **Are other devices running on your computer?**

- The device might not share a parallel port. If you have an external hard drive or network switchbox that is connected to the same port as the device, the other device might be interfering. To connect and use the device, you must disconnect the other device or you must use two parallel ports on the computer.
- You might need to add another interface card. Hewlett-Packard strongly recommends an ECP parallel interface card.

# <span id="page-112-0"></span>**Pages printed, but a problem exists**

Try these tips when pages are printed, but a problem exists.

## **Is the print quality poor?**

See Print quality is [unacceptable](#page-120-0) for more information.

# **Is the printed page different from what appears onscreen?**

See Printed page is different from what appears [onscreen](#page-115-0) for more information.

# **Are the device settings appropriate for the print media?**

See [Paper-handling](#page-114-0) problems exist for more information.

# <span id="page-113-0"></span>**Onscreen error messages appear**

If the following messages appear onscreen, use the appropriate procedures to remedy the problem.

#### **Printer not responding/error writing to LPT1**

Check the following conditions:

- Is the device in the **Ready** state?
- Are the power cord and IEEE 1284-B-compliant parallel or USB Device Cable (A/B) correctly connected?
- Are other printer drivers installed on the computer?

Try the following remedies:

- Disconnect the power cord and the IEEE 1284-B-compliant parallel or USB Device Cable (A/B) at both ends and reconnect them.
- Use another IEEE 1284-B-compliant parallel or USB Device Cable (A/B).
- Make sure that another device or printer is not selected as the default printer.

# **Cannot access port (in use by another application)**

A device conflict exists. This might occur if another device is installed on your computer and is running status software. The status software dominates the parallel port on the computer and denies the device access to the port.

Try the following remedies:

- Disable all of the status windows for other devices.
- Make sure that the device port setting is correct. Change the port settings on the **Details** tab or the **Ports** tab in the device properties.
- Make sure that bidirectional support is disabled. On the **Details** tab or the **Ports** tab in the device properties, make sure that the bidirectional support option is not selected.

# <span id="page-114-0"></span>**Paper-handling problems exist**

#### **Print is skewed (crooked)**

#### **Are the media guides adjusted properly?**

Remove all media from the input tray, straighten the stack, and load the media in the input tray again. Adjust the media guides to the width and length of the media that you are using and try reprinting. See **Device media [specifications](#page-36-0)** or the start guide for more information.

#### **More than one sheet feeds at one time**

#### **Is the media input tray too full?**

See the start guide for more information.

#### **Is the media wrinkled, folded, or damaged?**

Make sure the media is not wrinkled, folded, or damaged. Try media from a new or different package.

#### **Is the device separation pad worn?**

See Replacing the device [separation](#page-99-0) pad for more information.

#### **Device does not pull media from the media input tray**

#### **Is the device in manual feed mode?**

Try one of the following:

- If **Manual feed** appears on the device control panel display, press MENU/ENTER to print the job.
- Make sure that the device is not in manual feed mode and print your job again.

#### **Is the pickup roller dirty or damaged?**

Clean or replace the pickup roller and print your job again. See [Cleaning](#page-96-0) the pickup roller or [Replacing](#page-97-0) the pickup roller for instructions.

#### **Media curls when fed through device**

- Open the straight-through output door to print straight through.
- See Curl or [wave](#page-125-0) for more information.

# <span id="page-115-0"></span>**Printed page is different from what appears onscreen**

Try the tips in this section when what is printed on the page differs from what appears onscreen.

#### **Is the text garbled, incorrect, or incomplete?**

To verify that the device is functioning, print a configuration page . See Printing a [configuration](#page-24-0) [page](#page-24-0) for instructions. If the configuration page prints successfully, try the following:

- Disconnect the cable and reconnect it at both ends.
- Try printing a job that has printed correctly in the past.
- If possible, attach the cable and device to another computer, and then try printing a job that you know has printed correctly.
- Try using a new IEEE 1284-B-compliant parallel or USB Device Cable (A/B). See [Ordering](#page-169-0) HP parts and [accessories](#page-169-0) for information.
- The wrong printer driver might have been selected when the software was installed. Make sure that the device is selected in the device properties.
- A problem might exist with your software program. Try printing from another software program.

#### **Are graphics or text missing? Are there blank pages?**

- Make sure that the document does not contain blank pages.
- The sealing tape might still be in the print cartridge. Remove the print cartridge, and pull out the sealing tape.
- Reinstall the print cartridge. See the start guide for instructions.
- To check the device, print a [configuration](#page-24-0) page. See Printing a configuration page for instructions.
- The graphic settings in the device properties might not be correct for the type of job that you are printing. Try a different graphic setting in the device properties. See [Changing](#page-31-0) print [settings](#page-31-0) for more information.
- The printer driver might not work for the type of job that you are printing. Try using a different printer driver.

**Note** If you use a different printer driver, some device features might not be available.

# **Is the page format different from the format on another printer?**

If you used an older or different printer driver (printer software) to create the document or the device properties settings in the software are different, the page format might change when you try to print using your new printer driver or settings. To help eliminate this problem, try the following remedies:

- Create documents and print them using the same printer driver (printer software) and device properties settings regardless of which HP LaserJet device you use to print the documents.
- Change the resolution, media size, font settings, and other settings. See [Changing](#page-31-0) print [settings](#page-31-0) for more information.

# **Is graphics quality poor?**

The graphics settings might be unsuitable for your print job. Try the following:

- Check the graphic settings, such as resolution, in the device properties and adjust them as necessary. See [Changing](#page-31-0) print settings for more information.
- Try using a different printer driver (printer software).

**Note** If you use a different printer driver, some device features might not be available.

# <span id="page-117-0"></span>**Media jams occur in the printer**

Occasionally, media becomes jammed during a print job. Try the following remedies before you attempt to clear the jam:

- Make sure that you are printing with media that meets specifications. See [Device](#page-36-0) media [specifications](#page-36-0) for more information.
- Make sure that you are printing with media that is not wrinkled, folded, or damaged.
- Make sure that the device is clean. See *Cleaning the media path* for more information.
- Make sure that the input trays are loaded properly and are not too full. See the getting started guide for information about loading input trays.
- If you are printing to the straight-through output path, close and open the door again to make sure that the green pressure release levers are closed.

#### **To clear a media jam**

**CAUTION** Media jams might result in loose toner on the page. If you get any toner on your clothes, wash them in cold water. Hot water will permanently set the toner into the fabric. If you get any toner on your hands, wash them in cold water.

Do not use a sharp object, such as a pencil or scissors, to remove jammed media.

1. Open the print cartridge door and the straight-through output door.

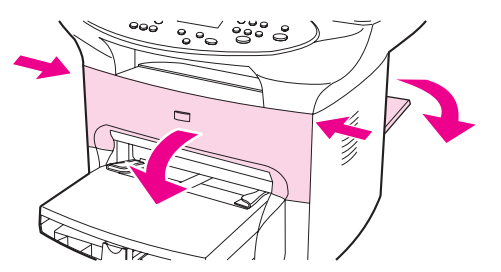

2. Rotate the green pressure release levers at the back of the device downward. If you can remove the media from the front of the device without removing the print cartridge, do so, and continue with step 4.

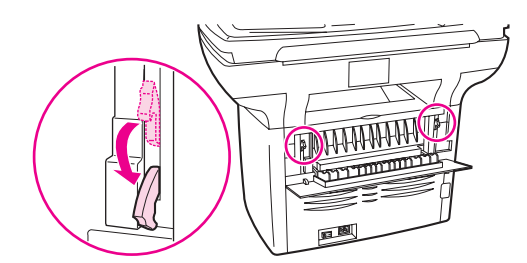

3. Grasp the handle on the print cartridge, remove the print cartridge, and set it aside.

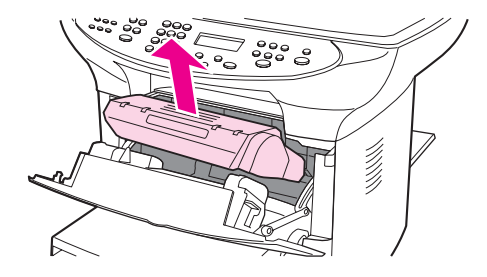

**CAUTION** To prevent damage to the print cartridge, do not expose it to light any longer than necessary. Place the print cartridge in a paper bag or other opaque container until you can place it back in the device.

> 4. With both hands, grasp the side of the media that is most visible (this includes the middle), and carefully pull it free from the device.

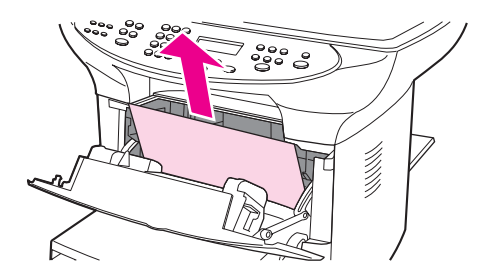

5. When you have removed the jammed media, replace the print cartridge, and close the print cartridge door and the straight-through output door.

**Note** The pressure release levers automatically close when you close the straight-through output door.

> 6. After clearing a media jam, you might need to turn the device off, and then turn it on again.

**Note** When you add new media, remove all of the media from the input tray, straighten the stack after adding the new media, and then place the stack in the tray.

#### **To clear other media jams**

**CAUTION** Do not use a sharp object, such as a pencil or scissors, to remove jammed media.

If the media has crumpled and jammed in the back of the device, open the straight-through output door. Gently pull the media out of the rollers. Close the straight-through output door.

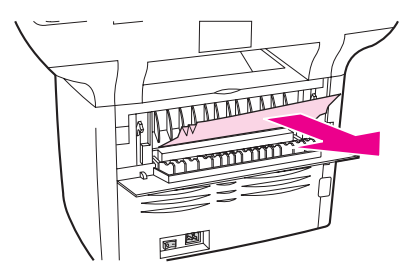

If the media has jammed where it exits the device, grasp the leading edge of the media and pull the media out through the output bin.

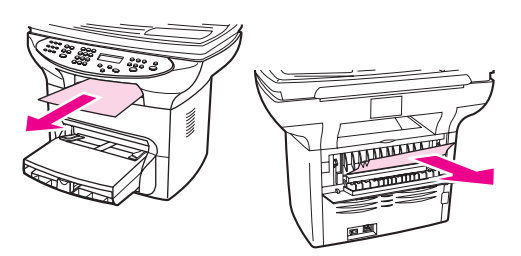

**Note** If you turned the device off before clearing the media jam, turn it on again, and then resend the printing or copying job.

> If the media has jammed in the automatic document feeder (ADF), see [Media](#page-133-0) jams occur in the automatic [document](#page-133-0) feeder (ADF).

# **Tips to avoid media jams**

- Make sure that the input tray is not overfilled. The input tray capacity varies depending on the type of media that you are using.
- Check that the input tray is securely in place.
- Do not add media to the input tray while the device is printing.
- Use only HP-recommended media types. See Device media [specifications](#page-36-0) for more information about media types.
- Do not let media stack up in the output bin. The media type and the amount of toner used affect the output bin capacity.

# <span id="page-120-0"></span>**Print quality is unacceptable**

This section provides information about identifying and correcting print defects.

**Note** Check the power connection. Make sure that the power cord is firmly connected to both the device and the power supply box. Plug the power cord into a grounded AC power outlet.

> Hewlett-Packard does not recommend the use of uninterrupted power supply (UPS) batterybackup devices or surge suppressors with this device. Many surge suppressors and batterybackups can cause print defects.

#### **Light print or fade**

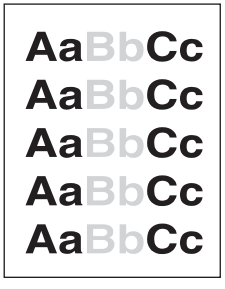

- The toner supply is low. See [HP LaserJet](#page-171-0) print cartridges for more information.
- The media might not meet Hewlett-Packard media specifications (for example, the media is too moist or too rough). See Device media [specifications](#page-36-0) for more information. If the whole page is light, the print density adjustment is too light or EconoMode might be turned on. Adjust the print density and turn off EconoMode in the device properties. See [Saving](#page-172-0) [toner](#page-172-0) for more information.

#### **Toner specks**

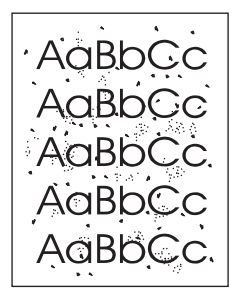

- The media might not meet Hewlett-Packard media specifications (for example, the media is too moist or too rough). See **Device media [specifications](#page-36-0)** for more information.
- The device might need to be cleaned. See [Cleaning](#page-95-0) the media path for instructions.

## **Dropouts**

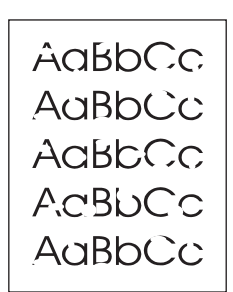

- A single sheet of media might be defective. Try reprinting the job.
- The moisture content of the media is uneven or the media has moist spots on the surface. Try printing on different media. See Device media [specifications](#page-36-0) for more information.
- The media lot is bad. The manufacturing processes can cause some areas to reject toner. Try a different type of media.
- The print cartridge might be defective. See [HP LaserJet](#page-171-0) print cartridges for more information.
- Check **Type is:** on the **Paper** tab or the **Paper/Quality** tab of the printer driver (the **Paper Type/Quality** tab for some Macintosh drivers), and make sure that it is set to the appropriate media. See [Optimizing](#page-35-0) print quality for media types for more information.

**Note** If these steps do not correct the problem, contact an HP-authorized dealer or service representative. See the support flyer that came with your device for information about contacting HP.

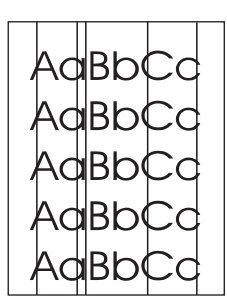

**Vertical lines**

- Make sure that the priority input tray is in place.
- The photosensitive drum inside the print cartridge might be scratched. Try installing a new HP print cartridge. See the start guide for instructions.

# **Gray background**

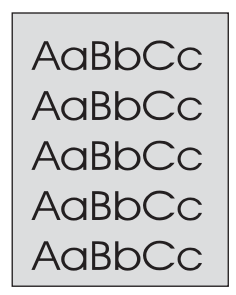

- Make sure that the priority input tray is in place.
- Decrease the print density setting by using the HP toolbox. This decreases the amount of background shading. See the device software Help for more information.
- Change the media to a lighter basis weight. See Device media [specifications](#page-36-0) for more information.
- Check the device environment. Very dry (low humidity) conditions can increase the amount of background shading.
- Install a new HP print cartridge. See the start guide for instructions.

#### **Toner smear**

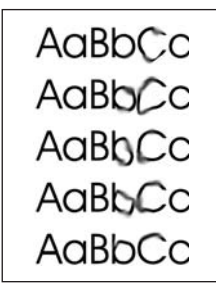

- The fuser temperature might be too low. Check **Type is:** on the **Paper** tab or the **Paper/ Quality** tab of the printer driver (the **Paper Type/Quality** tab for some Macintosh drivers), and make sure that it is set to the appropriate media. See [Optimizing](#page-35-0) print quality for [media](#page-35-0) types for more information.
- If toner smears appear on the leading edge of the media, the media guides might be dirty. Wipe the media guides with a dry, lint-free cloth. See [Cleaning](#page-95-0) the media path for more information.
- Check the media type and quality.
- Try installing a new HP print cartridge. See the start guide for instructions.

#### **Loose toner**

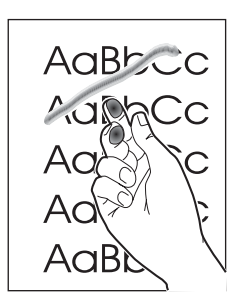

- Check **Type is:** on the **Paper** tab or the **Paper/Quality** tab of the printer driver (the **Paper Type/Quality** tab for some Macintosh drivers), and select the media that you are using. See [Optimizing](#page-35-0) print quality for media types for instructions. This feature is also available in the HP toolbox.
- Clean the inside of the device. See Cleaning and [maintenance](#page-90-0) for instructions.
- Check the media type and quality. See Device media [specifications](#page-36-0) for more information.
- Try installing a new HP print cartridge. See the start guide for instructions.
- Plug the device directly into an alternating current (AC) outlet instead of into a power strip.

#### **Vertical repetitive defects**

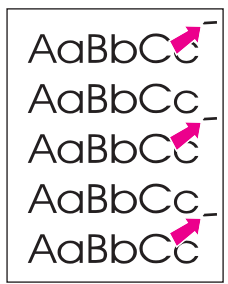

- The print cartridge might be damaged. If a repetitive mark occurs at the same spot on the page, install a new HP print cartridge. See the start guide for instructions.
- The internal parts might have toner on them. See Cleaning and [maintenance](#page-90-0) for more information. If the defects occur on the back of the page, the problem will probably correct itself after a few more pages are printed.
- Check **Type is:** on the **Paper** tab or the **Paper/Quality** tab of the printer driver (the **Paper Type/Quality** tab for some Macintosh drivers), and select the media that you are using. See [Optimizing](#page-35-0) print quality for media types for more information. This feature is also available in the HP toolbox.

# **Misformed characters**

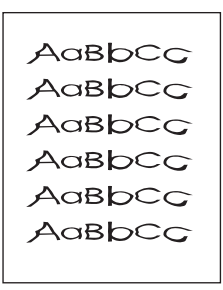

- If characters are improperly formed, producing hollow images, the print media that you are using might be too slick. Try a different media. See Device media [specifications](#page-36-0) for more information.
- If characters are improperly formed, producing a wavy effect, the device might need service. Print a [configuration](#page-24-0) page. See Printing a configuration page for more information.
- If the characters are improperly formed, contact an HP-authorized dealer or service representative. See the support flyer that came with your device for more information about contacting HP.

#### **Page skew**

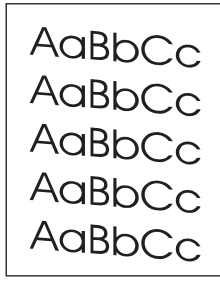

- Make sure that the media is loaded correctly and that the media guides are not too tight or too loose against the media stack. See the start guide for information about loading input trays.
- The automatic document feeder (ADF) input tray might be too full. See the start guide for information about loading input trays.
- Check the media type and quality. See Device media [specifications](#page-36-0) for more information.

#### <span id="page-125-0"></span>**Curl or wave**

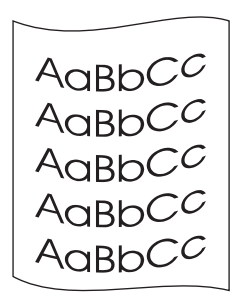

- Check the media type and quality. Both high temperature and humidity can cause media to curl. See Device media [specifications](#page-36-0) for more information.
- The media might have been in the input tray for a long time. Turn over the stack of media in the input tray. Also, try rotating the media 180° in the input tray.
- Open the straight-through output door and try printing by using the straight-through media path.
- The fuser temperature might be too high. See [Optimizing](#page-35-0) print quality for media types for instructions. This feature is also available in the HP toolbox.

You can also adjust the fuser temperature using the device control panel. The **Less paper curl** setting in the **Service** menu sets the fuser temperature to the lowest setting. The factory-set default is **Off**. Use the following instructions to turn this setting on.

- 1. On the device control panel, press MENU/ENTER.
- 2. Use the < or the > button to select **Service**, and then press MENU/ENTER.
- 3. Use the  $\leq$  or the  $\geq$  button to select **Less paper curl**, and then press MENU/ENTER.

#### **Wrinkles or creases**

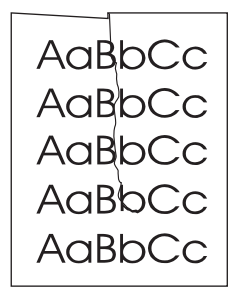

- Make sure that the media is loaded properly. See the start guide for information about loading input trays.
- Check the media type and quality. See Device media [specifications](#page-36-0) for more information.
- Open the straight-through output door and try printing by using the straight-through media path.
- Turn over the stack of media in the tray. Also, try rotating the media 180 $^{\circ}$  in the input tray.

# **Toner scatter outline**

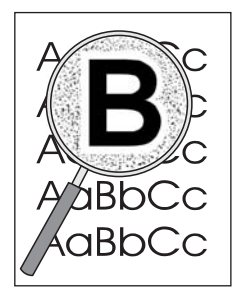

- If large amounts of toner have scattered around the characters, the media might be resisting the toner. (A small amount of toner scatter is normal for laser printing.) Try a different media type. See **Device media [specifications](#page-36-0)** for more information.
- Turn over the stack of media in the tray.
- Use media that is designed for laser printers. See **Device media [specifications](#page-36-0)** for more information.

# <span id="page-127-0"></span>**Device control panel error messages appear**

This section contains information about error messages that can appear on the device control panel display, and how to clear them.

#### **Resolving common error messages**

The following messages are the most common error messages that can appear on the device control panel display.

#### **Door open or no print cartridge**

The print cartridge door is open or no print cartridge has been installed. Make sure that you have correctly installed the print cartridge in the device. For information about installing the print cartridge, see the start guide.

After you have checked the print cartridge, close the print cartridge door securely.

When the problem is solved, the device either completes the current job or returns to the **Ready** state.

#### **Printer tray is empty. Add paper**

The device is out of print media. Load media into the media input tray or the priority input tray. For information about loading media into the input trays, see the start guide.

If media is already loaded, remove the stack of media, check for and clear any media jams, and reload the input tray.

When the problem is solved, the device either completes the current job or returns to the **Ready** state.

#### **Critical error messages**

When a critical error occurs, the current copying or scanning job stops and one of the following messages appears on the device control panel:

- **50 Fuser Error**
- **51 Laser Error**
- **52 Scanner Error**
- **57 Fan Error**
- **79 Error**
- **CCD Scanner**

**Error**

**Scanner Bulb** 

#### **failure**

If one of these messages appears on the device control panel display, the device is experiencing a critical device error. Unplug the device for five minutes, and then plug it back in. If the error persists, contact HP customer service at the number provided on the support flyer included with the device, or visit<http://www.hp.com>.

# **Alert messages**

Alert messages indicate that some action must be performed, such as adding print media or clearing a jam. When an alert message appears, the device automatically stops the current task and does not proceed until someone attends to the situation. After you correct the error, the device either completes the task or returns to the **Ready** state. The exception to this is when you want to use the main menus system. Then the device changes the display so that you can use the menus system.

The following messages are generic alert messages that might appear on the device control panel display:

● **Doc feeder jam**

**Clear, Reload**

- **Document feeder mispick. Reload**
- **Door open or no print cartridge**
- **Manual feed Press [enter]**
- **Memory is low Press [enter]**
- **No paper pickup [enter] to continue**
- **No print cartridge**
- **Printer jam Clear paper path**
- **Printer tray is empty. Add paper**

**Note** See Media jams occur in the automatic [document](#page-133-0) feeder (ADF) or [Media](#page-117-0) jams occur in the [printer](#page-117-0) for more information about media jams.

#### **Warning messages**

Warning messages are important enough to warrant notification. They are of short duration, but the condition that they describe might affect the completion of the task or the quality of the output. When a warning message appears, the active job might be canceled. The message appears on the device control panel display for five seconds.

The following messages are generic warning messages that might appear on the device control panel display:

- **Device error [enter] to cont.**
- **Device is busy Try again later**
- **Engine comm.**

**error**

● **Memory is low**

**Try again later**

● **Page too complex**

**[enter] to cont.**

● **Settings cleared**

If a warning message is related to a printing task and the auto continue setting is on, then the message appears for 10 seconds. If you do not press MENU/ENTER or CANCEL, the device continues processing the print job. If the auto continue setting is off, then the print-related warning message appears until you either press MENU/ENTER to proceed, or press CANCEL to cancel the job.

Note The auto continue setting is available in the printer driver and the HP toolbox. To find out whether the auto continue setting is turned on, print a configuration page. See [Printing](#page-24-0) a [configuration](#page-24-0) page for more information.

# <span id="page-130-0"></span>**No copy came out**

## **Is media loaded in the input tray?**

Load media in the device. See the start guide for more information.

# **Is the original loaded correctly?**

Make sure that the original is loaded correctly:

- **Automatic document feeder (ADF) input tray:** The original should be loaded top down in the ADF input tray, with the side to be copied facing up. Insert the original into the ADF until it stops. See **Loading [originals](#page-71-0) to scan** for more information.
- **Flatbed scanner:** Place the original document face-down on the flatbed scanner with the top, left corner of the document at the lower-right corner of the glass.

# <span id="page-131-0"></span>**Copies are blank, or images are missing or faded**

#### **Has the sealing tape been removed from the print cartridge?**

The sealing tape might not have been removed from the print cartridge. Remove the print cartridge from the device, pull out the sealing tape, and reinstall the print cartridge. See the start guide for information about installing a print cartridge.

#### **Is the print cartridge low on toner?**

If the print cartridge is low on toner, the copies appear faded.

# **Is the original of poor quality?**

The accuracy of the copy depends on the quality and size of the original. If your original is too light, the copy might not be able to compensate, even if you adjust the contrast.

# **Does the original have a colored background?**

Colored backgrounds might cause images in the foreground to blend into the background, or the background might appear in a different shade.

# <span id="page-132-0"></span>**Copy quality is unacceptable**

This section provides information about the following topics:

- Preventing problems
- Identifying and correcting copy/scan defects

# **Preventing problems**

The following are a few simple steps you can take to improve copy quality:

- Copy from the flatbed scanner. This will produce a higher quality copy than copying from the ADF.
- Use quality originals.
- Load the media correctly. If the media is loaded incorrectly, it might skew, causing unclear images and problems with the OCR application. See the start guide for instructions.
- Open or close the straight-through output door on the device to accommodate the copy job. If you are copying to standard-weight media, use the output bin (door closed). If you are copying to heavy media, use the straight-through media path (door open).
- If your device frequently feeds more than one page at a time, replace the separation pad. For more information, see Replacing the device [separation](#page-99-0) pad.
- Use or make a carrier sheet to protect your originals.

**Note** Recurring feed problems indicate the copier/separation pad is worn. See [Ordering](#page-169-0) HP parts and [accessories](#page-169-0) to order a new separation pad. See Replacing the device [separation](#page-99-0) pad for more information about replacing the separation pad.

# <span id="page-133-0"></span>**Media jams occur in the automatic document feeder (ADF)**

Occasionally, media becomes jammed during a copy, scan, or fax job.

You are notified of a media jam by a software error message and the **Doc feeder jam Clear, Reload** message that appears on the device control panel display.

- The ADF input tray is loaded incorrectly or is too full. See Loading [originals](#page-71-0) to scan for more information.
- The media does not meet HP specifications. See Selecting media for the [automatic](#page-41-0) [document](#page-41-0) feeder (ADF) for more information.

# **Typical automatic document feeder (ADF) jam locations**

- Input tray areas: If the page is sticking out of the input tray, try to remove it gently from the input tray without tearing the page. If you feel resistance, see To clear a media jam from the automatic document feeder (ADF) for instructions.
- Output paths: If the page is sticking out of the output bin, try to remove it gently without tearing the page. If you feel resistance, see To clear a media jam from the automatic document feeder (ADF) for instructions.
- Intermediate location: If the page is sticking out of both the input tray and into the output area, see To clear a media jam from the automatic document feeder (ADF) for instructions.

## **To clear a media jam from the automatic document feeder (ADF)**

1. Remove the ADF input tray and open the ADF cover.

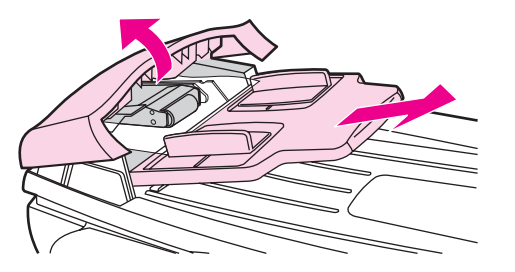

2. Remove the jam cleanout part. Using both hands, lift up on the two handles until the part unsnaps. Rotate and lift out the cleanout part and set it aside.

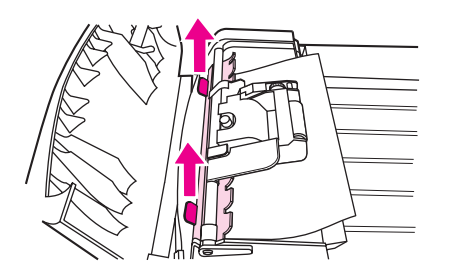

3. Lifting the green lever, rotate the pick mechanism until it stays open.

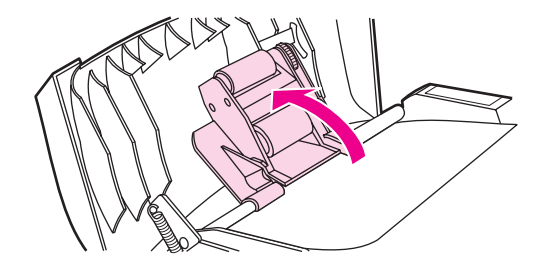

4. Gently try to remove the page without tearing it. If you feel resistance, go to the next step.

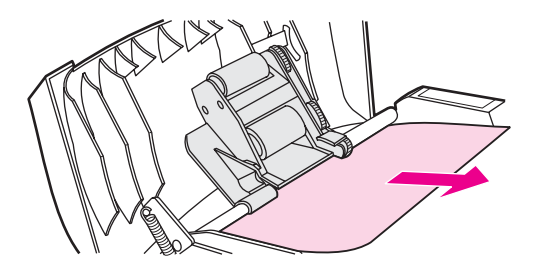

5. Open the ADF lid and gently loosen the media by using both hands.

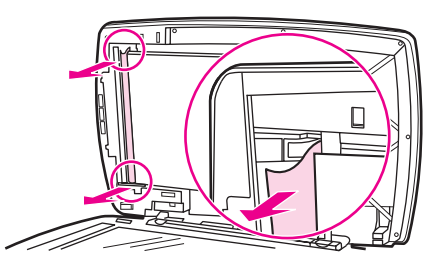

6. When the media is free, gently pull it out in the direction shown.

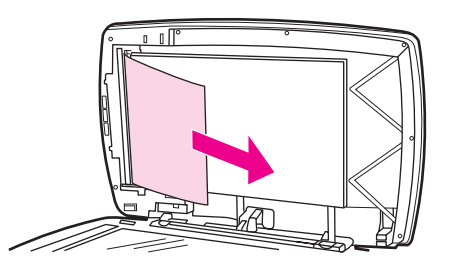

7. Close the lid to the flatbed scanner.

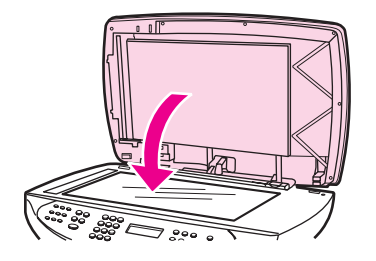

8. Lower the green lever.

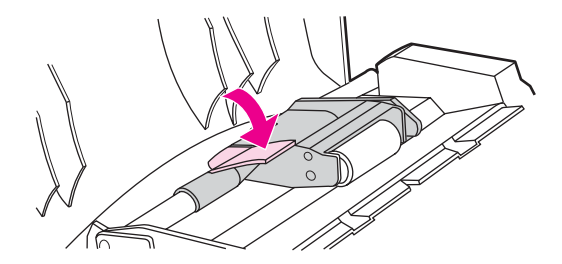

9. Reinstall the cleanout part by inserting it as shown. Push down on the two tabs until the part snaps into place. Install the cleanout part correctly, because future jamming might occur if the cleanout part is not replaced correctly.

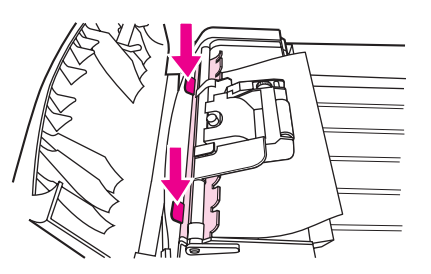

10. Close the ADF lid and replace the ADF input tray.

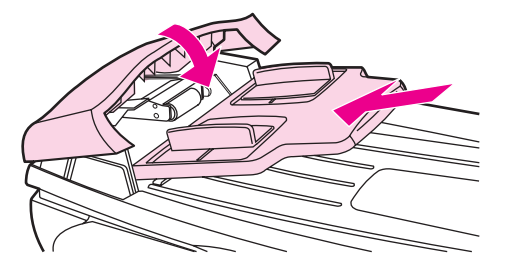

# <span id="page-136-0"></span>**Copy defects are apparent**

#### **Vertical white or faded stripes**

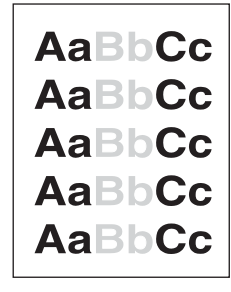

- The media might not meet Hewlett-Packard media specifications (for example, the media is too moist or too rough). See **Device media [specifications](#page-36-0)** for more information.
- The toner might be low. See the start guide for information about installing a print cartridge.

#### **Blank pages**

- The original might have been loaded upside down. In the automatic document feeder (ADF), load the original with the narrow side forward and the side to be scanned facing up. See **Loading [originals](#page-71-0) to scan** for instructions.
- If blank pages are printing when you scan from the flatbed scanner, make sure that the original document is loaded correctly. Place the original document face-down on the flatbed scanner with the upper-left corner of the document at the lower-right corner of the glass.
- Make sure that the automatic document feeder (ADF) is empty.
- The media might not meet Hewlett-Packard media specifications (for example, the media is too moist or too rough). See Device media [specifications](#page-36-0) for more information.
- The toner might be out. See the start guide for information about installing a print cartridge.
- The tape might not have been removed from the print cartridge. See the start guide for information about installing a print cartridge.

### **Wrong original was copied**

● Make sure that the automatic document feeder (ADF) is empty.

## **Too light or dark**

- Try adjusting the settings.
- Make sure that the copy-quality settings are correct. See [Adjusting](#page-62-0) the copy quality for more information.

# **Unwanted lines**

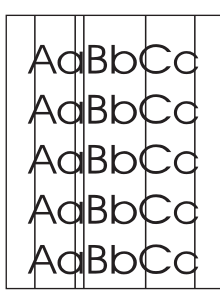

- Make sure that the priority input tray is in place.
- Try cleaning the flatbed scanner. See [Cleaning](#page-91-0) the outside of the device for instructions.
- The photosensitive drum inside the print cartridge might be scratched. Install a new HP print cartridge. See the start guide for information about installing a print cartridge.

#### **Black dots or streaks**

● Ink, glue, correction fluid, or another unwanted substance might be on the automatic document feeder (ADF) or flatbed scanner. Try cleaning the device. See [Cleaning](#page-91-0) the [outside](#page-91-0) of the device for instructions.

#### **Unclear text**

- **•** Try adjusting the settings.
- Make sure that the copy-quality settings are correct. See [Adjusting](#page-62-0) the copy quality for more information.
- See the device software Help for more information about changing the settings.

#### **Reduced size**

- The software settings might be set to reduce the scanned image.
- See the HP toolbox Help for more information about changing the settings.

#### <span id="page-138-0"></span>**Is the original a second-generation photo or picture?**

Reprinted photographs, such as those in newspapers or magazines, are printed by using tiny dots of ink that make an interpretation of the original photograph, which dramatically decreases the quality. Often, the ink dots form unwanted patterns that can be detected when the image is scanned, printed, or appears onscreen. If the following suggestions do not solve your problem, you might need to use a better-quality version of the original.

- To eliminate the patterns, try reducing the size of the image after scanning.
- Print the scanned image to see if the quality is better.
- Make sure that your resolution and color settings are correct for the type of scan job that you are performing. See **Scanner [resolution](#page-86-0) and color** for more information.
- For best results, use the flatbed scanner for scanning rather than the ADF.

# **Is the image quality better when the document is printed?**

The image that appears on the screen is not always an accurate representation of the quality of the scan.

- Try adjusting your computer monitor settings to use more colors (or levels of gray). Typically, you make this adjustment by opening **Display** on the Windows control panel.
- **•** Try adjusting the resolution and color settings in the scanner software. See **[Scanner](#page-86-0)** [resolution](#page-86-0) and color for more information.

#### **Is the image skewed (crooked)?**

The original might have been loaded incorrectly. Be sure to use the media guides when you load the [originals](#page-71-0) into the automatic document feeder (ADF). See Loading originals to scan for more information.

# **Does the scanned image show blotting, lines, vertical white stripes, or any other defect?**

If the scanner is dirty, the image that it produces does not have optimum clarity. See [Cleaning](#page-91-0) the [outside](#page-91-0) of the device for instructions.

# **Do graphics look different from the original?**

The graphics settings might not be suitable for the type of scan job that you are performing. Try changing the graphics settings. See **Scanner [resolution](#page-86-0) and color** for more information.

# <span id="page-139-0"></span>**Part of the image did not scan**

#### **Was the original loaded correctly?**

Make sure that you loaded the original correctly. See Loading [originals](#page-71-0) to scan for instructions.

## **Does the original have a colored background?**

Colored backgrounds can cause images in the foreground to blend into the background. Try adjusting the settings before you scan the original or enhancing the image after you scan the original. See Scanner [resolution](#page-86-0) and color for more information.

# **Are text or images on the back of a two-sided original appearing in the scan?**

Two-sided originals can "bleed" text or images from the back side to the scan if the originals are printed on media that is too thin or too transparent.

#### **Is the original longer than 381 mm (15 inches)?**

The maximum scannable length is 381 mm (15 inches) when you use the automatic document feeder (ADF). If the page exceeds the maximum length, the scanner stops. (Copies can be longer.)

**CAUTION** Do not try to pull the original from the document feeder (ADF); you might damage the scanner or your original. See Media jams occur in the automatic [document](#page-133-0) feeder (ADF) for instructions.

#### **Is the original too small?**

The minimum size that the flatbed scanner supports is 25 by 25 mm (1 by 1 inches). The minimum size that the document feeder (ADF) supports is 127 by 127 mm (5 by 5 inches). The original might be jammed. See Media jams occur in the automatic [document](#page-133-0) feeder (ADF) for instructions.

# **Are you using HP Director? (Macintosh only)**

Your default property settings for HP Director might be set to automatically perform a specific task other than the one that you are attempting. See the device software Help for instructions about changing the properties in HP Director.

#### **Is the media size correct?**

In Scan settings, make sure that the input media size is large enough for the document that you are scanning. See **Scanner [resolution](#page-86-0) and color** for more information.

#### <span id="page-140-0"></span>**Is your resolution or color level set too high?**

If you set the resolution and color level too high, the scan job takes longer and results in larger files. To obtain good results when scanning or copying, it is important that you use the correct [resolution](#page-86-0) and color level settings for your job. See Scanner resolution and color for more information.

#### **Is your software set to scan in color?**

The system default is color, which takes longer to scan even when scanning a monochrome original. If you acquire an image through TWAIN or WIA, you can change the settings so that the original scans in grayscale or black-and-white. See the device software Help for details.

# **Did you send a print job or copy job before you tried to scan?**

If you sent a print job or copy job before you tried to scan, the scan will start if the scanner is not busy. However, the printer and scanner share memory, which means that the scan might be slower.

#### **Is your computer set for bidirectional communication?**

See the documentation that came with your computer to change the basic input/ouput settings (BIOS). The recommended bidirectional setting for the parallel port is ECP. The USB connection is always bidirectional.

# <span id="page-141-0"></span>**Error messages appear**

If one of the following messages appears on the screen, use this information to remedy the problem.

#### **Common scanning error messages**

This section describes common scanning error messages. The most common scanning error messages include the following:

- **Unable to activate TWAIN source**
- An error occurred while acquiring the image
- **Scanner initialization failed**
- **• Error communicating with scanner**

Make sure that you have connected the USB Device Cable (A/B) or IEEE 1284-B-compliant parallel cable to the correct port on the back of your computer. If you have another port, try attaching the cable to the other port. Make sure that you have an EPP-(bidirectional) or ECPcompliant parallel port on your computer. An EPP parallel port is the minimum requirement; use of an ECP parallel port is strongly recommended. See the documentation that came with your computer for more information about your port.

Some devices might not share the parallel port with the device. If you have an external hard drive, or you have a network switchbox connected to the same USB or parallel port as the device, the other device might be interfering. To connect and use the device, you must disconnect the other device or you must use two ports on the computer. You might need to add another parallel interface card. Hewlett-Packard strongly recommends that you use an ECP parallel interface card. See the documentation that came with your computer for more information about installing an additional parallel interface card or resolving device conflicts.

Verify that the correct TWAIN source is selected. In the software, check the TWAIN source by selecting **Select Scanner** from the **File** menu.

# <span id="page-142-0"></span>**Is the original loaded correctly?**

Make sure that the original is loaded correctly:

- **ADF input tray:** Top down in the ADF input tray, with the side to be scanned face-up. See Loading originals into the automatic [document](#page-72-0) feeder (ADF) input tray for more information.
- **Flatbed scanner:** Place the original document face-down on the flatbed scanner with the top, left corner of the document at the lower-right corner of the glass.

# <span id="page-143-0"></span>**Scan quality is unacceptable**

This section provides information about improving scan quality by preventing or correcting problems.

#### **Preventing problems**

The following are a few simple steps you can take to improve copy and scan quality:

- Use the flatbed scanner, rather than the automatic document feeder (ADF), to scan.
- Use high-quality originals.
- Load the media correctly. If the media is loaded incorrectly, it might skew, which causes unclear images. See the start guide for instructions.
- Adjust the software settings according to how you plan to use the scanned page. See Scanner [resolution](#page-86-0) and color for more information.
- If your device frequently feeds more than one page at a time, replace the separation pad. For more information, see Replacing the device [separation](#page-99-0) pad.
- Recurring feed problems indicate that the separation pad is worn. See [Ordering](#page-169-0) HP parts and [accessories](#page-169-0) to order a new separation pad. See Replacing the device [separation](#page-99-0) pad for more information about replacing the separation pad.
- Use or make a carrier sheet to protect your originals.
- Clean the scanner glass.

#### **Blank pages**

- The original might have been loaded upside down. In the automatic document feeder (ADF), put the top end of the stack of originals into the ADF, with the media stack face-up and the first page to be scanned on top of the stack. See Loading [originals](#page-71-0) to scan for instructions.
- If you are producing blank pages when you scan from the flatbed, make sure that the original document is loaded correctly. Place the original document face-down on the flatbed scanner with the top, left corner of the document at the lower-right corner of the glass. Also, make sure that the ADF is empty.
# **Too light or dark**

**•** Try adjusting the settings.

Make sure you have the correct resolution and color settings. See Scanner [resolution](#page-86-0) and [color](#page-86-0) for more information.

# **Unwanted lines**

● Ink, glue, correction fluid, or an unwanted substance might be on the glass. Try cleaning the flatbed scanner surface. See [Cleaning](#page-91-0) the outside of the device for instructions.

## **Black dots or streaks**

● Ink, glue, correction fluid, or an unwanted substance might be on the glass. Try cleaning the flatbed scanner surface. See [Cleaning](#page-91-0) the outside of the device for instructions.

## **Unclear text**

**•** Try adjusting the settings.

Make sure you have the correct [resolution](#page-86-0) and color settings. See Scanner resolution and [color](#page-86-0) for more information.

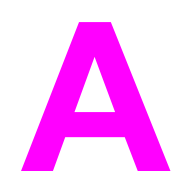

# **A** Specifications

See these sections for specifications information about the following:

● HP LaserJet 3380 [all-in-one](#page-148-0)

#### **Physical specifications**

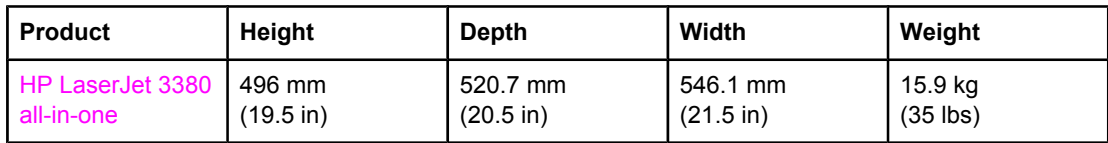

#### **Environmental specifications**

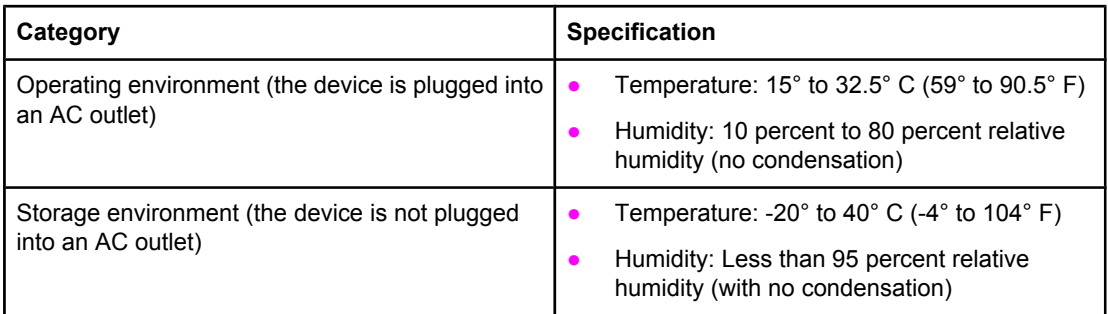

#### **Electrical specifications1**

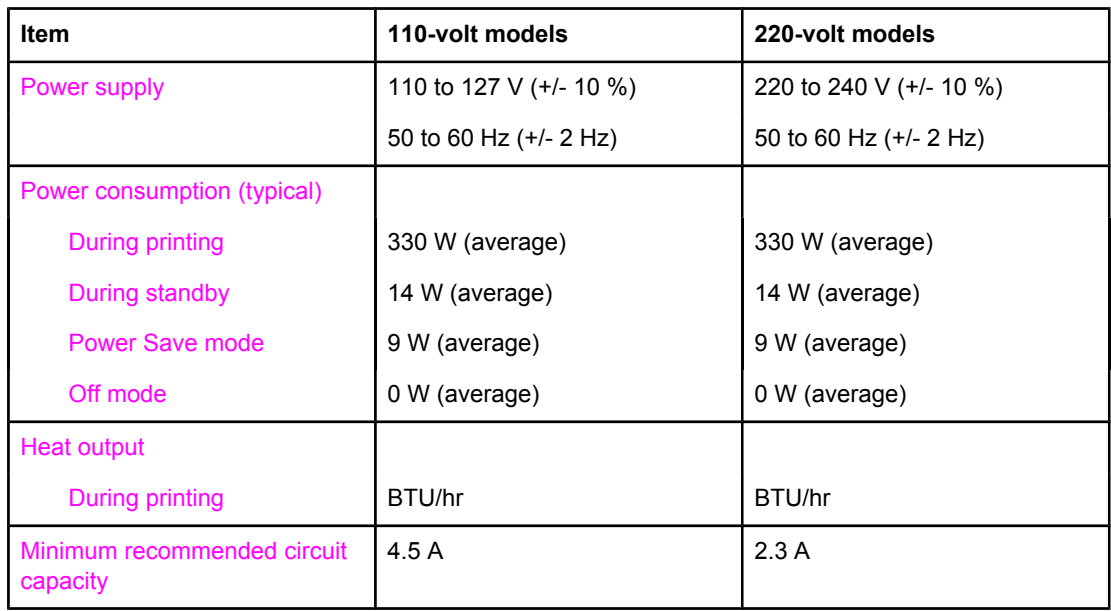

<sup>1</sup>The values are subject to change. See<http://www.hp.com/support/lj3380> for the most current information. The power sources are not interchangeable.

#### **Acoustic emissions1**

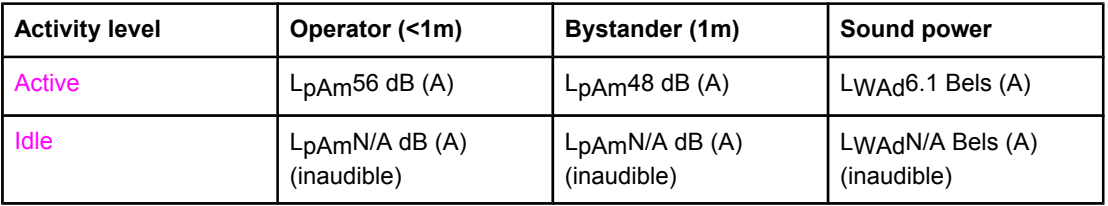

<sup>1</sup>The values are subject to change. See<http://www.hp.com/support/lj3380> for the most current information. During other operations, acoustic emissions can vary.

# <span id="page-148-0"></span>**HP LaserJet 3380 all-in-one**

- HP LaserJet 3380 all-in-one specifications
- Regulatory [Information](#page-152-0)

# **HP LaserJet 3380 all-in-one specifications**

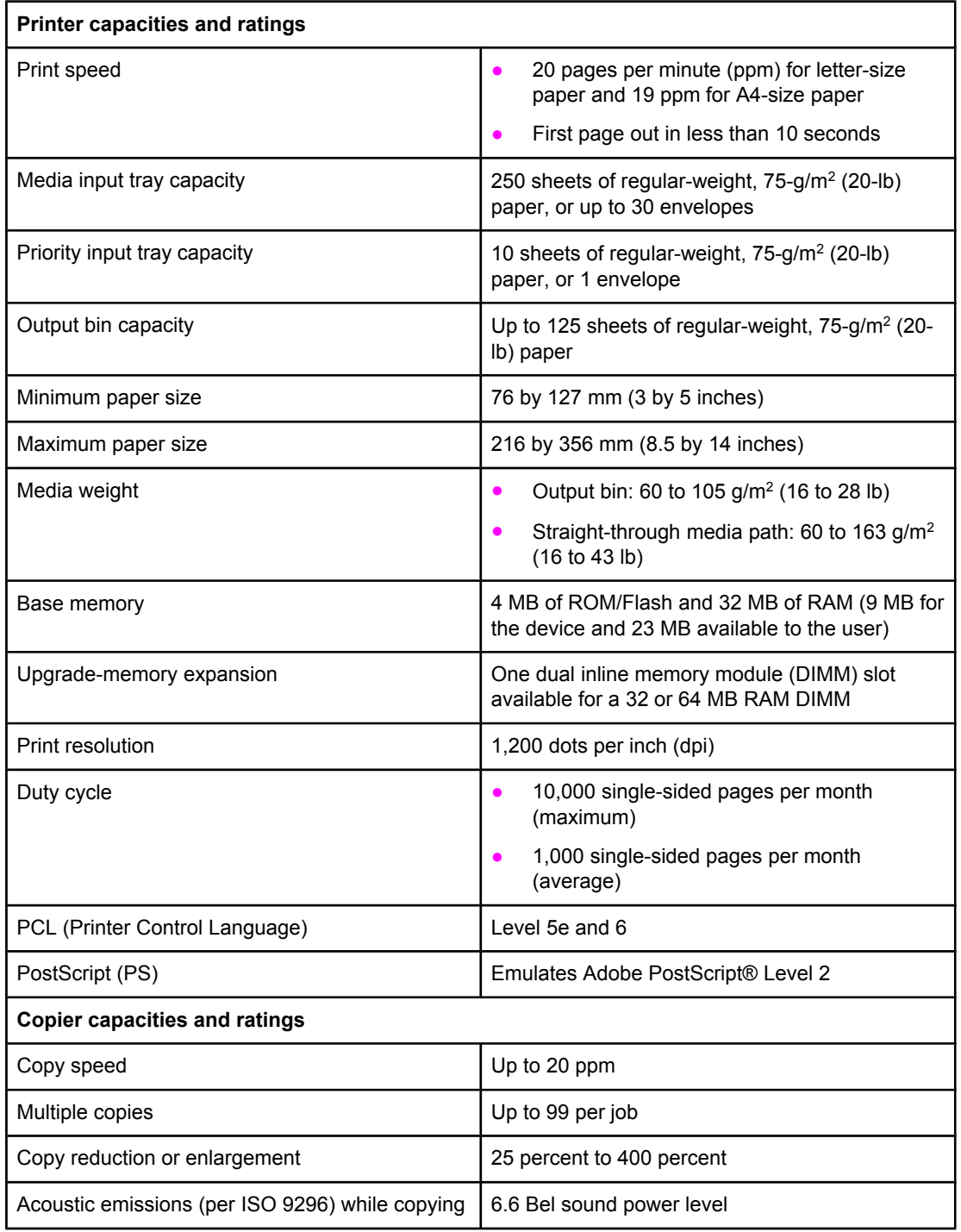

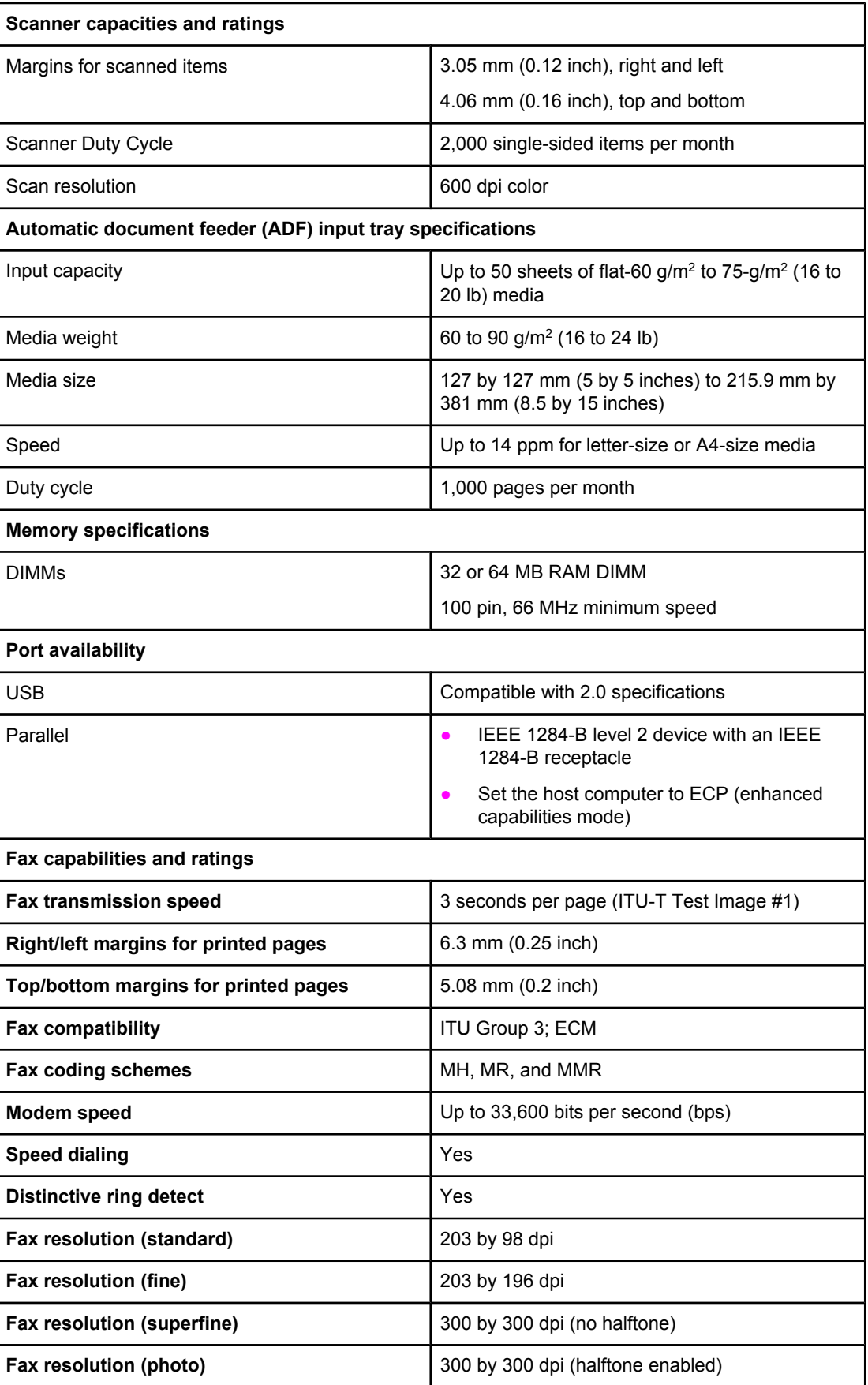

# **HP LaserJet 3380 all-in-one battery**

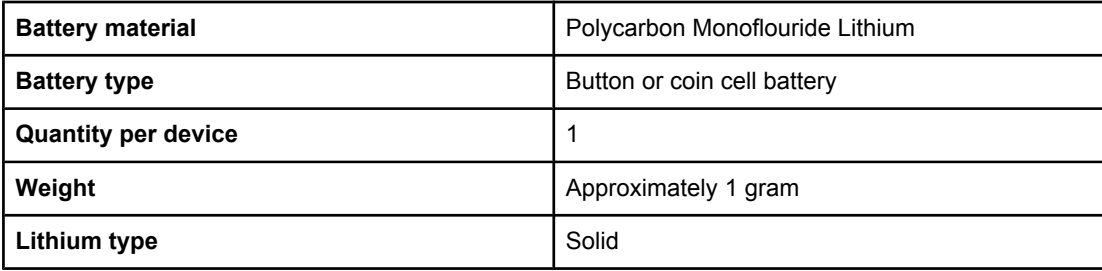

<span id="page-152-0"></span>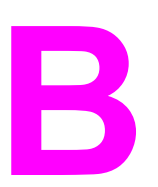

# **B** Regulatory Information

See these sections for regulatory information:

- FCC [regulations](#page-153-0)
- [Telephone](#page-155-0) consumer protection act (United States)
- IC CS-03 [requirements](#page-156-0)
- Regulatory information for the European Union [countries/regions](#page-157-0)
- Safety [statements](#page-158-0)
- [Declaration](#page-161-0) of Conformity
- [Environmental](#page-162-0) product stewardship program
- [Material](#page-165-0) safety data sheets

# <span id="page-153-0"></span>**FCC regulations**

This equipment has been tested and found to comply with the limits for a Class B digital device, pursuant to Part 15 of the FCC rules. These limits are designed to provide reasonable protection against harmful interference in a residential installation. This equipment generates, uses, and can radiate radio frequency energy. If not installed and used in accordance with the instructions, it may cause harmful interference to radio communications. However, there is no guarantee that interference will not occur in a particular installation. If this equipment does cause harmful interference to radio or television reception, which can be determined by turning the equipment off and on, the user is encouraged to try to correct the interference by one or more of the following measures:

- Reorient or relocate the receiving antenna.
- Increase separation between equipment and receiver.
- Connect equipment to an outlet on a circuit different from that to which the receiver is located.
- Consult your dealer or an experienced radio/TV technician.

**Note** Any changes or modifications to the printer that are not expressly approved by HP could void the user's authority to operate this equipment.

**Note** Use of a shielded interface cable is required to comply with the Class B limits of Part 15 of FCC rules.

FCC Part 68 Requirements (United States)

This equipment complies with FCC rules, Part 68. On the back of this equipment is a label that contains, among other information, the FCC registration number and ringer equivalence number (REN) for this equipment. If requested, this information must be provided to the telephone company. The REN is used to determine the quantity of devices which may be connected to the telephone line. Excessive RENs on the telephone line may result in the devices not ringing in response to an incoming call. In most, but not all, areas, the sum of the RENs should not exceed five (5.0). To be certain of the number of devices that may be connected to the line, as determined by the total RENs, contact the telephone company to determine the maximum REN for the calling area.

This equipment uses the following USOC jacks: RJ11C.

An FCC-compliant telephone cord and modular plug is provided with this equipment. This equipment is designed to be connected to the telephone network or premises wiring using a compatible modular jack which is Part 68 compliant. This equipment cannot be used on telephone company-provided coin service. Connection to Party Line Service is subject to state tariffs. If this equipment causes harm to the telephone network, the telephone company will notify you in advance that temporary discontinuance of service may be required. If advance notice isn't practical, the telephone company will notify the customer as soon as possible. Also, you will be advised of your right to file a complaint with the FCC if you believe it is necessary. The telephone company may make changes in its facilities, equipment, operations, or procedures that could affect the operation of the equipment. If this happens, the telephone company will provide advance notice in order for you to make the necessary modifications in order to maintain uninterrupted service. If trouble is experienced with this equipment, please see the numbers in the front of this manual for repair and (or) warranty information. If the trouble is causing harm to the telephone network, the telephone company may request you remove the equipment from the network until the problem is resolved. The following repairs can be done by the customer: Replace any original equipment that came with the product. This includes the print cartridge, the supports for trays and bins, the power cord, and the telephone cord. It is recommended that the customer install an AC surge arrestor in the AC outlet to which this device is connected. This is to avoid damage to the equipment caused by local lightning strikes and other electrical surges.

# <span id="page-155-0"></span>**Telephone consumer protection act (United States)**

The Telephone Consumer Protection Act of 1991 makes it unlawful for any person to use a computer or other electronic device, including fax machines, to send any message unless such message clearly contains, in a margin at the top or bottom of each transmitted page or on the first page of the transmission, the date and time it is sent and an identification of the business, other entity, or individual sending the message and the telephone number of the sending machine or such business, other entity, or individual. (The telephone number provided cannot be a 900 number or any other number for which charges exceed local or long-distance transmission charges.) In order to program this information into your facsimile, please see the fax guide.

# <span id="page-156-0"></span>**IC CS-03 requirements**

NOTICE: The Industry Canada label identifies certified equipment. This certification means the equipment meets certain telecommunications network protective, operational, and safety requirements as prescribed in the appropriate Terminal Equipment Technical Requirement document(s). The Department does not guarantee the equipment will operate to the user's satisfaction. Before installing this equipment, users should ensure that it is permissible for the equipment to be connected to the facilities of the local telecommunications company. The equipment must also be installed using an acceptable method of connection. The customer should be aware that compliance with the above conditions may not prevent degradation of service in some situations. Repairs to certified equipment should be coordinated by a representative designated by the supplier. Any repairs or alterations made by the user to this equipment, or equipment malfunctions, may give the telecommunications company cause to request the user to disconnect the equipment. Users should ensure for their own protection that the electrical ground connections of the power utility, telephone lines, and internal metallic water pipe system, if present, are connected together. This precaution can be particularly important in rural areas.

**CAUTION** Users should not attempt to make such connections themselves, but should contact the appropriate electric inspection authority, or electrician, as appropriate. The Ringer Equivalence Number (REN) of this device is 0.7.

> **Notice:** The Ringer Equivalence Number (REN) assigned to each terminal device provides an indication of the maximum number of terminals allowed to be connected to a telephone interface. The termination on an interface may consist of any combination of devices subject only to the requirement that the sum of the Ringer Equivalence Number of all the devices does not exceed five (5.0). The standard connecting arrangement code (telephone jack type) for equipment with direct connections to the telephone network is CA11A.

# <span id="page-157-0"></span>**Regulatory information for the European Union countries/regions**

This equipment has been designed to work in all of the countries/regions of the European Economic Area (Public Switched Telephone Networks) only. Network compatibility is dependent on internal software settings. Contact your equipment supplier if it is necessary to use the equipment on a different telephone network. For further product support, contact Hewlett-Packard at the phone numbers provided in the support flyer that came with the product.

# <span id="page-158-0"></span>**Safety statements**

### **Laser safety statement**

The Center for Devices and Radiological Health (CDRH) of the U.S. Food and Drug Administration has implemented regulations for laser products manufactured since August 1, 1976. Compliance is mandatory for products marketed in the United States. This printer is certified as a "Class 1" laser product under the U.S. Department of Health and Human Services (DHHS) Radiation Performance Standard according to the Radiation Control for Health and Safety Act of 1968. Since radiation emitted inside this printer is completely confined within protective housings and external covers, the laser beam cannot escape during any phase of normal user operation.

**WARNING!** Using controls, making adjustments, or performing procedures other than those specified in this manual can result in exposure to hazardous radiation.

# **Canada DOC regulations**

This equipment complies with Canadian EMC Class B requirements.

Conforme á la classe B des normes canadiennes de compatibilité électromagnétiques. << CEM>>.

## **Laser statement for Finland**

#### **LASERTURVALLISUUS**

#### **LUOKAN 1 LASERLAITE**

#### **KLASS 1 LASER APPARAT**

HP LaserJet 3380 all-in-one-laserkirjoitin on käyttäjän kannalta turvallinen luokan 1 laserlaite. Normaalissa käytössä kirjoittimen suojakotelointi estää lasersäteen pääsyn laitteen ulkopuolelle.

Laitteen turvallisuusluokka on määritetty standardin EN 60825-1:1994 + A11:1996 + A2:2001 mukaisesti.

#### **VAROITUS!**

Laitteen käyttäminen muulla kuin käyttöohjeessa mainitulla tavalla saattaa altistaa käyttäjän turvallisuusluokan 1 ylittävälle näkymättömälle lasersäteilylle.

#### **VARNING!**

Om apparaten används på annat sätt än i bruksanvisning specificerats, kan användaren utsättas för osynlig laserstrålning, som överskrider gränsen för laserklass 1.

#### **HUOLTO**

HP LaserJet 3380 all-in-one-kirjoittimen sisällä ei ole käyttäjän huollettavissa olevia kohteita. Laitteen saa avata ja huoltaa ainoastaan sen huoltamiseen koulutettu henkilö. Tällaiseksi huoltotoimenpiteeksi ei katsota väriainekasetin vaihtamista, paperiradan puhdistusta tai muita käyttäjän käsikirjassa lueteltuja, käyttäjän tehtäväksi tarkoitettuja ylläpitotoimia, jotka voidaan suorittaa ilman erikoistyökaluja.

#### **VARO!**

Mikäli kirjoittimen suojakotelo avataan, olet alttiina näkymättömälle lasersäteilylle laitteen ollessa toiminnassa. Älä katso säteeseen.

#### **VARNING!**

Om laserprinterns skyddshölje öppnas då apparaten är i funktion, utsättas användaren för osynlig laserstrålning. Betrakta ej strålen.

Tiedot laitteessa käytettävän laserdiodin säteilyominaisuuksista:

Aallonpituus 770-795 nm

Teho 5 mW

Luokan 3B laser

# **Korean EMI statement**

사용자 안내문 (B급 기기)

이 기기는 비업무용으로 전자파장해 검정을 받은 기 기로서, 주거지역에서는 물론 모든지역에서 사용할 수 있읍나다.

# **Australia**

This equipment complies with Australian EMC requirements.

# <span id="page-161-0"></span>**Declaration of Conformity**

**Declaration of Conformity** according to ISO/IEC Guide 22 and EN 45014

**Manufacturer's Name:** Manufacturer's Name: Hewlett-Packard Company **Manufacturer's Address:** 11311 Chinden Boulevard Boise, Idaho 83714-1021, U.S.A. **declares that the product Product Name:** LaserJet 3380 all-in-one **Product Number:** Q2660A (Regulatory Model3: BOISB-0303-00) **Product Options:** All

#### **conforms to the following Product Specifications:**

Safety: IEC 60950:1999 / EN 60950:2000 IEC 60825-1:1993 + A1:1996 + A2:2001 / EN 60825-1:1994 + A11:1996 + A2:2001 (Class 1 Laser/LED Product) GB4943-1995 EMC: CISPR 22:1998 / EN 55022:1998 - Class B1 EN 61000-3-2:1995 / A14:2000

EN 61000-3-3:1995 EN 55024:1998 FCC Title 47 CFR, Part 15 Class B<sup>2</sup> / ICES-003, Issue 3 GB9254-1998 **Telecom:** TBR-21:1998; EG 201 121:1998

#### **Supplementary Information:**

The product herewith complies with the requirements of the EMC Directive 89/336/EEC, the Low Voltage Directive 73/23/EEC, the R&TTE Directive 1995/5/EC (Annex II), and carries the CE-Marking accordingly:

1 The product was tested in a typical configuration with Hewlett-Packard Personal Computer Systems.

<sup>2</sup> This Device complies with Part 15 of the FCC Rules. Operation is subject to the following two Conditions: (1) this device may not cause harmful interference, and (2) this device must accept any interference received, including interference that may cause undesired operation.

<sup>3</sup> For regulatory purposes, this product is assigned a Regulatory model number. This number should not be confused with the marketing name (HP LaserJet 3380) or the product number (Q2660A).

#### Boise, Idaho 83713, U.S.A.

#### **November 1, 2003**

#### **For regulatory topics only:**

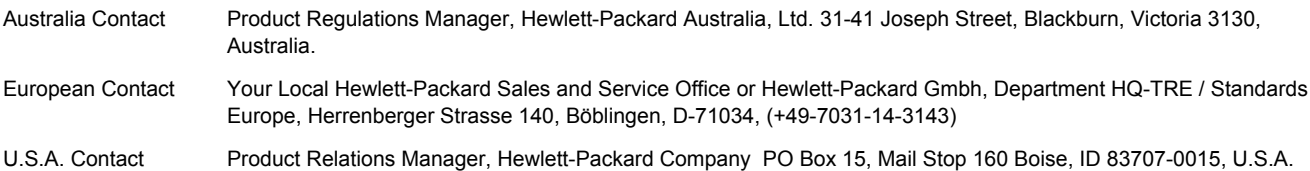

(208-396-6000)

# <span id="page-162-0"></span>**Environmental product stewardship program**

#### **Protecting the environment**

Hewlett-Packard Company is committed to providing quality products in an environmentally sound manner. This product has been designed with several attributes to minimize impacts on our environment.

## **Ozone production**

This product generates no appreciable ozone gas (O3).

#### **Energy consumption**

Energy usage drops significantly while in Power Save mode, which saves natural resources and saves money without affecting the high performance of this product. This product qualifies for ENERGY STAR® (version 1.0), which is a voluntary program to encourage the development of energy-efficient office products.

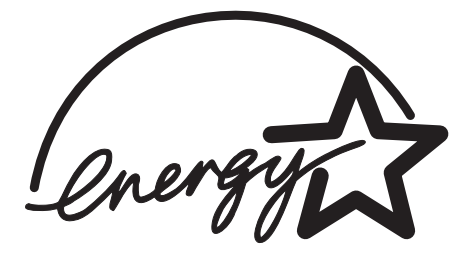

ENERGY STAR® is a U.S. registered service mark of the U.S. Environmental Protection Agency. As an ENERGY STAR® Partner, Hewlett-Packard Company has determined this product meets ENERGY STAR® Guidelines (version 1.0) for energy efficiency. For more information, see [http://www.energystar.gov.](http://www.energystar.gov)

#### **Toner consumption**

EconoMode/Toner Miser uses significantly less toner, which might extend the life of the print cartridge.

#### **Paper use**

This product's manual duplex feature (two-sided printing, see [Printing](#page-49-0) on both sides of the media (manual [duplexing\)](#page-49-0)), and printing multiple pages on one page can reduce paper usage and the resulting demands on natural resources.

# **Plastics**

Plastic parts over 25 grams are marked according to international standards that enhance the ability to identify plastics for recycling purposes at the end of the product's life.

# **HP LaserJet printing supplies**

In many countries/regions, this product's printing supplies (for example, print cartridge, drum, fuser) can be returned to HP through the HP Printing Supplies Returns and Recycling Program. An easy to use and free takeback program is available in over 48 countries/regions. Multi-lingual program information and instructions are included in every new HP LaserJet print cartridge and consumables package.

# **HP printing supplies returns and recycling program information**

Since 1990, the HP Printing Supplies Returns and Recycling Program has collected millions of used LaserJet print cartridges that otherwise may have been discarded in the world's landfills. The HP LaserJet print cartridges and supplies are collected and bulk shipped to our resource and recovery partners who disassemble the cartridge. After a thorough quality inspection, selected parts are reclaimed for use in new cartridges. Remaining materials are separated and converted into raw materials for use by other industries to make a variety of useful products.

#### **U.S. returns**

For a more environmentally responsible return of used cartridges and supplies, HP encourages the use of bulk returns. Simply bundle two or more cartridges together and use the single, pre-paid, pre-addressed UPS label that is supplied in the package. For more information in the U.S., call (1) (800) (340-2445) or visit the HP LaserJet Supplies website at [http://www.hp.com/recycle.](http://www.hp.com/recycle)

#### **Non-U.S. returns**

Non-U.S. customers should call the local HP Sales and Service Office or visit the <http://www.hp.com/recycle>web site for further information regarding availability of the HP Supplies Returns and Recycling Program.

# **Paper**

This product is capable of using recycled papers when the paper meets the guidelines outlined in the Print Media Guide. See Device media [specifications](#page-36-0) for more information. This product is suitable for the use of recycled paper according to DIN 19309.

# **Material restrictions**

This HP product contains mercury in the fluorescent lamp or scanner that may require special handling at end-of-life.

This HP product contains lead in solder.

This HP product contains a battery that might require special handling at end of life.

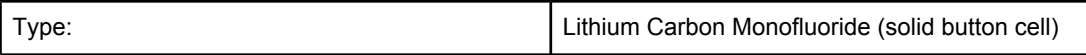

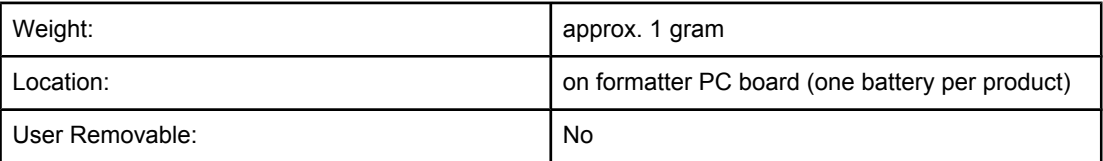

For recycling information, you can contact <http://www.hp.com/go/recycle> or contact your local authorities or the Electronics Industries Alliance: <http://www.eiae.org>.

# **Nederlands**

**Toepassing:** De batterij wordt gebruikt als reserve-energiebron voor de tijdklok (die wordt gebruikt voor het faxgedeelte van het apparaat).

**Locatie van de batterij:** De batterij wordt bij de fabricage/distributie van het product op de formatter gesoldeerd.

#### **Voorschriften:**

- · Richtlijn van de Europese Unie met betrekking tot batterijen: Deze batterij komt niet in aanmerking voor de richtlijnen.
- · Bijzondere bepaling A45 voor UN-standaard: Deze batterij is een niet-gevaarlijk artikel.

**Levensduur:** De batterij is ontworpen om minstens even lang mee te gaan als het product.

**Batterijfabrikanten:** Rayovac, Madison, WI, USA; and Panasonic, Secaucus, NJ, USA.

Het ontwerp en de specificaties kunnen zonder kennisgeving worden gewijzigd.

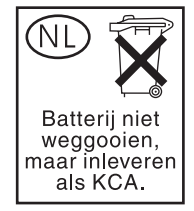

# **For more information**

On HP's environmental programs, including:

- Product environmental profile sheet for this and many related HP products
- HP's commitment to the environment
- HP's environmental management system
- HP's end-of-life product return and recycling program
- Material Safety Data Sheets

See:<http://www.hp.com/go/environment> or [http://www.hp.com/hpinfo/community/](http://www.hp.com/hpinfo/community/environment/) [environment/.](http://www.hp.com/hpinfo/community/environment/)

# <span id="page-165-0"></span>**Material safety data sheets**

Material Safety Data Sheets (MSDS) can be obtained by contacting the HP LaserJet Supplies web site at [http://www.hp.com/hpinfo/community/environment/productinfo/safety.htm.](http://www.hp.com/hpinfo/community/environment/productinfo/safety.htm)

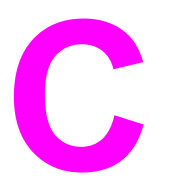

# **HP limited warranty statement**

# **HP LaserJet 3380 all-in-one ONE-YEAR LIMITED WARRANTY**

HP PRODUCT HP LaserJet 3380 all-in-one DURATION OF LIMITED WARRANTY One year

HP warrants to you, the end-user customer, that HP hardware, accessories, and supplies will be free from defects in materials and workmanship after the date of purchase, for the period specified above. If HP receives notice of such defects during the warranty period, HP will, at its option, either repair or replace products which prove to be defective. Replacement products may be either new or equivalent in performance to new.

HP warrants to you that HP software will not fail to execute its programming instructions after the date of purchase, for the period specified above, due to defects in material and workmanship when properly installed and used. If HP receives notice of such defects during the warranty period, HP will replace software which does not execute its programming instructions due to such defects.

HP does not warrant that the operation of HP products will be uninterrupted or error free. If HP is unable, within a reasonable time, to repair or replace any product to a condition as warranted, you will be entitled to a refund of the purchase price upon prompt return of the product.

HP products may contain remanufactured parts equivalent to new in performance or may have been subject to incidental use.

Warranty does not apply to defects resulting from (a) improper or inadequate maintenance or calibration, (b) software, interfacing, parts, or supplies not supplied by HP, (c) unauthorized modification or misuse, (d) operation outside of the published environmental specifications for the product, or (e) improper site preparation or maintenance. TO THE EXTENT ALLOWED BY LOCAL LAW, THE ABOVE WARRANTIES ARE EXCLUSIVE AND NO OTHER WARRANTY OR CONDITION, WHETHER WRITTEN OR ORAL, IS EXPRESSED OR IMPLIED AND HP SPECIFICALLY DISCLAIMS ANY IMPLIED WARRANTIES OR CONDITIONS OF MERCHANTABILITY, SATISFACTORY QUALITY, AND FITNESS FOR A PARTICULAR PURPOSE. Some countries/regions, states, or provinces do not allow limitations on the duration of an implied warranty, so the above limitation or exclusion might not apply to you. This warranty gives you specific legal rights and you might also have other rights that vary from country/region to country/region, state to state, or province to province.

HP's limited warranty is valid in any country/region or locality where HP has a support presence for this product and where HP has marketed this product. The level of warranty service you receive may vary according to local standards. HP will not alter form, fit, or function of the product to make it operate in a country/region for which it was never intended to function for legal or regulatory reasons.

TO THE EXTENT ALLOWED BY LOCAL LAW, THE REMEDIES IN THIS WARRANTY STATEMENT ARE YOUR SOLE AND EXCLUSIVE REMEDIES. EXCEPT AS INDICATED ABOVE, IN NO EVENT WILL HP OR ITS SUPPLIERS BE LIABLE FOR LOSS OF DATA OR FOR DIRECT, SPECIAL, INCIDENTAL, CONSEQUENTIAL (INCLUDING LOST PROFIT OR DATA), OR OTHER DAMAGE, WHETHER BASED IN CONTRACT, TORT, OR OTHERWISE. Some countries/regions, states, or provinces do not allow the exclusion or limitation of incidental or consequential damages, so the above limitation or exclusion may not apply to you.

THE WARRANTY TERMS CONTAINED IN THIS STATEMENT, EXCEPT TO THE EXTENT LAWFULLY PERMITTED, DO NOT EXCLUDE, RESTRICT, OR MODIFY AND ARE IN ADDITION TO THE MANDATORY STATUTORY RIGHTS APPLICABLE TO THE SALE OF THIS PRODUCT TO YOU.

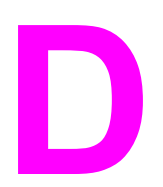

# **D** HP parts and accessories

Use the following topics to find out about ordering parts and accessories for your device:

- Ordering HP parts and [accessories](#page-169-0)
- [HP LaserJet](#page-171-0) print cartridges
- **DIMMs** [\(memory](#page-173-0) or font)

# <span id="page-169-0"></span>**HP parts and accessories charts**

You can increase the device's capabilities with optional accessories and supplies. Use accessories and supplies designed specifically for your HP LaserJet 3380 all-in-one to ensure optimum performance.

#### **Accessories**

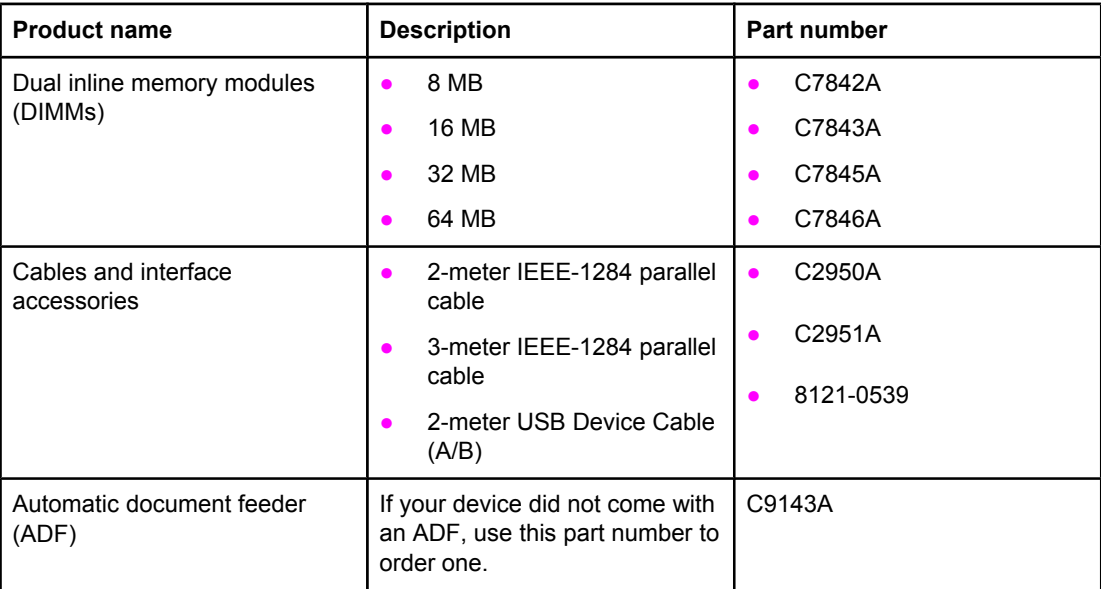

#### **Printing supplies**

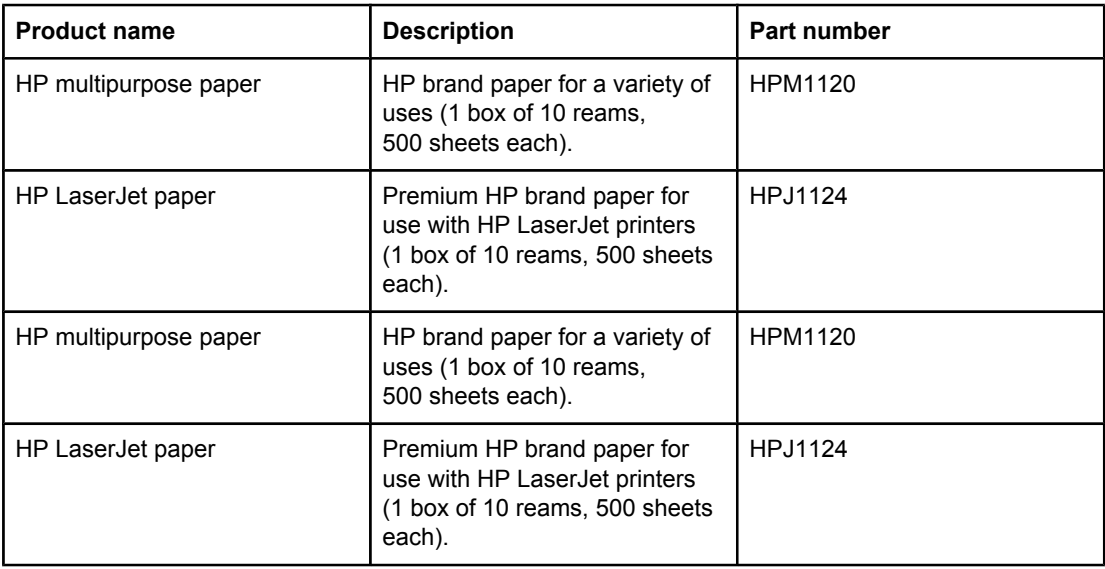

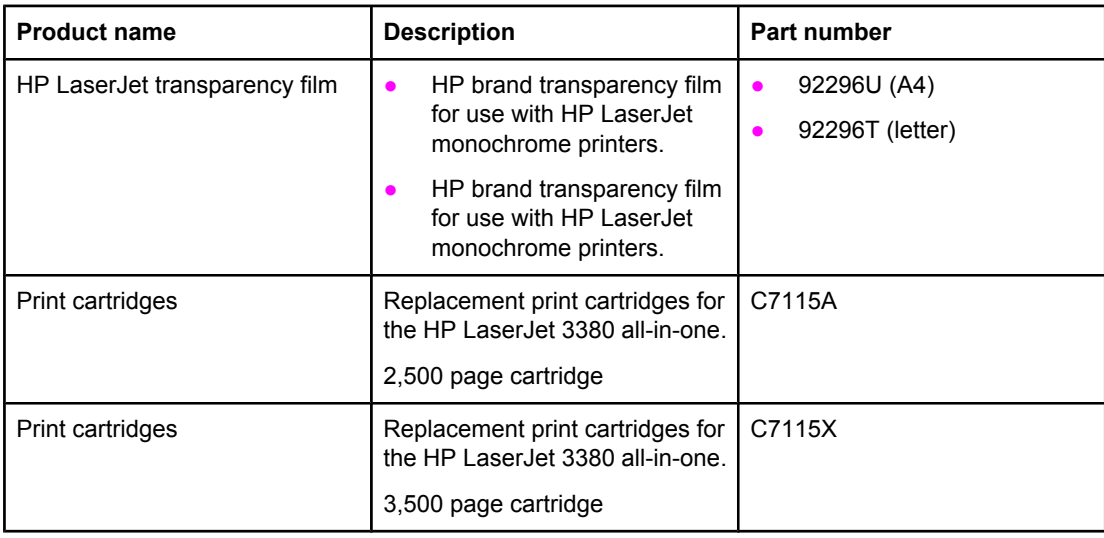

#### **Supplementary documentation**

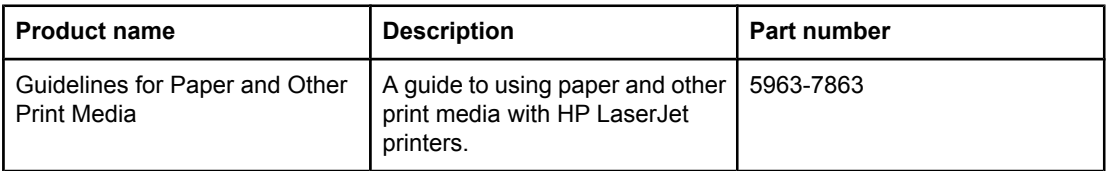

#### **Replacement parts**

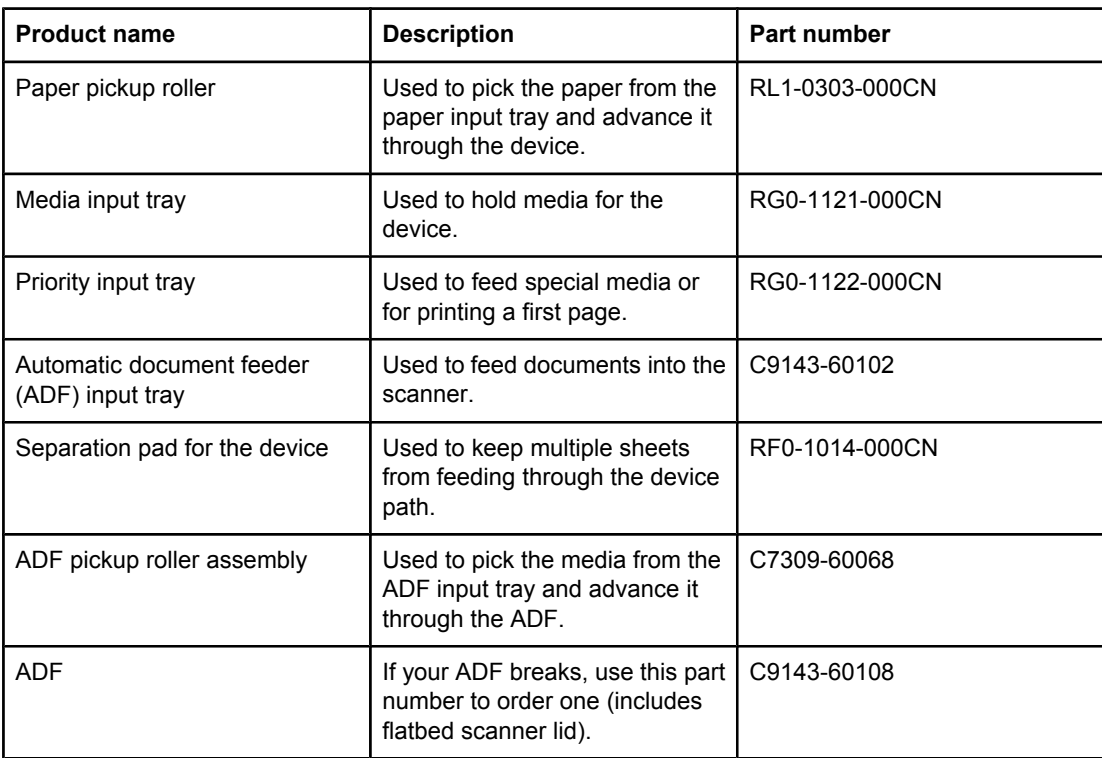

# <span id="page-171-0"></span>**HP LaserJet print cartridges**

This section contains the following information about HP LaserJet print cartridges:

**HP LaserJet print cartridges** 

#### **HP policy on non-HP print cartridges**

Hewlett-Packard Company cannot recommend the use of non-HP print cartridges, either new, refilled, or remanufactured. Because they are not HP products, HP cannot influence their design or control their quality. Service or repair required as a result of using a non-HP print cartridge will not be covered under the printer warranty.

**Note** The warranty does not apply to defects resulting from software, interfacing, or parts not supplied by HP.

#### **To install a print cartridge**

For information about how to install a print cartridge, see the start guide.

### **Storing print cartridges**

Do not remove the print cartridge from its package until you are ready to use it. Some HP LaserJet print cartridge packages are stamped with an alphanumeric date code. This code represents a 30-month period beyond the date of production in order to facilitate efficient inventory management processes between HP and its resellers. It does not server as an indication of toner life (shelf-life) or relate in any way to warranty terms and conditions.

**CAUTION** To prevent damage to the print cartridge, do not expose it to light.

#### **Print cartridge life expectancy**

The life of the print cartridge depends on the amount of toner that your print jobs require. When printing text at 5 percent coverage, the standard print cartridge (C7115A) lasts an average of 2,500 pages. The extended life print cartridge (C7115X) lasts an average of 3,500 pages. This assumes that you set the print density to 3 and turn EconoMode off (these are the default settings).

#### **Recycling print cartridges**

Since 1990, the HP Printing Supplies Returns and Recycling Program has collected millions of used LaserJet print cartridges that otherwise may have been discarded in the world's landfills. The HP LaserJet print cartridges and supplies are collected and bulk shipped to our resource and recovery partners who disassemble the cartridge. After a thorough quality inspection, selected parts are reclaimed for use in new cartridges. Remaining materials are separated and converted into raw materials for use by other industries to make a variety of useful products.

#### **U.S. returns**

For a more environmentally responsible return of used cartridges and supplies, HP encourages the use of bulk returns. Simply bundle two or more cartridges together and use the single, pre-paid, pre-addressed UPS label that is supplied in the package. For more information in the U.S., call (800) 340-2445, or visit the HP LaserJet Supplies website at [http://www.hp.com/recycle.](http://www.hp.com/recycle)

# **Saving toner**

To save toner, select the EconoMode option in your device properties settings. (For more information, see To use [EconoMode](#page-34-0) (to save toner).) While in EconoMode (Save Toner), the device uses less toner on each page. Selecting this option extends the life of the print cartridge and reduces your cost per page, but it also reduces print quality. HP does not recommend full-time use of EconoMode. See Print cartridge life [expectancy](#page-171-0) for more information.

# <span id="page-173-0"></span>**DIMMs (memory or font)**

If you add a dual inline memory module (DIMM) to the device, you can perform more complex device tasks or add additional fonts.

Use this information to manage DIMMs with the device:

- To test a DIMM installation or removal
- To install a DIMM
- To [remove](#page-175-0) a DIMM

#### **To test a DIMM installation or removal**

After installing or removing a memory DIMM, you can test your work by printing a configuration page and checking the Memory Available that appears on the page. For more information, see Printing a [configuration](#page-24-0) page. This does not apply if you have installed a font DIMM.

#### **To install a DIMM**

**CAUTION** Handling a DIMM without wearing a grounded, antistatic device might damage the DIMM. Do not touch the contacts on the side of the DIMM.

1. Turn off the device and unplug the power cord.

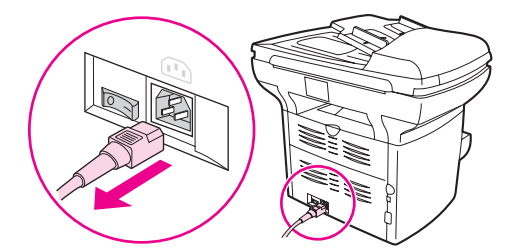

2. Open the print cartridge door and the left side panel.

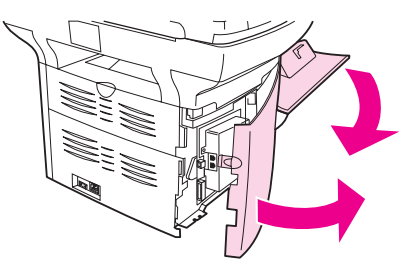

3. Remove the DIMM from the antistatic bag it came in, grasping the DIMM on the top edge.

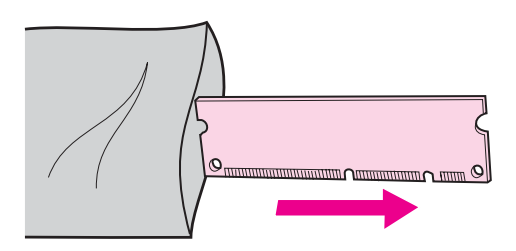

4. Position the DIMM in front of the slot located inside the left side panel. The gold contacts should be pointing toward the device and the cutouts should be at the top and bottom.

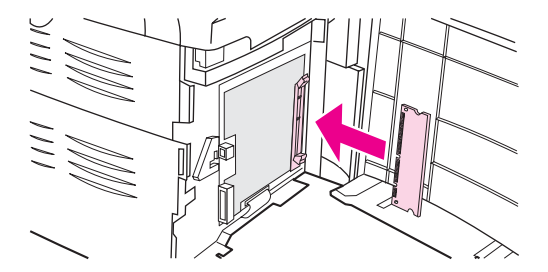

5. Carefully press the DIMM into the slot, making sure that it is straight and pushed in all the way (1). The cam latches, located at the top and bottom, should rotate inward. To snap the cam latches into place, press the handles toward each other (2).

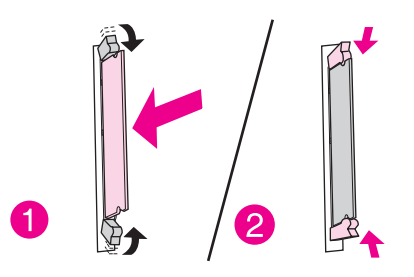

6. Close the left side panel and the print cartridge door.

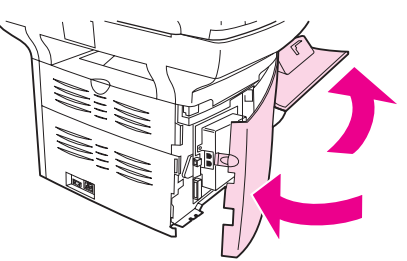

7. Plug the device in, and turn on the power switch.

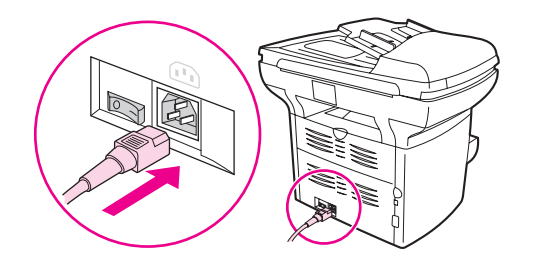

#### **To remove a DIMM**

<span id="page-175-0"></span>**CAUTION** Handling a DIMM without wearing a grounded, antistatic device might damage the DIMM. Do not touch the contacts on the side of the DIMM.

1. Turn off the device and unplug the power cord.

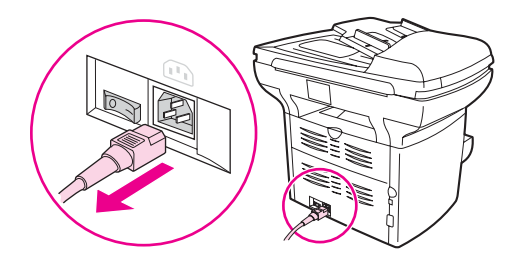

2. Open the print cartridge door and the left side panel.

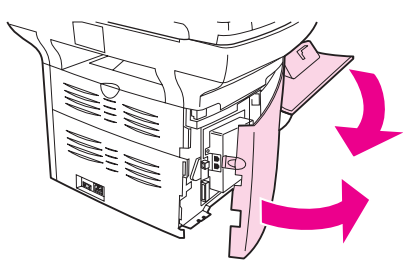

3. To unlock the cam latches, press them outward (1). Grasp the DIMM on the edge, gently pull straight out, and remove the DIMM from the device (2).

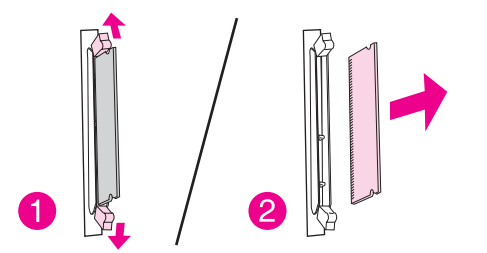

**Note** Store the DIMM in an antistatic bag.

4. Close the left side panel and the print cartridge door.

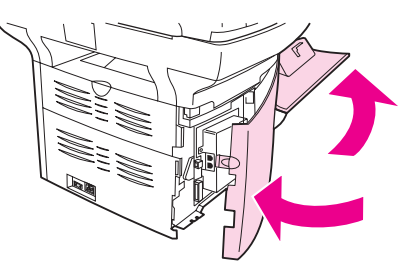

5. Plug the device in, and turn on the power switch.

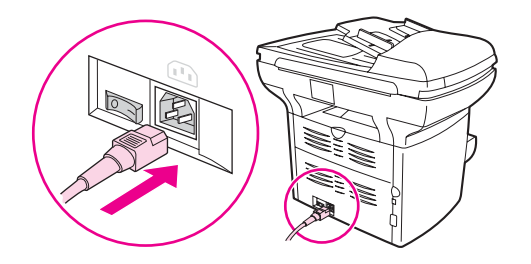

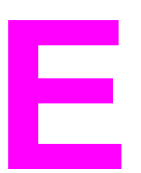

# **E** Service and support

Use these topics to learn about obtaining device service and support.

- [Obtaining](#page-179-0) hardware service
- [Extended](#page-180-0) warranty
- Service [information](#page-181-0) form

# <span id="page-179-0"></span>**Obtaining hardware service**

**Note** Warranty service and support options might vary depending on your country/region. For additional support information, visit <http://www.hp.com>.

### **To obtain hardware service**

If your hardware should fail during the warranty period, HP offers the following support options:

- **HP repair services.** You can return the device to an HP repair center, depending on your location. You can also obtain telephone support by calling the appropriate telephone number listed on the support flyer that came with the device.
- **HP authorized service provider.** You can return the unit to a local authorized service dealer.

#### **Returning the unit**

When shipping equipment, HP recommends insuring it. Also, include a copy of your proof of purchase. Please also fill out the Service [information](#page-181-0) form to ensure the most accurate repairs.

**CAUTION** Shipping damage resulting from inadequate packaging is the customer's responsibility. See the following repackaging guidelines.

#### **Repackaging guidelines**

- If possible, print a self-test page (see Printing a [configuration](#page-24-0) page) before you turn off the unit, and send the self-test report with the unit.
- Remove and retain the print cartridge.

**CAUTION** Toner left in the device during shipping can damage the device.

- Include the completed copy of the service information form below. Note on the form which items were returned.
- Use the original shipping container and packaging materials, if possible.
- Include samples that illustrate the problems you are having, if applicable.
- Include five sheets of the paper or other media that are causing trouble in printing, scanning, faxing, or copying. Seal the paper or media in an airtight bag.
## <span id="page-180-0"></span>**Extended warranty**

In most countries/regions, HP CarePack provides additional—beyond standard warranty coverage for the HP device and all HP-supplied internal components. This hardware maintenance can uplift the standard warranty (for example, from next-day to same-day service) and/or extend it up to five years. The HP CarePack can provide Express Exchange or onsite service. For more information, contact the Customer Care Service and Support group. See the support flyer that came with your device for the appropriate phone numbers and information.

## <span id="page-181-0"></span>**Service information form**

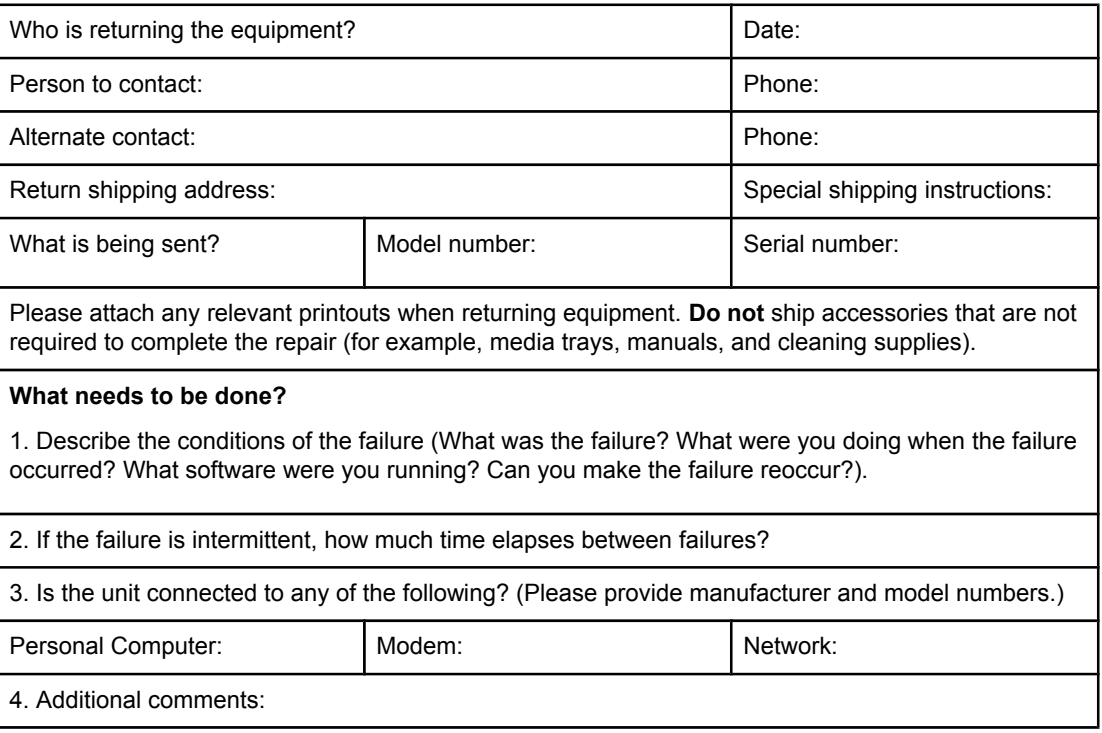

# <span id="page-182-0"></span>**Glossary**

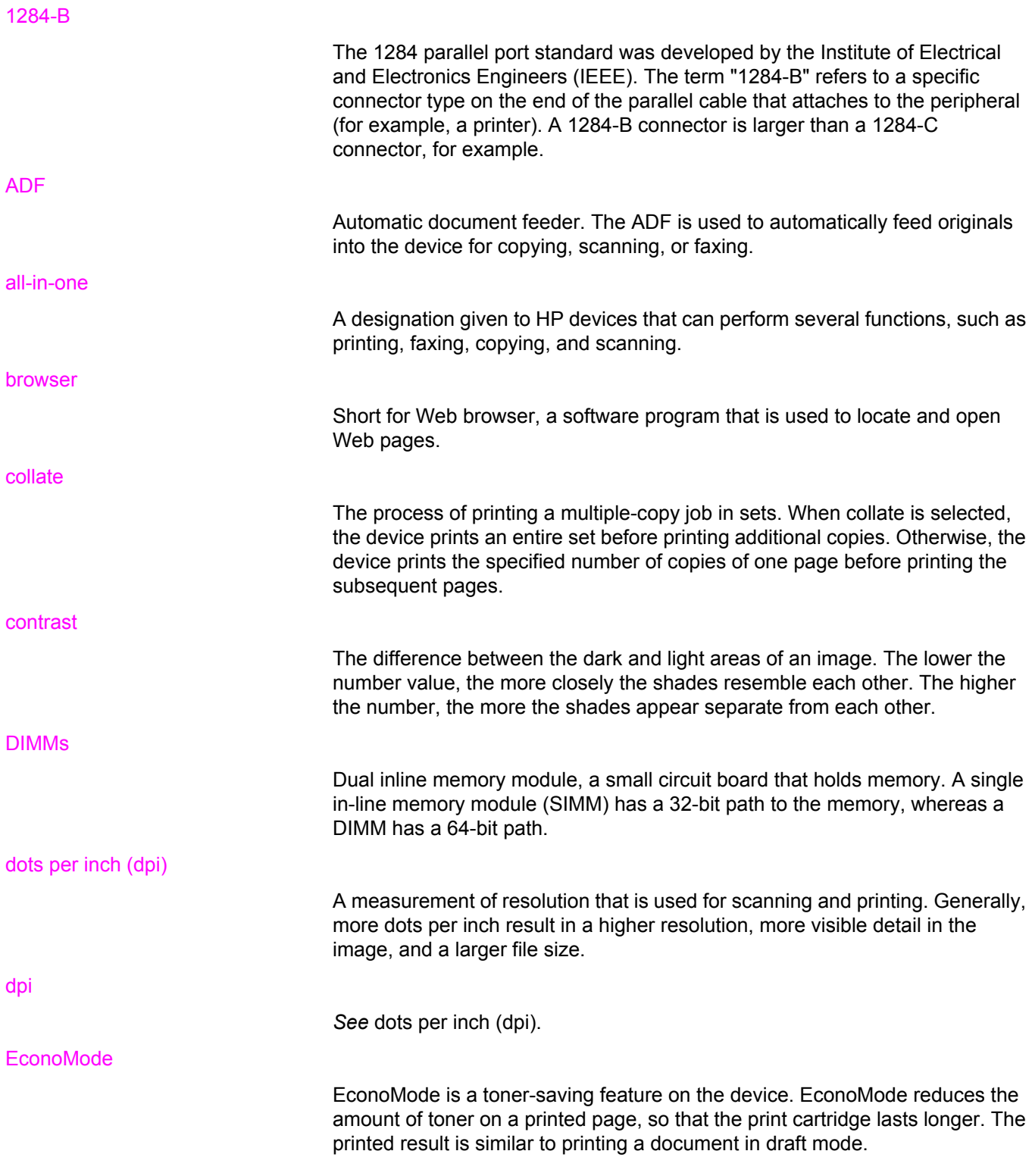

**ECP** 

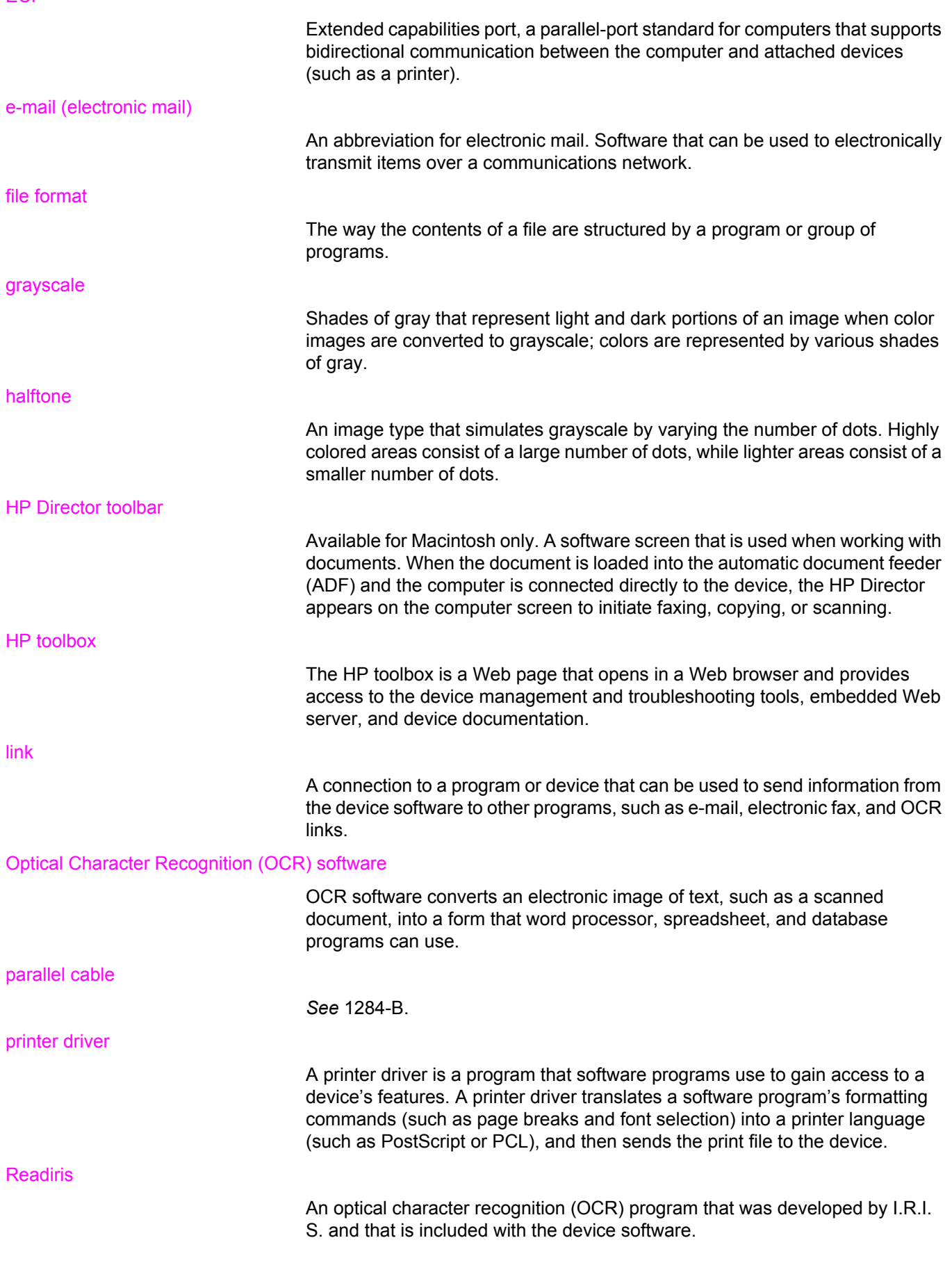

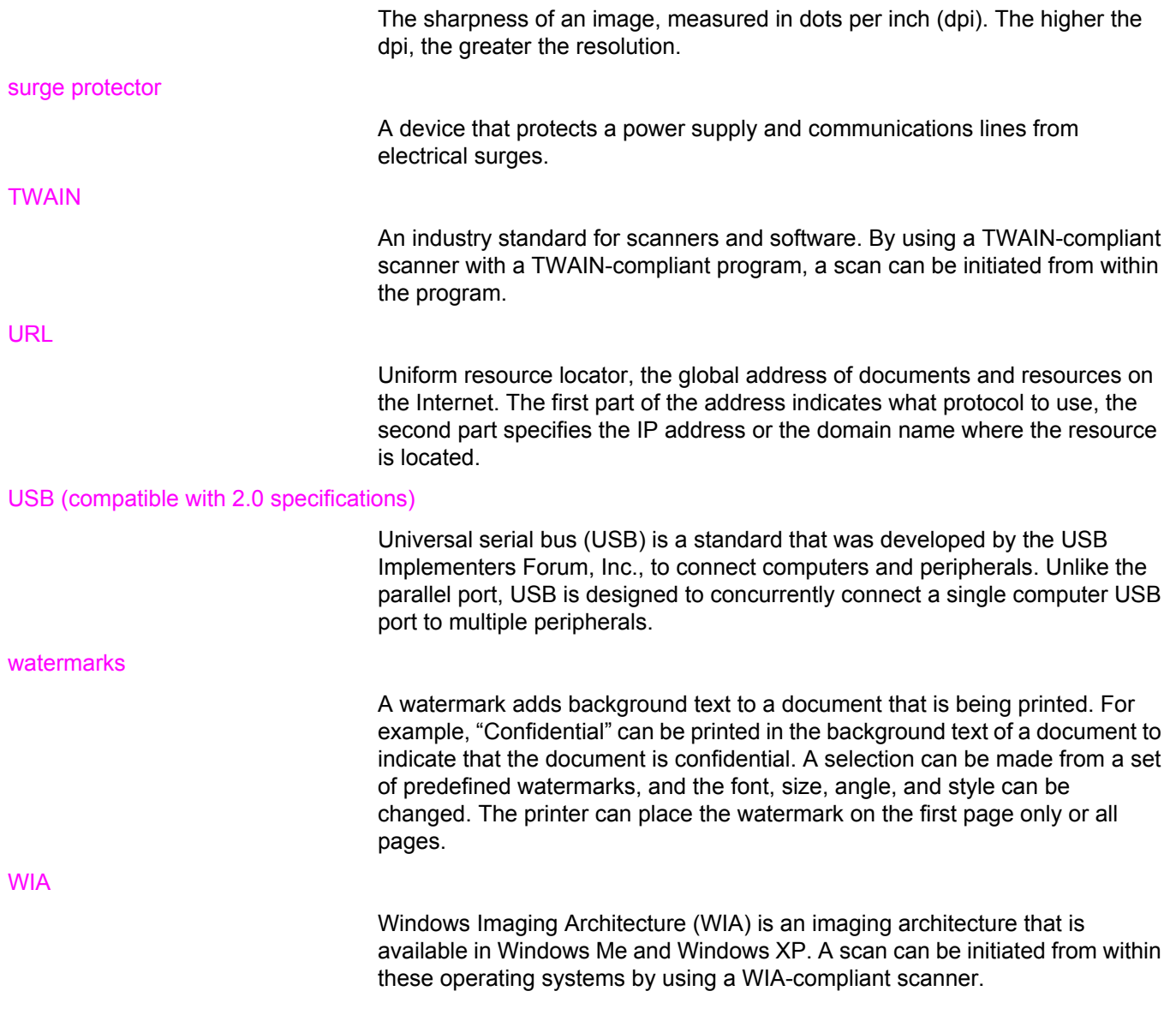

## Index

#### **Symbols/Numerics**

2-sided originals copying [57](#page-68-0) 2-sided printing [38](#page-49-0) 300 dpi print-quality setting [22](#page-33-0) 600 dpi print-quality setting [22](#page-33-0)

## **A**

accessories and parts [158](#page-169-0) acoustic emissions [136,](#page-147-0) [137](#page-148-0) acoustic emissions while copying [137](#page-148-0) ADF clearing jams [122](#page-133-0) duty cycle [138](#page-149-0) input tray [4](#page-15-0) loading input tray [60](#page-71-0) media specifications [8](#page-19-0) ordering [158](#page-169-0) ordering parts [159](#page-170-0) output bin [4](#page-15-0) pickup roller assembly, changing [93](#page-104-0) selecting media [30](#page-41-0) specifications [30](#page-41-0), [138](#page-149-0) adjusting contrast default for copying [52](#page-63-0) contrast for current copy job [52](#page-63-0) copy quality [51](#page-62-0) default copy size [53](#page-64-0) device control panel key-press volume [15](#page-26-0) languages, device control panel display [14](#page-25-0) settings [9](#page-20-0) settings from the computer [20](#page-31-0) volume [14](#page-25-0) alarm volume adjusting [15](#page-26-0) alcohol, cleaning with [80](#page-91-0) alert messages [117](#page-128-0) Australia EMC statement [149](#page-160-0) automatic document feeder. *See* ADF

## **B**

battery specifications [139](#page-150-0) Best Quality (ProRes 1200) print-quality setting [22](#page-33-0) black and white scanning [76](#page-87-0) black dots [126](#page-137-0) blank pages [99](#page-110-0), [125](#page-136-0)

booklets, printing [43](#page-54-0) books copying [57](#page-68-0) box contents [2](#page-13-0) buttons on the device control panel [5](#page-16-0)

## **C**

Canada DOC regulations [147](#page-158-0) canceling copy jobs [50](#page-61-0) print jobs [19](#page-30-0) scan jobs [65](#page-76-0) card stock media sizes and weights [7](#page-18-0) printing [37](#page-48-0) specifications [28](#page-39-0) changing device control panel display language [14](#page-25-0) number of copies [56](#page-67-0) print quality settings [22](#page-33-0) settings from the computer [20](#page-31-0) settings, default [9](#page-20-0), [20](#page-31-0) volume [14](#page-25-0) characters dropouts [110](#page-121-0) misformed [113](#page-124-0) unclear [126](#page-137-0) cleaning exterior [80](#page-91-0) glass [80](#page-91-0) lid backing [81](#page-92-0) pickup roller [85](#page-96-0) printer media path [84](#page-95-0) clearing jams ADF [122](#page-133-0) device [106](#page-117-0) collating copies changing defaults [55](#page-66-0) description [55](#page-66-0) color scanning [75](#page-86-0) components [4](#page-15-0) contrast setting default for copying [52](#page-63-0) setting for current copy job [52](#page-63-0) copier capacities and ratings [137](#page-148-0) copy contrast setting adjusting default [52](#page-63-0)

adjusting for current copy job [52](#page-63-0) copy quality adjusting [51](#page-62-0) defaults, adjusting [52](#page-63-0) *See also* image quality, troubleshooting, copy quality copy quality, improving and preventing problems [121](#page-132-0) copying acoustic emissions [137](#page-148-0) adjusting default copy size [53](#page-64-0) book [58,](#page-69-0) [66](#page-77-0) books [57](#page-68-0) canceling [50](#page-61-0) changing number of copies [56](#page-67-0) enlarging [53](#page-64-0) loading originals [48](#page-59-0) multipage stack of 2-sided originals [57](#page-68-0) photos [57](#page-68-0) quality, improving unacceptable [121](#page-132-0) reducing [53](#page-64-0) reduction and enlargement capability [137](#page-148-0) speed [137](#page-148-0) starting a job [50](#page-61-0) troubleshooting [119](#page-130-0), [120](#page-131-0), [121,](#page-132-0) [125](#page-136-0) cover for device control panel, replacing [95](#page-106-0) creases, troubleshooting [114](#page-125-0) critical error messages [116](#page-127-0) curling, troubleshooting [114](#page-125-0) custom media printing [37](#page-48-0) Custom print-quality setting [22](#page-33-0) customer support form, service [170](#page-181-0) hardware service [168](#page-179-0)

## **D**

dark copying [126](#page-137-0) darkness setting default for copying [52](#page-63-0) setting for current copy job [52](#page-63-0) Declaration of Conformity [147,](#page-158-0) [150](#page-161-0) default settings adjusting [20](#page-31-0) restoring [13](#page-24-0) device scanning from [63](#page-74-0) separation pad, changing [88](#page-99-0) device control panel components [5](#page-16-0) key-press volume, adjusting [15](#page-26-0) languages, changing [14](#page-25-0) location [4](#page-15-0) messages [116](#page-127-0) printing configuration page [13](#page-24-0) printing menu map [13](#page-24-0) device control panel components fax controls [5](#page-16-0) device control panel cover, replacing [95](#page-106-0) device features [3](#page-14-0) dimensions, device [135](#page-146-0) DIMM installing [162](#page-173-0) removing [164](#page-175-0) testing installation or removal [162](#page-173-0) DIMMs specifications [138](#page-149-0) documentation ordering [159](#page-170-0) draft-quality printing [23](#page-34-0) drivers, printer, requirements for [20](#page-31-0) dropouts, character [110](#page-121-0) duplexing, manual [38](#page-49-0) duty cycle ADF [138](#page-149-0) device [137](#page-148-0) scanner [138](#page-149-0)

## **E**

e-mail, scanning to [63](#page-74-0) EconoMode [23](#page-34-0) EconoMode (Save Toner) print-quality setting [22](#page-33-0) electrical specifications device [136](#page-147-0) EMC statement for Australia [149](#page-160-0) EMI statement for Korea [148](#page-159-0) energy consumption [151](#page-162-0) ENERGY STAR [151](#page-162-0) enlarging copies [53](#page-64-0) envelopes media sizes and weights [7](#page-18-0) printing [31](#page-42-0) specifications for [27](#page-38-0) Environmental Product Stewardship Program [151](#page-162-0) environmental specifications [135](#page-146-0) equipment components [4](#page-15-0) error messages computer screen [102,](#page-113-0) [130](#page-141-0) device control panel [116](#page-127-0) European Union regulatory information [146](#page-157-0) Express Exchange repair service [168](#page-179-0) extended warranty [169](#page-180-0)

## **F**

factory settings restoring [13](#page-24-0) Faster Printing (FastRes 1200) print-quality setting [22](#page-33-0) FastRes 1200 print-quality setting [22](#page-33-0) fax sounds adjusting volume [15](#page-26-0) faxing controls [5](#page-16-0) margins [138](#page-149-0) resolution [138](#page-149-0) speed [138](#page-149-0)

FCC regulations [142](#page-153-0) features [3](#page-14-0) feeding manually [18](#page-29-0) Finland laser safety [148](#page-159-0) folder, scanning to a [63](#page-74-0) forms printing [36](#page-47-0) service information [170](#page-181-0)

## **G**

glass, cleaning [80](#page-91-0) glossary of terms [171](#page-182-0) graphics look different from original when scanned [127](#page-138-0) poor quality [105](#page-116-0) graphics, missing [104](#page-115-0) gray backgrounds, troubleshooting [111](#page-122-0) grayscale scanning [76](#page-87-0)

### **H**

hardware components [4](#page-15-0) hardware service [168](#page-179-0) heat output [136](#page-147-0) height, device [135](#page-146-0) HP Director, scanning with [71](#page-82-0) HP LaserJet 3380 all-in-one features [2](#page-13-0) package contents [2](#page-13-0) HP LaserJet Fax [6](#page-17-0) HP LaserJet Printer Family Print Media Guide [25](#page-36-0) HP LaserJet Scan software, scanning with [68](#page-79-0) HP limited warranty statement [155](#page-166-0) HP repair services [168](#page-179-0) HP SupportPack [169](#page-180-0) HP toolbox [6](#page-17-0) humidity specifications [135](#page-146-0)

## **I**

IC CS-03 requirements [145](#page-156-0) image quality, troubleshooting black dots [126,](#page-137-0) [133](#page-144-0) blank copies [120](#page-131-0) blank pages [99](#page-110-0), [125](#page-136-0), [132](#page-143-0) characters, misformed [113](#page-124-0) curl or wave [114](#page-125-0) dropouts [110](#page-121-0) faded images [120](#page-131-0) faded print [109](#page-120-0) graphics [127](#page-138-0) gray backgrounds [111](#page-122-0) improving and preventing problems [121](#page-132-0) light or dark print [126](#page-137-0) light print [109](#page-120-0) lines [110](#page-121-0), [133](#page-144-0) loose toner [112](#page-123-0) missing images [120](#page-131-0)

reduced size [126](#page-137-0) repeating defects [112](#page-123-0) skewed pages [113,](#page-124-0) [127](#page-138-0) smears [111](#page-122-0) specks [109](#page-120-0) streaks [126](#page-137-0), [133](#page-144-0) unclear text [126](#page-137-0) unwanted lines [126](#page-137-0) vertical repetitive defects [112](#page-123-0) vertical white or faded stripes [125](#page-136-0) input tray, media ordering [159](#page-170-0) input tray, paper capacity, main [137](#page-148-0) capacity, priority [137](#page-148-0) illustration [4](#page-15-0) media specifications [7](#page-18-0) installing print cartridge [160](#page-171-0)

## **J**

jams ADF, typical locations [122](#page-133-0) clearing [106](#page-117-0) preventing [108](#page-119-0)

## **K**

key-press volume adjusting [15](#page-26-0) Korean EMI statement [148](#page-159-0)

## **L**

labels media sizes and weights [7](#page-18-0) printing [34](#page-45-0) specifications for [26](#page-37-0) language for device control panel display changing [14](#page-25-0) laser safety statement [147](#page-158-0) length, device [135](#page-146-0) letterhead, printing [36](#page-47-0) life expectancy for print cartridges [160](#page-171-0) light copying [126](#page-137-0) light print [109](#page-120-0) lightness setting default for copying [52](#page-63-0) setting for current copy job [52](#page-63-0) limited one-year warranty [155](#page-166-0) lines on copy unwanted [126](#page-137-0) lines, telephone. *See* telephone lines loading originals [48,](#page-59-0) [49](#page-60-0), [60](#page-71-0), [61](#page-72-0) loose toner, troubleshooting [112](#page-123-0) LPT1, error printing to [102](#page-113-0)

## **M**

manual duplexing heavy media [39](#page-50-0) lightweight media [38](#page-49-0) manual feed [18](#page-29-0) margins faxing [138](#page-149-0) margins for scanned items [138](#page-149-0) material restrictions [152](#page-163-0) Material Safety Data Sheets (MSDS) [154](#page-165-0) media common problems [26](#page-37-0) guidelines [26](#page-37-0) optimizing print quality [24](#page-35-0) size, maximum [137](#page-148-0) size, minimum [137](#page-148-0) sizes, default adjustments [14](#page-25-0) specifications [7,](#page-18-0) [25](#page-36-0) weight [137](#page-148-0) media path, cleaning [84](#page-95-0) memory base [137](#page-148-0) DIMM [138](#page-149-0) specifications [138](#page-149-0) upgrade expansion [137](#page-148-0) messages alert [117](#page-128-0) critical error [116](#page-127-0) warning [117](#page-128-0) misformed characters [113](#page-124-0) modem speed [138](#page-149-0) MSDS (Material Safety Data Sheets) [154](#page-165-0) multiple pages, printing on single sheet [42](#page-53-0)

## **N**

n-up printing [42](#page-53-0)

## **O**

OCR (optical character recognition) software [6](#page-17-0) using [74](#page-85-0) operating environment, specifications [135](#page-146-0) ordering accessories and parts [158](#page-169-0) output bin capacity [137](#page-148-0) illustration [4](#page-15-0) ozone production [151](#page-162-0)

## **P**

package contents [2](#page-13-0) page-by-page scanning [72](#page-83-0) pages blank [99](#page-110-0) different from what appears onscreen [104](#page-115-0) different than on another printer [105](#page-116-0) not printing [100](#page-111-0) paper

common problems [26](#page-37-0) guidelines [26](#page-37-0) optimizing print quality [24](#page-35-0) size, maximum [137](#page-148-0) size, minimum [137](#page-148-0) sizes, default adjustments [14](#page-25-0) specifications [7,](#page-18-0) [25](#page-36-0) weight [137](#page-148-0) *See also* special media paper path, cleaning [84](#page-95-0) parallel port [4](#page-15-0), [138](#page-149-0) part numbers [158](#page-169-0) parts and accessories [158](#page-169-0) path of media, cleaning [84](#page-95-0) PCL 5e printer driver [20](#page-31-0) PCL 6 printer driver [20](#page-31-0) phone lines. *See* telephone lines photo scanning troubleshooting [127](#page-138-0) photos copying [57](#page-68-0) physical specifications device [135](#page-146-0) pickup roller changing [86](#page-97-0) cleaning [85](#page-96-0) picture scanning troubleshooting [127](#page-138-0) port availability [138](#page-149-0) ports cannot access [102](#page-113-0) on printer [4](#page-15-0), [138](#page-149-0) PostScript printer driver [20](#page-31-0) power problems [98](#page-109-0) power receptacle [4](#page-15-0) power specifications device [136](#page-147-0) power switch [4](#page-15-0) PowerSave mode [136](#page-147-0) preprinted forms, printing [36](#page-47-0) print cartridge cleaning [82](#page-93-0) HP policy on non-HP print cartridges [160](#page-171-0) installing [160](#page-171-0) life expectancy [160](#page-171-0) recycling [160](#page-171-0) storing [160](#page-171-0) print cartridges saving toner [161](#page-172-0) print jobs, canceling [19](#page-30-0) print quality changing [22](#page-33-0) improving unacceptable [109](#page-120-0) optimizing for media types [24](#page-35-0) print-quality understanding settings [22](#page-33-0) printer

capacities and ratings [137](#page-148-0) drivers, requirements for [20](#page-31-0) media path cleaning [84](#page-95-0) printing booklets [43](#page-54-0) both sides of media [38](#page-49-0) canceling [19](#page-30-0) card stock [37](#page-48-0) custom media [37](#page-48-0) device control panel menu map [13](#page-24-0) envelopes [31](#page-42-0) letterhead [36](#page-47-0) multiple pages on a single sheet [42](#page-53-0) preprinted forms [36](#page-47-0) speed [137](#page-148-0) transparencies and labels [34](#page-45-0) troubleshooting [98,](#page-109-0) [118](#page-129-0) using manual feed [18](#page-29-0) watermarks [45](#page-56-0) priority input tray media specifications [8](#page-19-0) product numbers [158](#page-169-0) programming scan-to button [63](#page-74-0) ProRes 1200 print-quality setting [22](#page-33-0) PS printer driver [20](#page-31-0)

## **R**

Readiris OCR [6](#page-17-0) recycling print cartridges [160](#page-171-0) recycling program [152](#page-163-0) reduced size [126](#page-137-0) reducing copies [53](#page-64-0) regulatory information [141](#page-152-0) repackaging guidelines [168](#page-179-0) repair services [168](#page-179-0) repeating defects, troubleshooting [112](#page-123-0) replacement parts, ordering [159](#page-170-0) replacing ADF pickup roller assembly [93](#page-104-0) device control panel cover [95](#page-106-0) pickup roller [86](#page-97-0) resolution faxing [138](#page-149-0) printing [137](#page-148-0) scanning [75](#page-86-0), [138](#page-149-0) restoring factory settings [13](#page-24-0) returning the unit [168](#page-179-0) returns for supplies [152](#page-163-0) ring volume adjusting [15](#page-26-0)

## **S**

safety statements [147](#page-158-0) saving print cartridge toner [161](#page-172-0) scan quality identifying and correcting defects [132](#page-143-0) improving and preventing problems [132](#page-143-0) troubleshooting [127](#page-138-0) scanner no response [131](#page-142-0) scanner capacities and ratings [138](#page-149-0) scanning black and white [76](#page-87-0) book [58](#page-69-0), [66](#page-77-0) canceling [65](#page-76-0) color [75](#page-86-0) error messages [130](#page-141-0) grayscale [76](#page-87-0) HP Director [71](#page-82-0) LaserJet Scan [68](#page-79-0) loading originals [60](#page-71-0) margins [138](#page-149-0) methods [62](#page-73-0) OCR, using [74](#page-85-0) page-by-page [72](#page-83-0) photos [57,](#page-68-0) [66](#page-77-0) quality, improving unacceptable [132](#page-143-0) resolution [75,](#page-86-0) [138](#page-149-0) takes too long [129](#page-140-0) to a file [69](#page-80-0) to a folder [63](#page-74-0) to e-mail [63](#page-74-0) troubleshooting [127](#page-138-0) TWAIN, using [73](#page-84-0) WIA, using [73](#page-84-0) separation pad, ordering [159](#page-170-0) service hardware [168](#page-179-0) information form [170](#page-181-0) settings changing defaults [9](#page-20-0) changing for print quality [22](#page-33-0) changing from the computer [20](#page-31-0) restoring factory default [13](#page-24-0) shipping damage [168](#page-179-0) size media [7](#page-18-0) printer [135](#page-146-0) size reduced [126](#page-137-0) skewed pages [113](#page-124-0) smeared toner [111](#page-122-0) software components [6](#page-17-0) specifications ADF [138](#page-149-0) automatic document feeder (ADF) [30](#page-41-0) battery [139](#page-150-0) card stock and heavy media [28](#page-39-0) copier capacities and ratings [137](#page-148-0) envelopes [27](#page-38-0)

labels [26](#page-37-0)

media [7,](#page-18-0) [25](#page-36-0) memory [138](#page-149-0) printer capacities and ratings [137](#page-148-0) scanner capacities and ratings [138](#page-149-0) transparencies [27](#page-38-0) specs on media [109](#page-120-0) speed copy [137](#page-148-0) fax [138](#page-149-0) modem [138](#page-149-0) print [137](#page-148-0) standby power specifications [136](#page-147-0) statements Australian EMC [149](#page-160-0) Declaration of Conformity [147,](#page-158-0) [150](#page-161-0) extended warranty [169](#page-180-0) FCC Part 68 requirements [142](#page-153-0) FCC regulations [142](#page-153-0) Finland laser [148](#page-159-0) IC CS-03 requirements [145](#page-156-0) Korean EMI [148](#page-159-0) laser safety [147](#page-158-0) regulations [142](#page-153-0) telephone consumer protection act [144](#page-155-0) warranty [155](#page-166-0) stopping. *See* canceling storage environment, specifications [135](#page-146-0) storing print cartridges [160](#page-171-0) streaks [126](#page-137-0) supplies ordering [158](#page-169-0) support, customer. *See* customer support SupportPack [169](#page-180-0)

### **T**

telephone consumer protection act [144](#page-155-0) telephone lines fax tone volume, adjusting [15](#page-26-0) telephone port [4](#page-15-0) temperature specifications [135](#page-146-0) terminology [171](#page-182-0) text garbled, incorrect, or incomplete [104](#page-115-0) missing [104,](#page-115-0) [128](#page-139-0) toner consumption [151](#page-162-0) loose [112](#page-123-0) saving [23](#page-34-0), [161](#page-172-0) scattered outline [115](#page-126-0) smear [111](#page-122-0) specks [109](#page-120-0) transparencies media sizes and weights [7](#page-18-0) printing [34](#page-45-0) specifications for [27](#page-38-0) troubleshooting

black dots [133](#page-144-0) blank pages [99](#page-110-0), [120,](#page-131-0) [132](#page-143-0) characters, misformed [113](#page-124-0) copy output [119](#page-130-0) copying [119](#page-130-0) creases [114](#page-125-0) curled media [103](#page-114-0) curling paper [114](#page-125-0) device separation pad [103](#page-114-0) dropouts [110](#page-121-0) error messages [102](#page-113-0) faded print [109](#page-120-0) feeding problems [100](#page-111-0) graphics [104,](#page-115-0) [105](#page-116-0), [127](#page-138-0) gray backgrounds [111](#page-122-0) light print [109](#page-120-0) lines [110,](#page-121-0) [133](#page-144-0) list of problems [97](#page-108-0) loose toner [112](#page-123-0) media guides [103](#page-114-0) media jams [106](#page-117-0) media problems [26](#page-37-0) not responding [98,](#page-109-0) [100,](#page-111-0) [102](#page-113-0) pages not printing [100](#page-111-0) paper [128](#page-139-0) parallel ports [102](#page-113-0) pickup roller [103](#page-114-0) power on [98](#page-109-0) printer [98,](#page-109-0) [118](#page-129-0) quality, image [127](#page-138-0) repeating defects [112](#page-123-0) scanning [127](#page-138-0) sizes, wrong [128](#page-139-0) skewed pages [113,](#page-124-0) [127](#page-138-0) skewed print [103](#page-114-0) smears [111](#page-122-0) specks [109](#page-120-0), [115](#page-126-0) streaks [133](#page-144-0) text problems [104](#page-115-0), [128](#page-139-0), [133](#page-144-0) too dark [133](#page-144-0) too light [133](#page-144-0) vertical repetitive defects [112](#page-123-0) wrinkles [114](#page-125-0) *See also* image quality, troubleshooting turn on, device does not [98](#page-109-0) TWAIN error message [130](#page-141-0) scanning with [73](#page-84-0) two-sided originals copying [57](#page-68-0) two-sided printing [38](#page-49-0)

## **U**

unclear text [126](#page-137-0) uninstaller [6](#page-17-0) upgrading memory [137](#page-148-0) USB

port [4,](#page-15-0) [138](#page-149-0)

## **V**

vertical lines [110](#page-121-0) vertical repetitive defects [112](#page-123-0) vertical white or faded stripes [125](#page-136-0) volume adjusting [14](#page-25-0) device control panel key-press, adjusting [15](#page-26-0) volume, adjusting [14](#page-25-0)

### **W**

warning messages [117](#page-128-0)

warranty extended [169](#page-180-0) limited one-year [155](#page-166-0) watermarks, printing [45](#page-56-0) weight ADF media [138](#page-149-0) media [7](#page-18-0), [137](#page-148-0) printer [135](#page-146-0) white or faded stripes [125](#page-136-0) WIA scanning with [73](#page-84-0) width, device [135](#page-146-0) wrinkling, troubleshooting [114](#page-125-0)

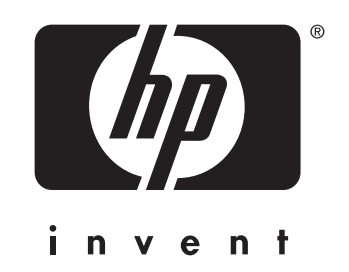

© 2003 Hewlett-Packard Development Company, LP

www.hp.com/support/lj3380

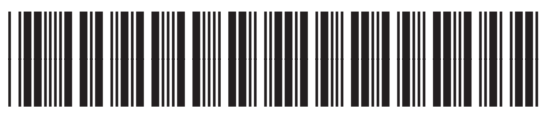

Q2660-90902